# *Prestige 314*

*P314 Broadband Sharing Gateway with 4-Port Switch*

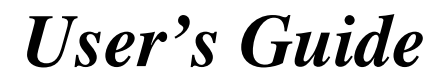

Version 3.20 August 2000

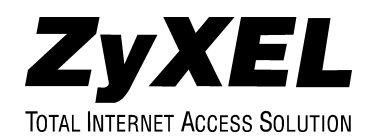

# Prestige 314

#### **P314 Broadband Sharing Gateway With 4-Port Switch**

#### **Copyright**

Copyright © 2000 by ZyXEL Communications Corporation.

The contents of this publication may not be reproduced in any part or as a whole, transcribed, stored in a retrieval system, translated into any language, or transmitted in any form or by any means, electronic, mechanical, magnetic, optical, chemical, photocopying, manual, or otherwise, without the prior written permission of ZyXEL Communications Corporation.

Published by ZyXEL Communications Corporation. All rights reserved.

#### **Disclaimer**

ZyXEL does not assume any liability arising out of the application or use of any products, or software described herein. Neither does it convey any license under its patent rights nor the patent rights of others. ZyXEL further reserves the right to make changes in any products described herein without notice. This publication is subject to change without notice.

#### **Trademarks**

Trademarks mentioned in this publication are used for identification purposes only and may be properties of their respective owners.

*ii Copyright*

#### **Federal Communications Commission (FCC) Interference Statement**

This device complies with Part 15 of FCC rules. Operation is subject to the following two conditions:

This device may not cause harmful interference.

This device must accept any interference received, including interference that may cause undesired operations.

This equipment has been tested and found to comply with the limits for a class B digital device pursuant to Part 15 of the FCC Rules. These limits are designed to provide reasonable protection against harmful interference in a commercial environment. This equipment generates, uses, and can radiate radio frequency energy, and if not installed and used in accordance with the instructions, may cause harmful interference to radio communications.

If this equipment does cause harmful interference to radio/television reception, which can be determined by turning the equipment off and on, the user is encouraged to try to correct the interference by one or more of the following measures:

Reorient or relocate the receiving antenna.

Increase the separation between the equipment and the receiver.

Connect the equipment into an outlet on a circuit different from that to which the receiver is connected.

Consult the dealer or an experienced radio/TV technician for help.

#### **Notice 1**

Changes or modifications not expressly approved by the party responsible for compliance could void the user's authority to operate the equipment.

#### **Notice 2**

Shielded RS-232 cables are required to be used to ensure compliance with FCC Part 15, and it is the responsibility of the user to provide and use shielded RS-232 cables.

#### **Information for Canadian Users**

The Industry Canada label identifies certified equipment. This certification means that the equipment meets certain telecommunications network protective, operation, and safety requirements. The Industry Canada does not guarantee that the equipment will operate to a user's satisfaction.

Before installing this equipment, users should ensure that it is permissible to be connected to the facilities of the local telecommunications company. The equipment must also be installed using an acceptable method of connection. In some cases, the company's inside wiring associated with a single line individual service may be extended by means of a certified connector assembly. The customer should be aware that the compliance with the above conditions may not prevent degradation of service in some situations.

Repairs to certified equipment should be made by an authorized Canadian maintenance facility designated by the supplier. Any repairs or alterations made by the user to this equipment, or equipment malfunctions, may give the telecommunications company cause to request the user to disconnect the equipment.

For their own protection, users should ensure that the electrical ground connections of the power utility, telephone lines, and internal metallic water pipe system, if present, are connected together. This precaution may be particularly important in rural areas.

#### **Caution**

Users should not attempt to make such connections themselves, but should contact the appropriate electrical inspection authority or electrician, as appropriate.

#### **Note**

This digital apparatus does not exceed the class A limits for radio noise emissions from digital apparatus set out in the radio interference regulations of Industry Canada.

iv *Canadian Users*

#### **Declaration of Conformity**

We, the Manufacturer/Importer,

**ZyXEL Communications Corp**. **No. 6, Innovation Rd. II, Science-Based Industrial Park, Hsinchu, Taiwan, 300 R.O.C**

declare that the product

# **Prestige 314**

is in conformity with (reference to the specification under which conformity is declared)

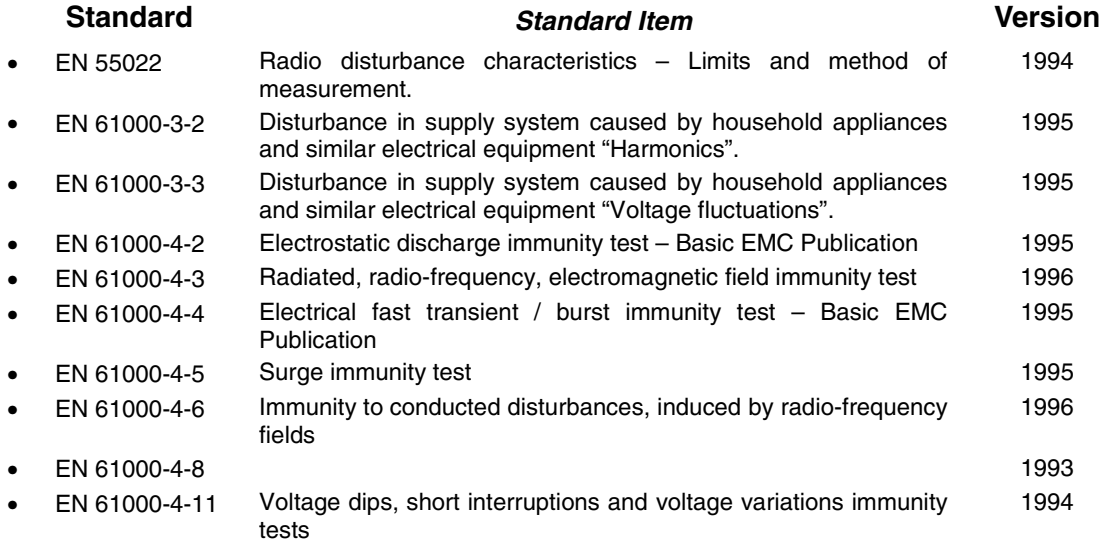

*Declaration of Conformity* v

# CE<br>Declaration of Conformity

The following products is herewith confirmed to comply with the requirements set out in the Council Directive on the Approximation of the laws of the Member States selating to Electromagnetic Compatibility Directive (89/33 applied:

The following Equipment:

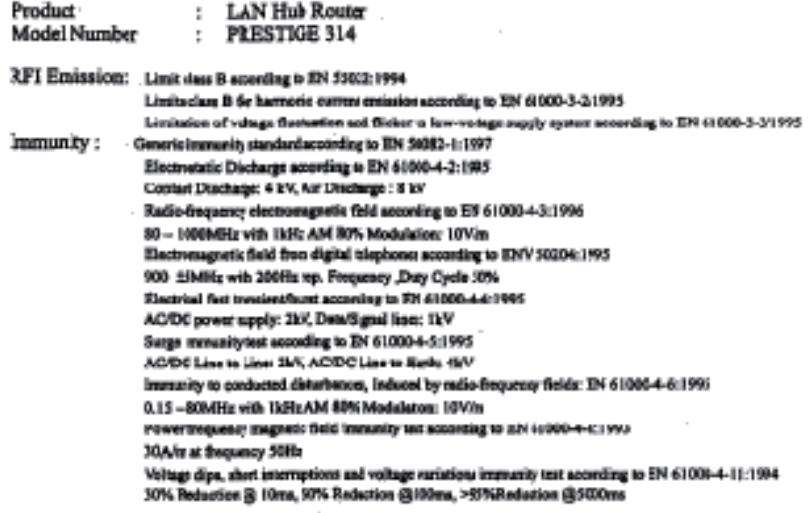

The following importer/mannfacturer is responsible for this declaration:

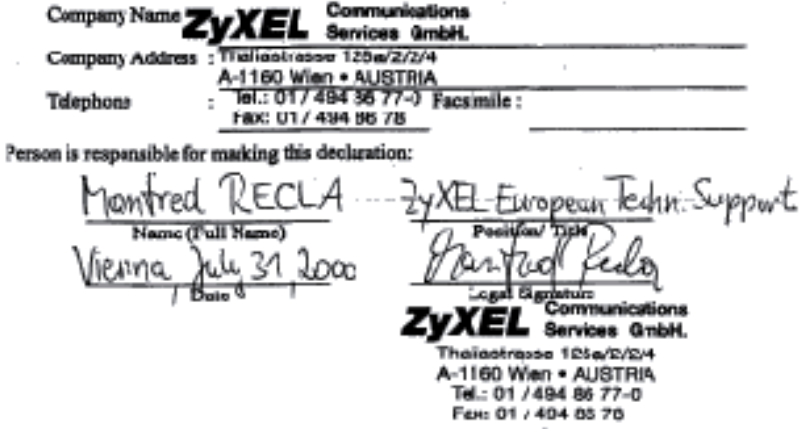

CE Doc

#### **ZyXEL Limited Warranty**

ZyXEL warrants to the original end user (purchaser) that this product is free from any defects in materials or workmanship for a period of up to two years from the date of purchase. During the warranty period, and upon proof of purchase, should the product have indications of failure due to faulty workmanship and/or materials, ZyXEL will, at its discretion, repair or replace the defective products or components without charge for either parts or labor, and to whatever extent it shall deem necessary to restore the product or components to proper operating condition. Any replacement will consist of a new or re-manufactured functionally equivalent product of equal value, and will be solely at the discretion of ZyXEL. This warranty shall not apply if the product is modified, misused, tampered with, damaged by an act of God, or subjected to abnormal working conditions.

**Note**

Repair or replacement, as provided under this warranty, is the exclusive remedy of the purchaser. This warranty is in lieu of all other warranties, express or implied, including any implied warranty of merchantability or fitness for a particular use or purpose. ZyXEL shall in no event be held liable for indirect or consequential damages of any kind of character to the purchaser.

To obtain the services of this warranty, contact ZyXEL's Service Center; refer to the separate Warranty Card for your Return Material Authorization number (RMA). Products must be returned Postage Prepaid. It is recommended that the unit be insured when shipped. Any returned products without proof of purchase or those with an out-dated warranty will be repaired or replaced (at the discretion of ZyXEL) and the customer will be billed for parts and labor. All repaired or replaced products will be shipped by ZyXEL to the corresponding return address, Postage Paid (USA and territories only). If the customer desires some other return destination beyond the U.S. borders, the customer shall bear the cost of the return shipment. This warranty gives you specific legal rights, and you may also have other rights that vary from state to state.

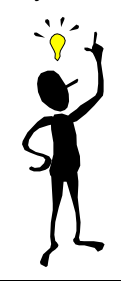

**Please register your Prestige (fast, easy online registration at www.zyxel.com) for free product updates and information.**

*Warranty* vii

# Customer Support

If you have questions about your ZyXEL product or desire assistance, contact ZyXEL Communications Corporation offices worldwide, in one of the following ways:

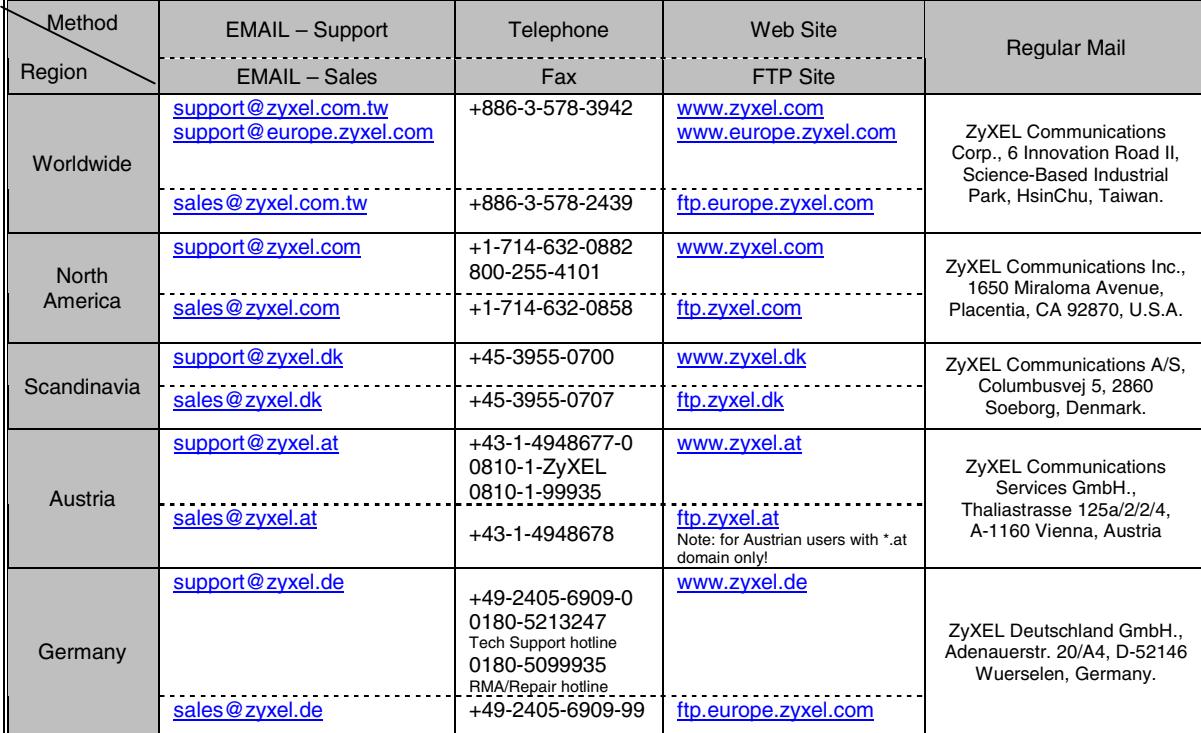

viii *Customer Support*

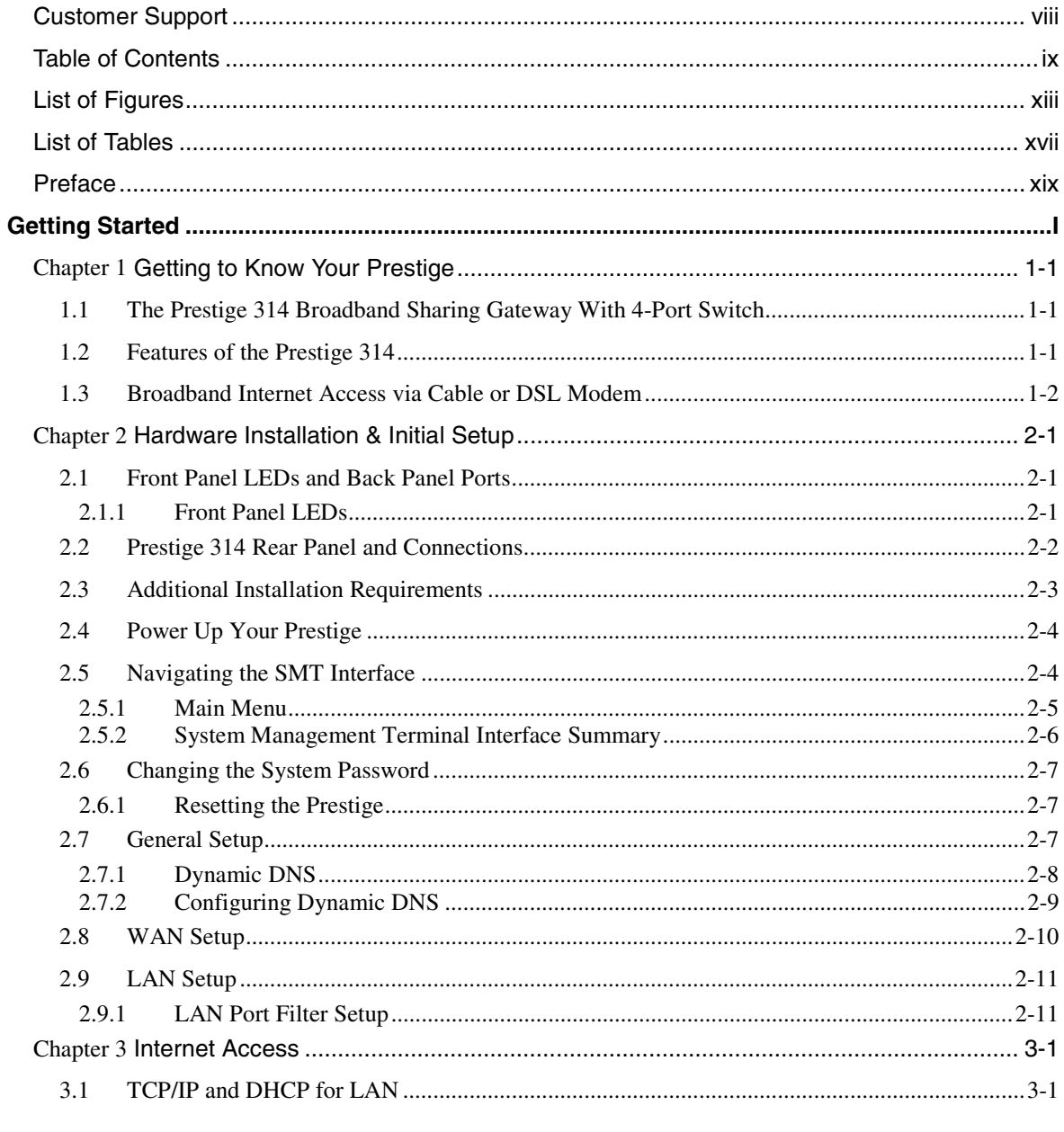

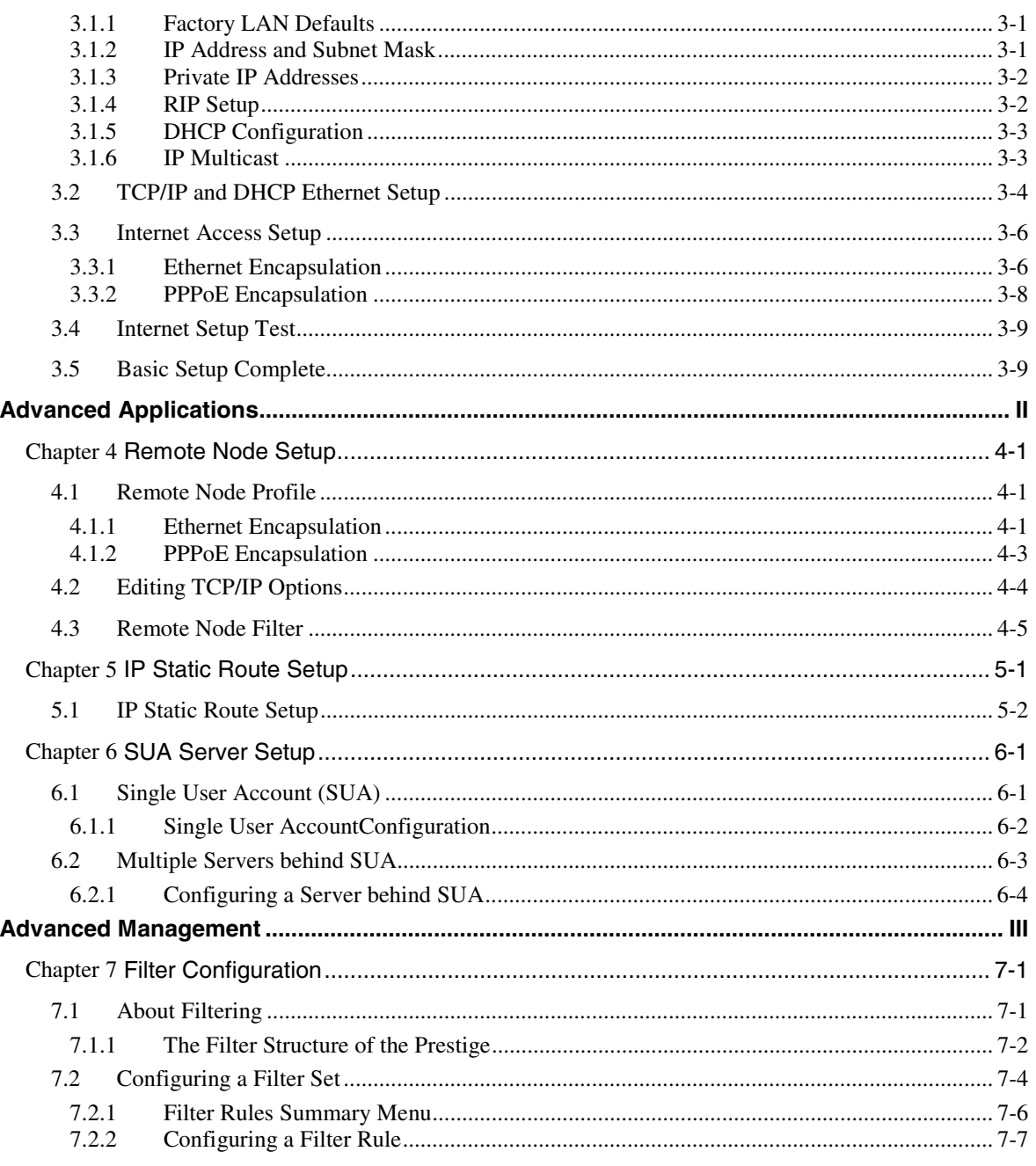

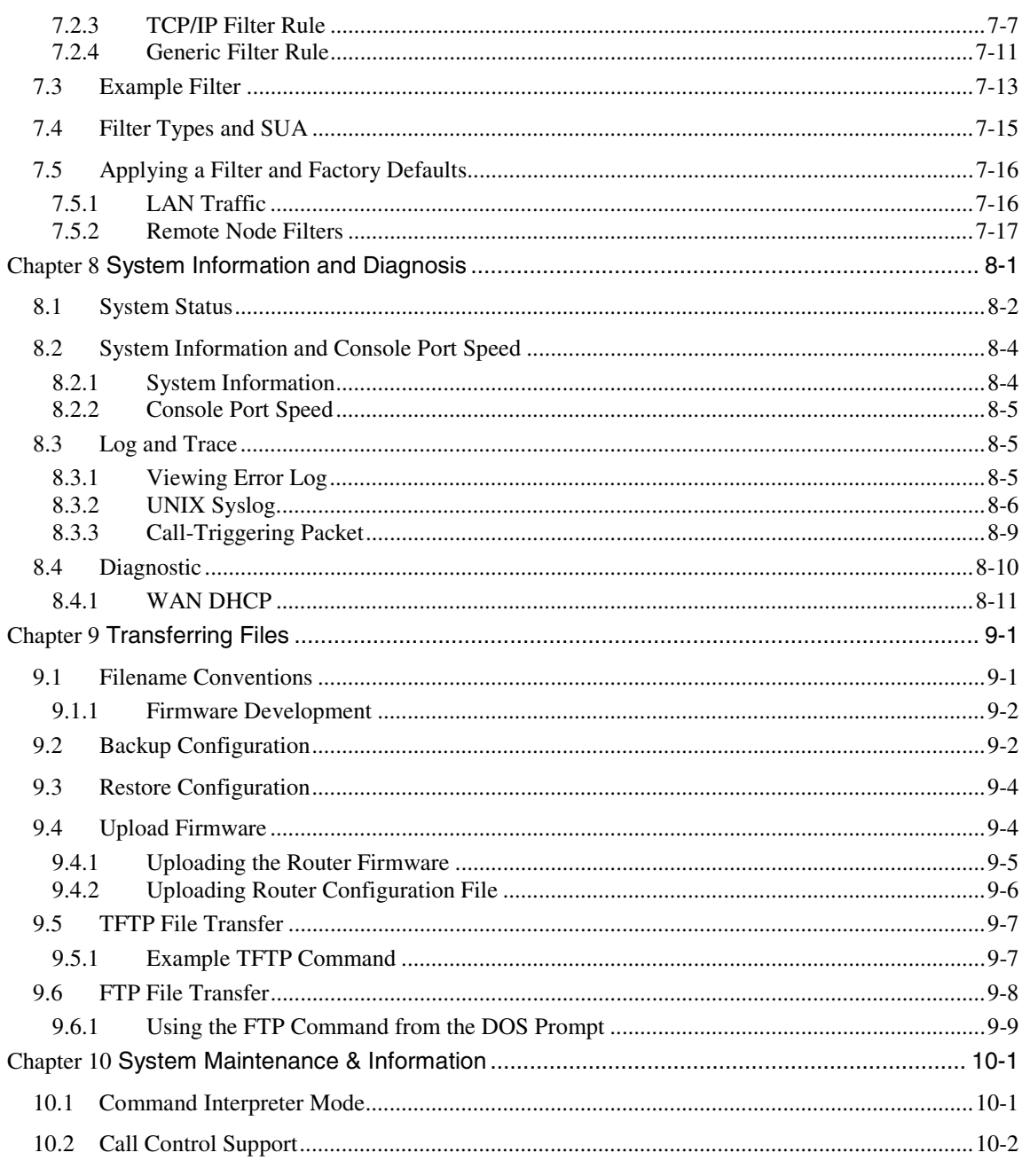

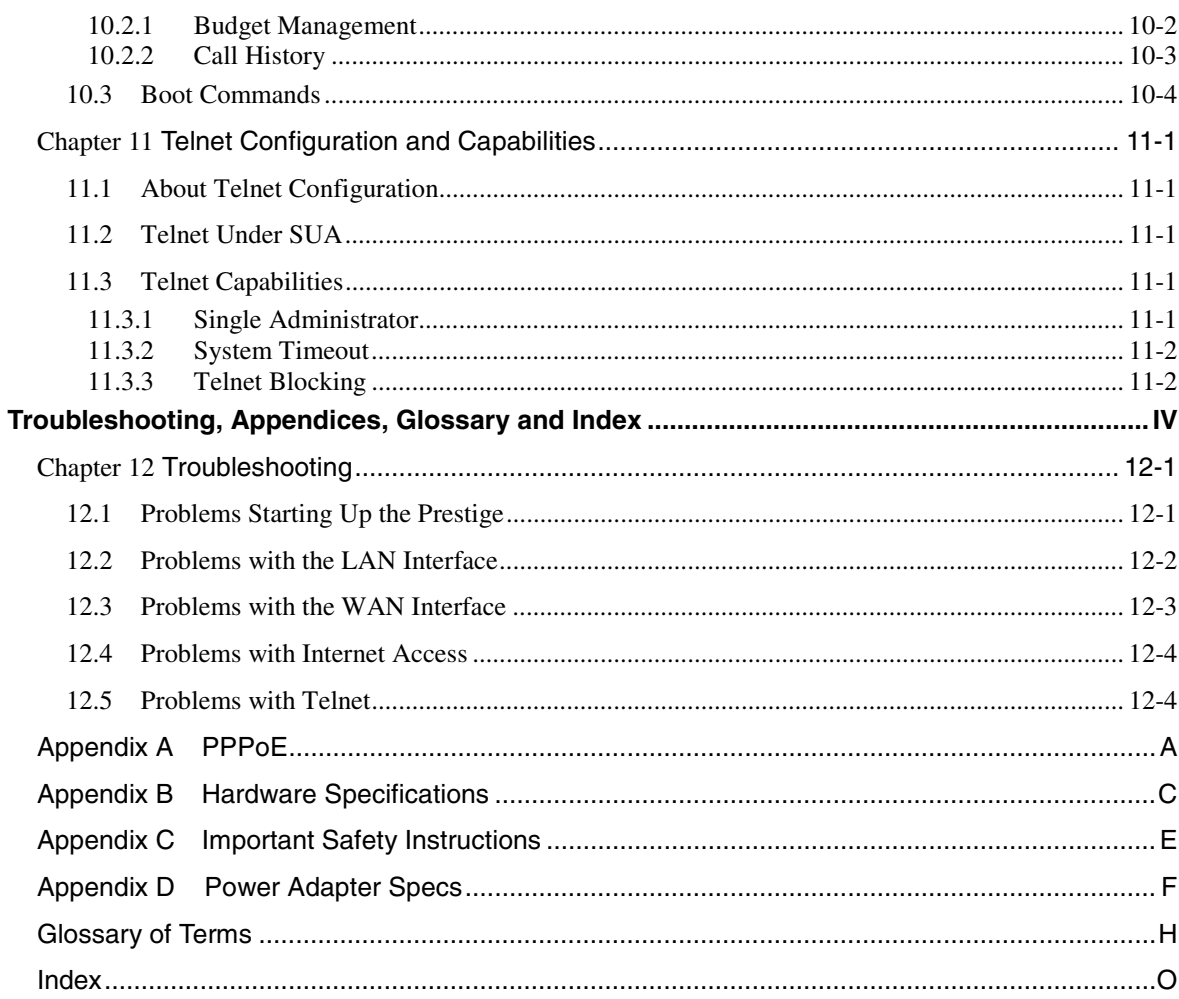

# **List of Figures**

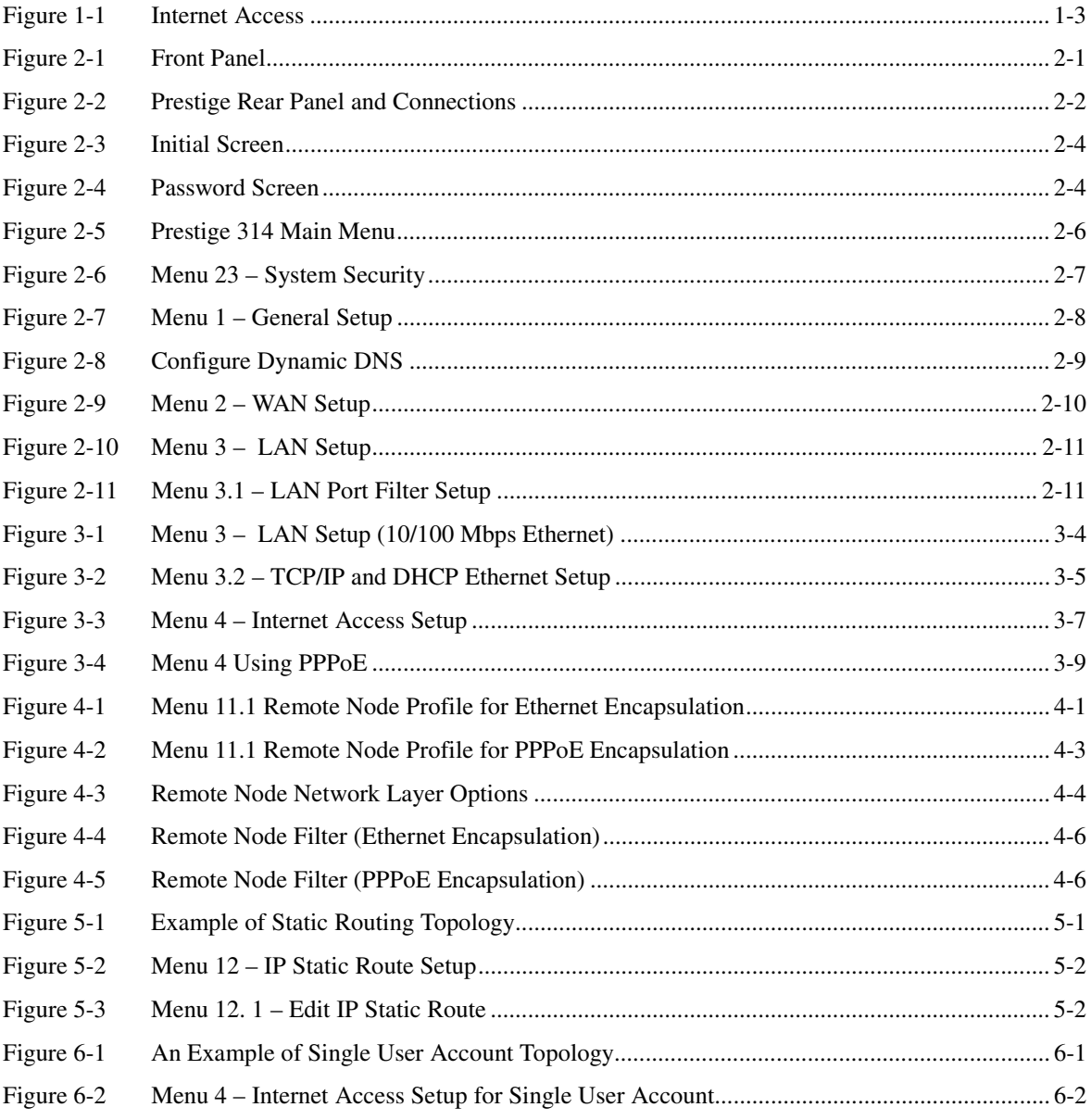

List of Figures

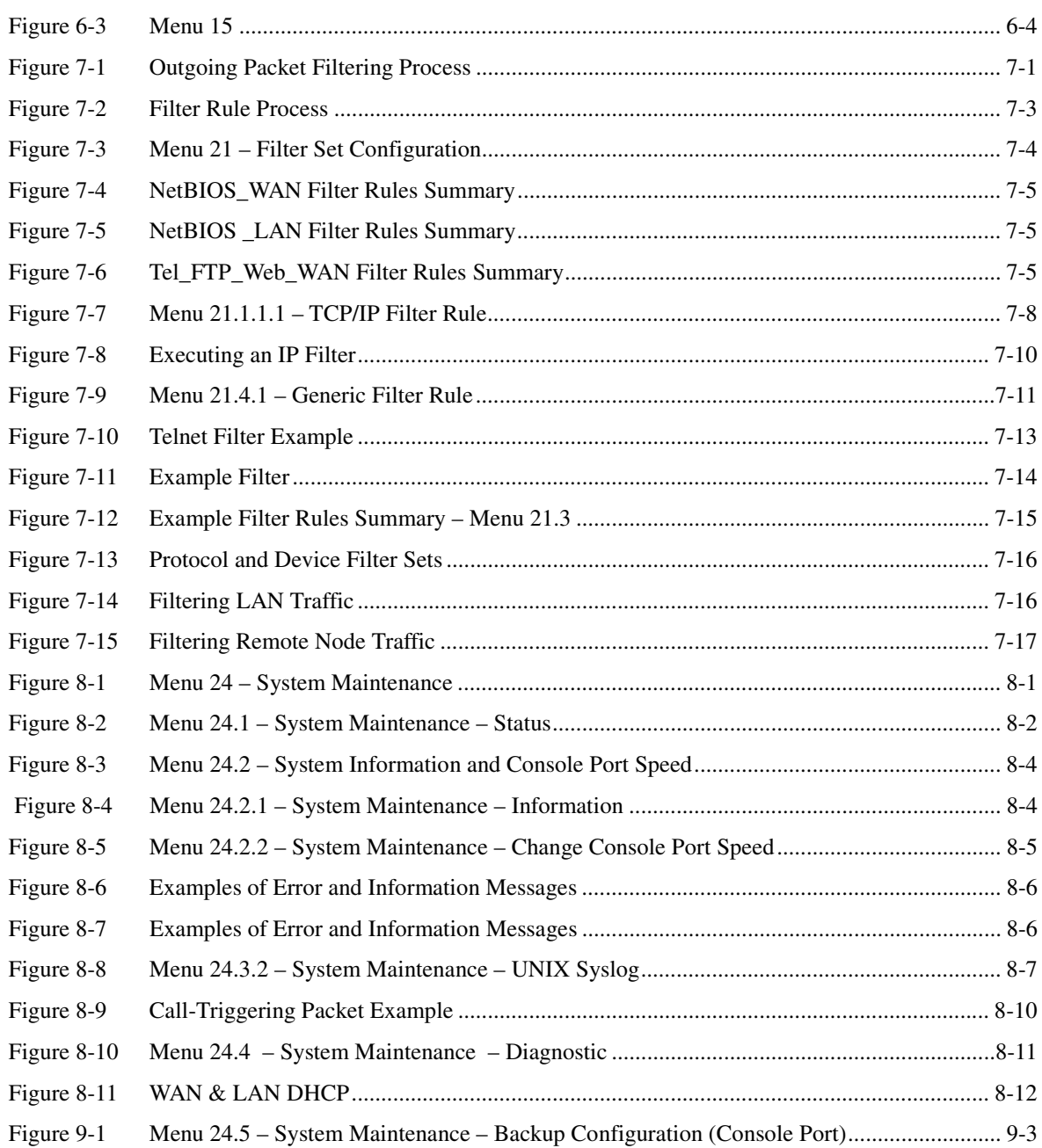

xiv *List of Figures*

### *P314 Broadband Sharing Gateway with 4-Port Switch*

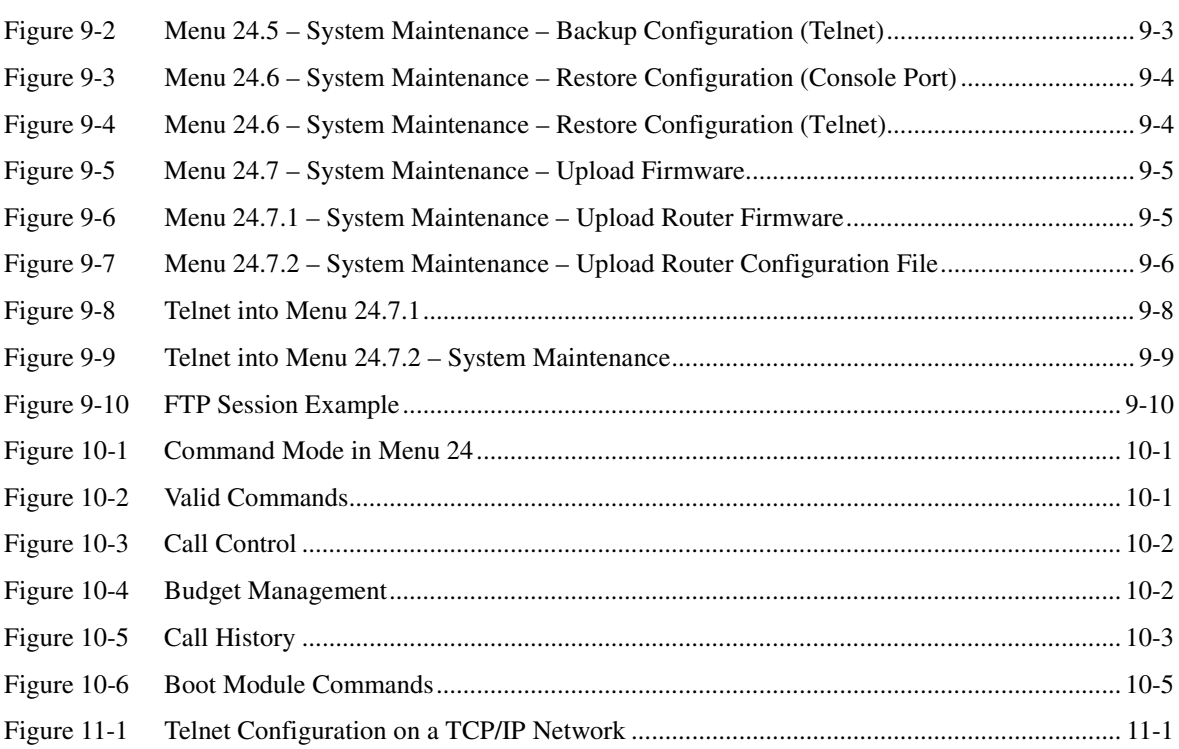

*List of Figures xv*

# **List Of Tables**

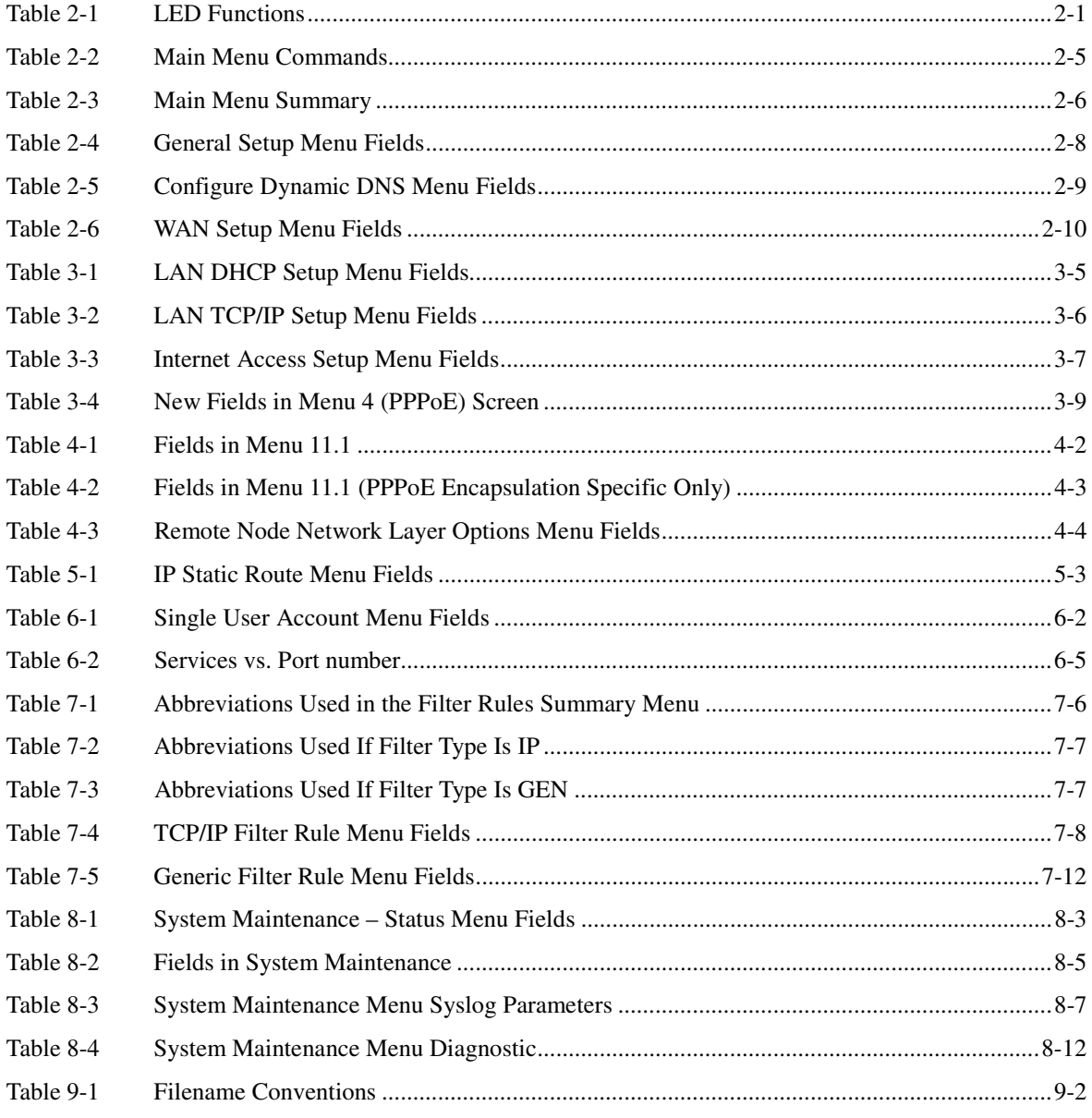

List of Tables

 *P314 Broadband Sharing Gateway with 4-Port Switch*

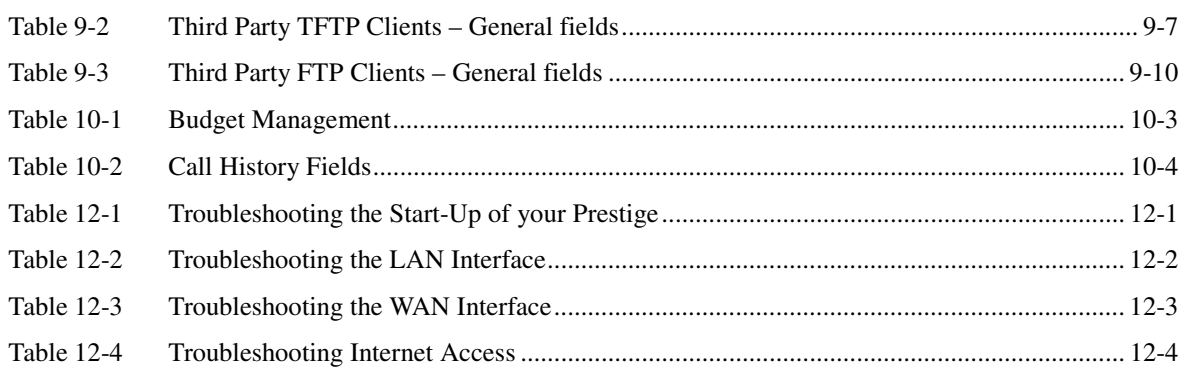

xviii *List of Tables*

# Preface

#### **About Your Router**

Congratulations on your purchase of the Prestige 314 Broadband Sharing Gateway with 4-Port Switch

**Don't forget to register your Prestige (fast, easy online registration at www.zyxel.com) for free future product updates and information.**

The Prestige 314 is a dual Ethernet Broadband Access Gateway 4-Port Switch integrated with network management features that allows access to the Internet via Cable/ADSL modem or broadband router. It is designed for:

- Home offices and small businesses with Cable or DSL modem via Ethernet port as Internet access media.
- □ Multiple office/department connections via access devices.

Your Prestige 314 is easy to install and to configure.

The Embedded Web Configurator is a web-based utility that allows you to access the Prestige's management settings and configure the Prestige. All functions of the Prestige 314 are also software configurable via the SMT (System Management Terminal) interface. The SMT is a menu-driven interface that you can access from a terminal emulator through the console port or over a telnet connection.

#### **About This User's Manual**

This manual is designed to guide you through the SMT configuration of your Prestige 314 for its various applications.

#### **Structure of this Manual**

This manual is structured as follows:

- Part I. *Getting Started* (Chapters 1 3) is structured as a step-by-step guide to help you connect, install and setup your Prestige to operate on your network and access the Internet.
- Part II. *Advanced Applications* (Chapters 4 6) describe the advanced applications of your Prestige, such as Remote Node Setup, IP Static routes and SUA.
- Part III. *Advanced Management* (Chapter 7 11) provides information on Prestige Filtering, System Information and Diagnosis, Transferring Files and Telnet.
- Part IV. *Troubleshooting* (Chapter 12) provides information about solving common problems as well as some Appendices, a Glossary and an Index.

Regardless of your particular application, it is important that you follow the steps outlined in *Chapters 1-2* to connect your Prestige to your LAN. You can then refer to the appropriate chapters of the manual, depending on your applications.

#### **Related Documentation**

 $\triangleright$  Support Disk

More detailed information about the Prestige and examples of its use can be found on the included CD or on www.zyxel.com. This CD contains information on configuring your Prestige for Internet Access, a General

*Preface xix*

FAQ, an Advanced FAQ, Applications Notes, Troubleshooting, Reference CI Commands as well as bundled software.

 $\triangleright$  Read Me First

Our Read Me First is designed to help you get your Prestige up and running right away. It contains a detailed easy to follow connection diagram, Prestige default settings, handy checklists, information on setting up your PC, information on installing and using the Embedded Web Configurator, our web-based Internet Access configuration wizard.

¾ Packing List Card

Finally, you should have a Packing List Card, which lists all items that should have come with your Prestige. ¾ ZyXEL Web and FTP Server Sites

You can access release notes for firmware upgrades and other information at ZyXEL web and FTP server sites. Refer to the Customer Support page in this User's Guide for more information.

#### **Syntax Conventions**

- "Enter" means for you to type one or more characters and press the carriage return. "Select" or "Choose" means for you to select one from the predefined choices.
- The SMT menu titles and labels are in **Bold Times** font. The choices of a menu item are in **Bold Arial** font. A single keystroke is in Arial font and enclosed in square brackets, for instance, [ENTER] means the Enter, or carriage return, key; [ESC] means the Escape Key.
- For brevity's sake, we will use "e.g." as a shorthand for "for instance" and "i.e." for "that is" or "in other words" throughout this manual.

*xx Preface*

# Part I:

# Getting Started

Chapters 1-3 are structured as a step-by-step guide to help you connect, install and setup your Prestige to operate on your network and access the Internet.

*I*

# Chapter 1 Getting to Know Your Prestige

*This chapter introduces the main features and applications of the Prestige.*

# **1.1 The Prestige 314 Broadband Sharing Gateway With 4-Port Switch**

The Prestige 314 is a dual Ethernet Broadband Sharing Gateway with an integrated 4-port switch and advanced network management features. It is designed for home offices and small businesses to easily and quickly access the Internet via Cable/ADSL modem or broadband router. ZyXEL's Prestige 314 provides not only ease of installation and Internet access, but also a complete solution to efficiently manage data traffic on your network. The embedded web configurator is a breeze to operate and totally independent of the operating system platform you use.

# **1.2 Features of the Prestige 314**

The following are the essential features of the Prestige 314.

#### **Broadband WAN Connection with Integrated Four-Port Switch**

The P314 sports a 10 Mbps Ethernet port for a cable or DSL modem connection as well as an integrated 4- Port Switch allowing up to 4 computers on your network to enjoy super-fast Internet access without the need for an additional hub.

#### **Dynamic DNS Support**

With Dynamic DNS support, you can have a static hostname alias for a dynamic IP address, allowing the host to be more easily accessible from various locations on the Internet. You must register with a Dynamic DNS client to use this service.

#### **IP Multicast**

Traditionally, IP packets are transmitted in two ways - unicast or broadcast. Multicast is a third way to deliver IP packets to a group of hosts. IGMP (Internet Group Management Protocol) is the protocol used to support multicast groups. The latest version is version 2 (see RFC 2236). Both versions 1 and 2 are supported by the Prestige.

#### **Packet Filtering**

The Packet Filtering mechanism blocks unwanted traffic from entering/leaving your network.

#### **PPPoE**

PPPoE facilitates the interaction of a host with a broadband modem to achieve access to high-speed data networks via a familiar "dial-up networking" user interface.

*Getting to Know Your Prestige 1-1*

#### **Full Network Management**

Your Prestige offers you a variety of options for network management. It supports password protected local and remote network management via the console port or a telnet connection using SMT (System Management Interface) or the Embedded Web Configurator. It also supports FTP (File Transfer Protocol) server for remote management, TFTP (Trivial FTP), SNMP (Simple Network Management Protocol) and CI (Command Interpreter) mode.

#### **Auto-negotiating 10/100 Mbps Ethernet**

The 4 LAN ports automatically detect if it's on a 10 or a 100 Mbps Ethernet.

#### **Single User Account (SUA)**

SUA is ZyXEL's version of NAT (Network Address Translation) which enables multiple users to share a single ISP account, thereby accessing the Internet for the cost of a single IP address.

#### **DHCP (Dynamic Host Configuration Protocol)**

The Prestige supports DHCP Server and Client (RFC 2131 and RFC 2132). The Prestige's DHCP server capability allows you to automatically assign TCP/IP settings to a workstation on your LAN. The Prestige's DHCP client capability allows it to get automatically its IP address from the ISP on the WAN.

#### **RoadRunner Support**

In addition to standard cable modem services, the Prestige supports Time Warner's RoadRunner Service.

#### **Logging and Tracing**

- The Prestige has the following features:
- ♦ Built-in message logging and packet tracing.
- ♦ UNIX syslog facility support.

#### **Upgrade Prestige Firmware via LAN**

The firmware of the Prestige 314 can be upgraded via the LAN.

#### **Embedded FTP and TFTP Servers**

The Prestige's embedded FTP and TFTP servers enable fast firmware upgrade as well as configuration file backup and restoration.

# **1.3 Broadband Internet Access via Cable or DSL Modem**

A cable modem or DSL modem can be connected to the Prestige 10M WAN Ethernet port and up to four computers can be connected to the four Prestige 10/100M LAN Ethernet ports for super-fast broadband Internet access. The Prestige provides not only the high speed Internet access but also a complete solution to efficiently manage data traffic on your network.

1-2 *Getting to Know Your Prestige*

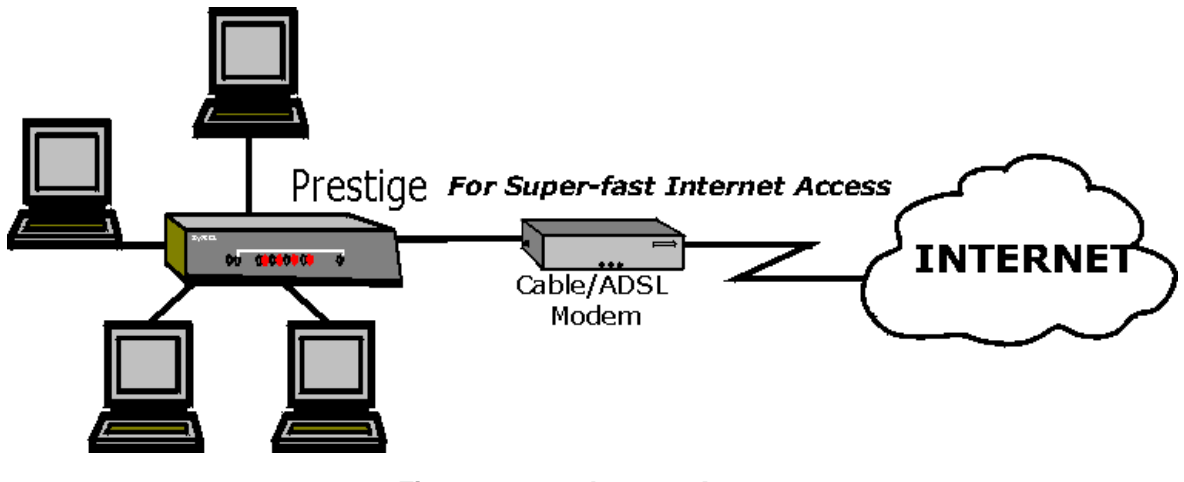

**Figure 1-1 Internet Access**

*Getting to Know Your Prestige 1-3*

# Chapter 2 Hardware Installation & Initial Setup

*This chapter shows you how to connect the hardware and perform the initial setup.*

# **2.1 Front Panel LEDs and Back Panel Ports**

### **2.1.1 Front Panel LEDs**

The LEDs on the front panel indicate the operational status of the Prestige.

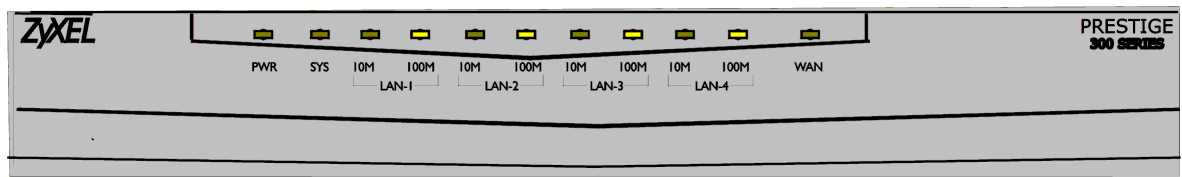

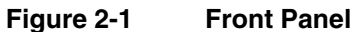

The following table describes the LED functions:

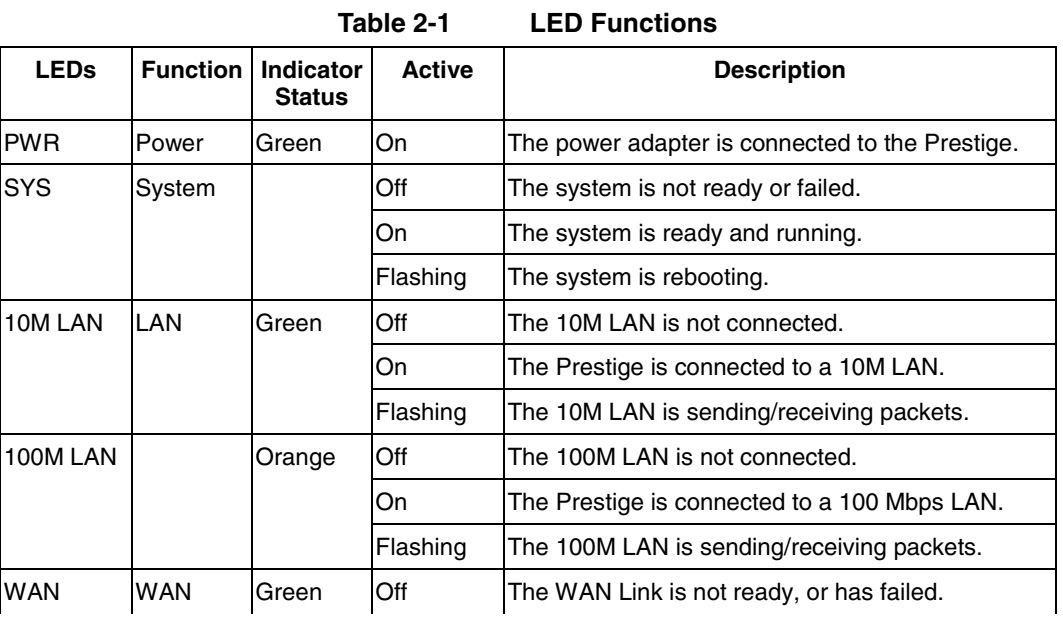

*Hardware Installation and Setup 2-1*

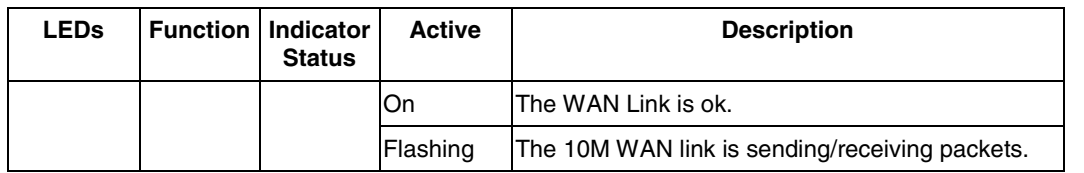

# **2.2 Prestige 314 Rear Panel and Connections**

The following figure shows the rear panel of your Prestige 314 and the connection diagram.

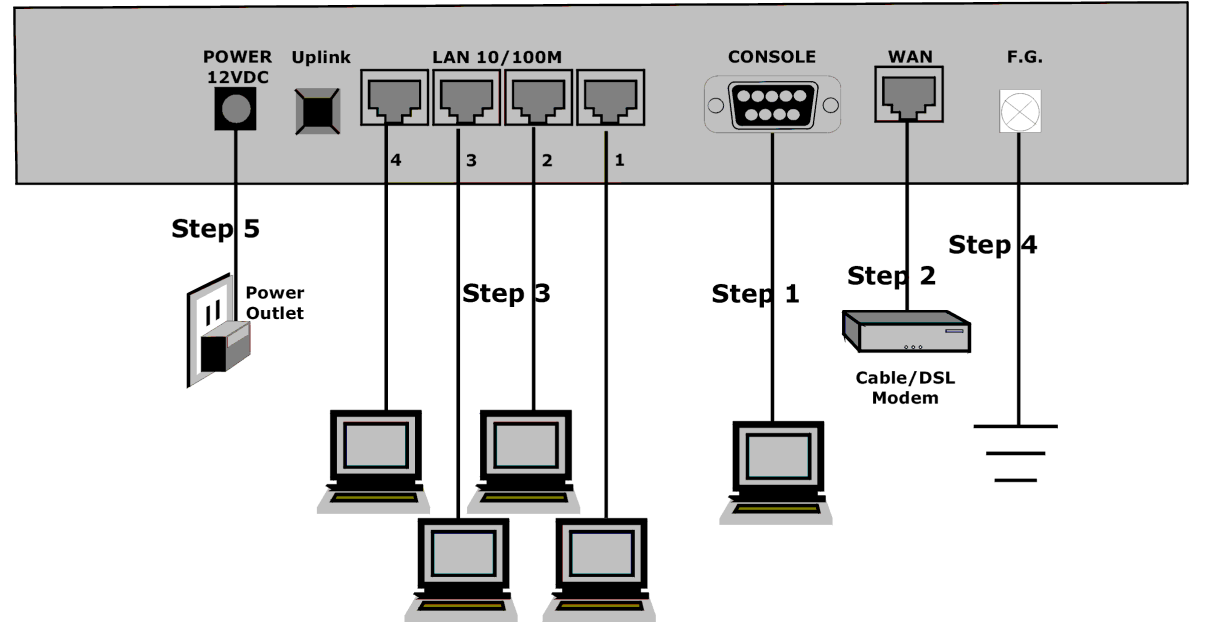

**Figure 2-2 Prestige Rear Panel and Connections**

This section outlines how to connect your Prestige 314 to the LAN and the WAN. In the case of connecting a cable modem you must connect the coaxial cable from your cable service to the threaded coaxial cable connector on the back of the cable modem. Connect a DSL Modem to the DSL Wall Jack. Please also *see the Appendices* for important safety instructions on making connections to the Prestige.

#### **Step 1: Connecting the Console Port**

For the initial configuration of your Prestige, you need to use terminal emulator software on a workstation and connect it to the Prestige through the console port. Connect the 9-pin end of the console cable to the console port of the Prestige and the other end (choice of 9-pin or 25-pin, depending on your computer) end to a serial port (COM1, COM2 or other COM port) of your workstation. You can use an extension RS-232

*2-2 Hardware Installation and Setup*

cable if the enclosed one is too short. After the initial setup, you can modify the configuration remotely through telnet connections.

#### **Step 2: Connecting the Prestige to the Broadband Modem**

**Step 2a.** Connecting the Prestige to the Cable Modem

Connect the WAN port on the Prestige to the Ethernet port on the cable modem using the cable that came with your cable modem. The Ethernet port on the cable modem is sometimes labeled "PC" or "Workstation".

#### **OR**

**Step 2b.** Connecting the Prestige to the <u>DSL Modem</u> Connect the WAN port on the Prestige to the Ethernet port on the DSL modem using the cable that came with your DSL modem.

#### **Step 3: Connecting the Prestige to your LAN**

You can connect up to four computers directly to the Prestige. For each computer, connect the 10/100M LAN port on the Prestige to the Network Adapter on the PC using a straight through Ethernet cable (white tag). If you have more than four computers, you must use an external hub. Connect LAN port 4 (next to the **Uplink** button) on the Prestige to a port on the external hub using a straight through Ethernet cable (white tag) and press the **Uplink** button. If you do not press the **Uplink** button (LAN port 4) or use LAN ports 1 to 3 to daisy chain the Prestige to an external hub, then you must use a crossover cable (red tag).

#### **Step 4: Grounding the Prestige**

If you want to ground the Prestige then connect a grounded wire to the **F.G.** (Frame Ground) of the Prestige.

#### **Step 5: Connecting the Power Adapter to your Prestige**

Connect the power adapter to the port labeled **POWER** on the rear panel of your Prestige.

**Caution: To prevent damage to the Prestige, first make sure you have the correct AC power adapter. Please see the Appendices for AC power adapter specifications for your region.**

# **2.3 Additional Installation Requirements**

In addition to the contents of your package, there are other hardware and software requirements you need before you can install and use your Prestige. These requirements include:

- 1. A computer with an Ethernet NIC (Network Interface Card) installed.
- 2. A computer equipped with communications software configured to the following parameters:
	- ♦ VT100 terminal emulation.
	- 9600 Baud.
	- No parity, 8 Data bits, 1 Stop bit, Flow Control set to None.
- 3. A cable/DSL modem and an ISP account.

After the Prestige is properly set up, you can make future changes to the configuration through telnet connections.

*Hardware Installation and Setup 2-3*

### **2.4 Power Up Your Prestige**

At this point, you should have connected the console port, the LAN port, the WAN port and the power port to the appropriate devices or lines. Plug the power adapter into a wall outlet. The Power LED should be on. The SYS LED will come on after the system tests are complete. The WAN LED and one of the LAN LEDs come on immediately after the SYS LED comes on, if connections have been made to the LAN and WAN ports.

#### **Initial Screen**

When you power on your Prestige, it performs several internal tests as well as line initialization. After the tests, the Prestige asks you to press **[Enter]** to continue, as shown.

|                         |  |  | Copyright (c) 1994 - 2000 ZyXEL Communications Corp.    |  |  |
|-------------------------|--|--|---------------------------------------------------------|--|--|
|                         |  |  | initialize ch =0, ethernet address: $00:a0:c5:41:51:61$ |  |  |
|                         |  |  | initialize ch =1, ethernet address: $00:a0:c5:41:51:62$ |  |  |
| Press ENTER to continue |  |  |                                                         |  |  |
|                         |  |  |                                                         |  |  |

**Figure 2-3 Initial Screen**

#### **Entering Password**

The login screen appears after you press [Enter], prompting you to enter the password, as shown below. For your first login, enter the default password **1234**. As you type the password, the screen displays an (X) for each character you type.

Please note that if there is no activity for longer than 5 minutes after you log in, your Prestige will automatically log you out and will display a blank screen. If you see a blank screen, press [Enter] to bring up the login screen again.

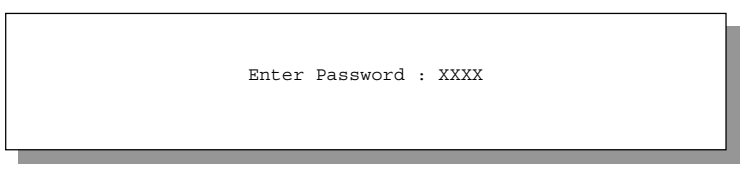

**Figure 2-4 Password Screen**

# **2.5 Navigating the SMT Interface**

The SMT (System Management Terminal) is the interface that you use to configure your Prestige. Several operations that you should be familiar with before you attempt to modify the configuration are listed in the table below.

*2-4 Hardware Installation and Setup*

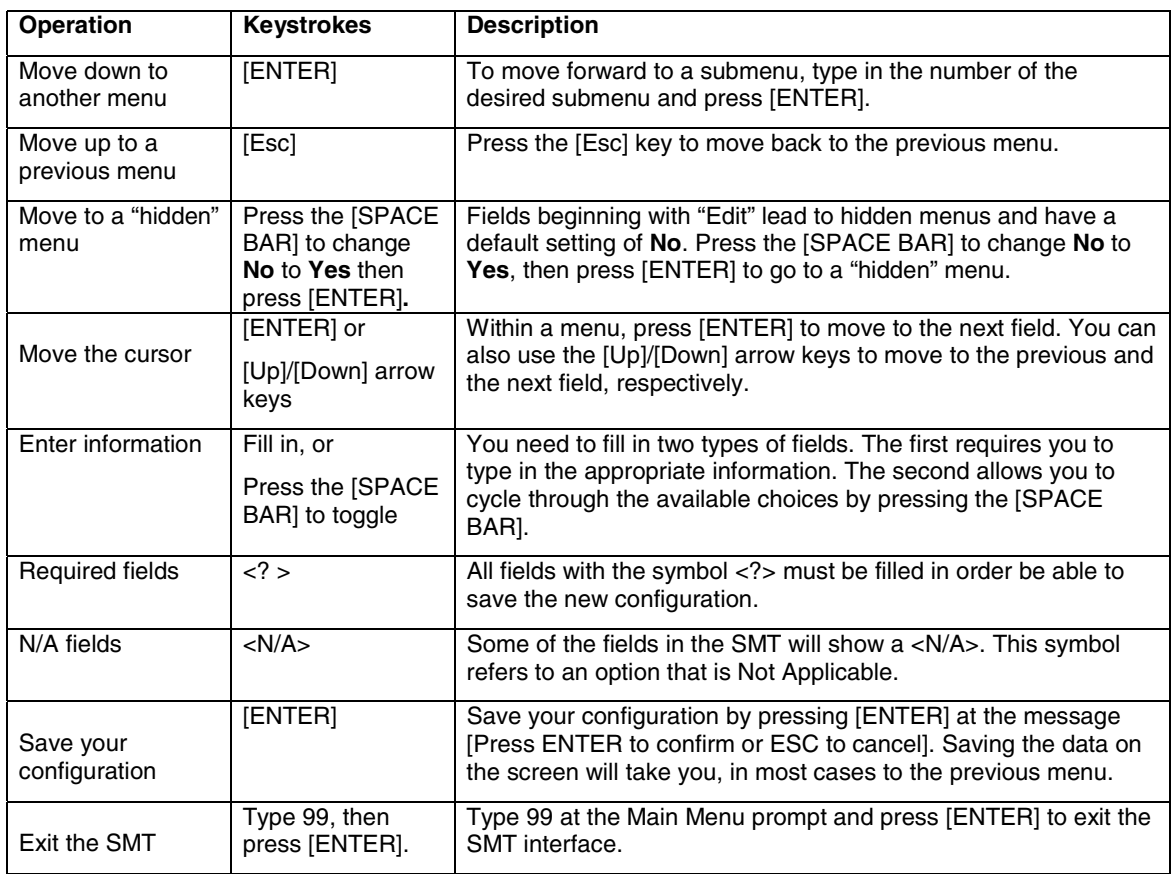

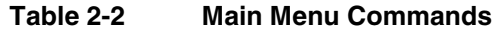

### **2.5.1 Main Menu**

After you enter the password, the SMT displays the **Prestige 314 Main Menu**, as shown below.

*Hardware Installation and Setup 2-5*

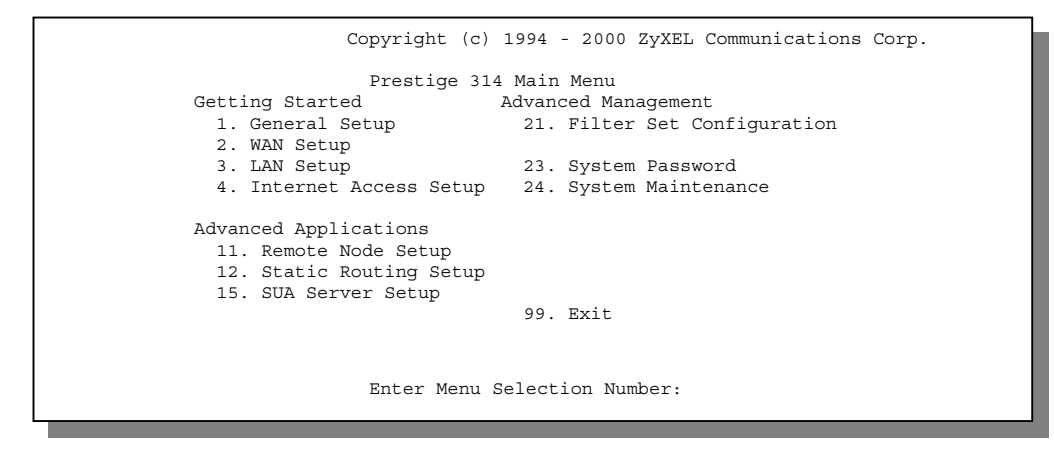

**Figure 2-5 Prestige 314 Main Menu**

### **2.5.2 System Management Terminal Interface Summary**

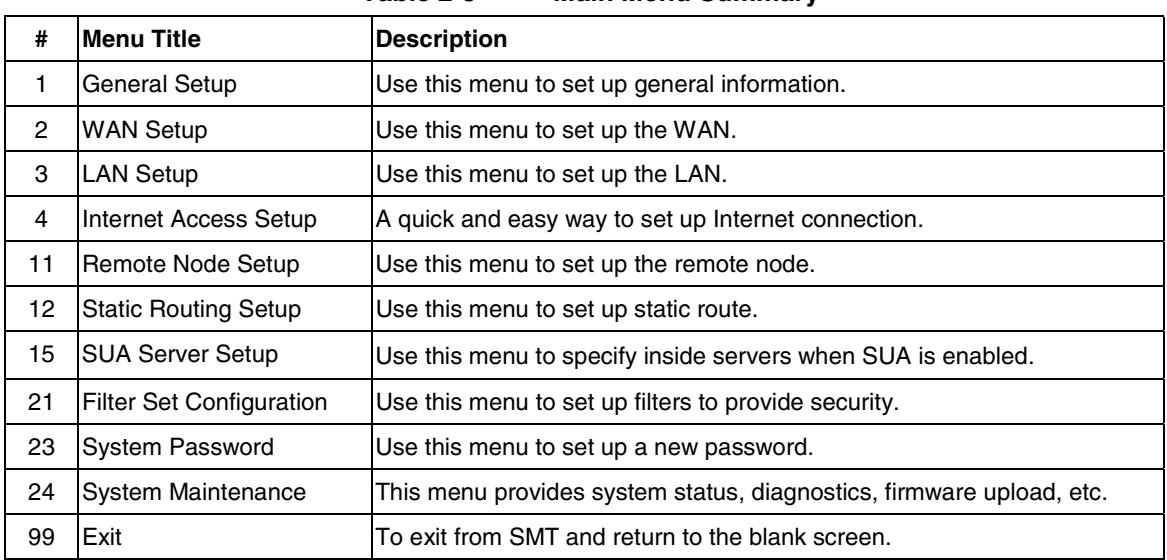

**Table 2-3 Main Menu Summary**

*2-6 Hardware Installation and Setup*

### **2.6 Changing the System Password**

The first thing your should do before anything else is to change the default system password by following the steps below.

**Step 1.** Enter 23 in the Main Menu to open **Menu 23 – System Password** as shown below.

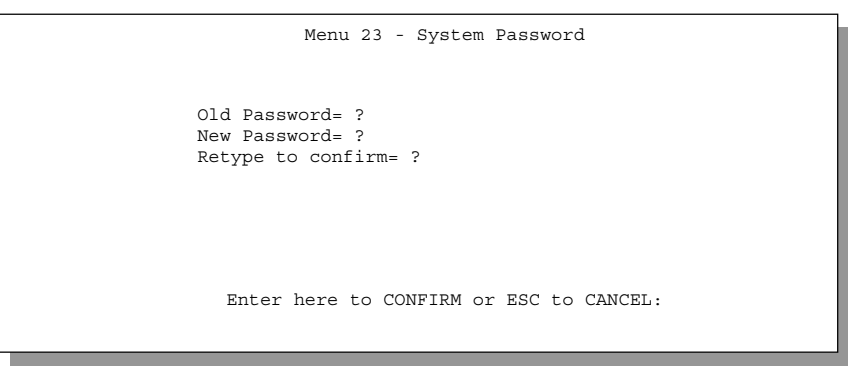

**Figure 2-6 Menu 23 – System Security**

**Step 2.** Enter your existing password and press [Enter].

**Step 3.** Enter your new system password and press [Enter].

**Step 4.** Re-type your new system password for confirmation and press [Enter].

Note that as you type a password, the screen displays a  $(X)$  for each character you type.

#### **2.6.1 Resetting the Prestige**

If you have forgotten your password or for some reason cannot access the SMT menu you will need to reinstall the configuration file. Uploading the configuration file replaces the current configuration file with the default configuration file, you will lose all configurations that you had before and the speed of the console port will be reset to the default of 9600bps with 8 data bit, no parity and 1 stop bit (8n1). The password will be reset to the default of 1234, also.

Turn off the Prestige and begin a Terminal session with the current console port settings. Turn on the Prestige again. When you see the message "Press Any key to enter Debug Mode within 3 seconds", press any key to enter debug mode. You should already have downloaded the correct file from your nearest ZyXEL FTP site. *See Chapter 9* for more information on how to transfer the configuration file to your Prestige.

# **2.7 General Setup**

**Menu 1 – General Setup** contains administrative and system-related information.

To enter Menu 1 and fill in the required information, follow these steps:

**Step 1.** Enter 1 in the Main Menu to open **Menu 1 – General Setup**.

**Step 2.** The **Menu 1 – General Setup** screen appears, as shown below. Fill in the required fields.

*Hardware Installation and Setup 2-7*

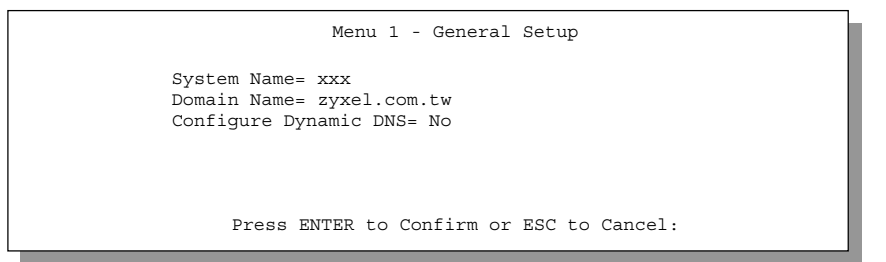

**Figure 2-7 Menu 1 – General Setup**

The fields for General Setup are as shown below. **System Name** is for identification purposes. However, because some ISPs check this name you should enter your PC's "Computer Name" (Start -> Settings -> Control Panel -> Network. Click the Identification tab, note the entry for the Computer name" field). It is the domain name that will be propagated to the DHCP clients on the LAN. If you leave this blank, the domain name obtained by DHCP from the ISP is used. While you must enter the host name (**System Name**) on each individual machine, the domain name can be assigned from the Prestige via DHCP.

| <b>Field</b>                    | <b>Description</b>                                                                                                    | <b>Example</b> |
|---------------------------------|----------------------------------------------------------------------------------------------------|----------------|
| <b>System Name</b>              | Choose a descriptive name for identification purposes. It is<br>recommended you enter your computer's "Computer name" in this<br>field. This name can be up to 30 alphanumeric characters long.<br>Spaces are not allowed, but dashes "-" and underscores "_" are<br>accepted. | Billy          |
| Domain Name                     | Enter the domain name (if you know it) here. If you leave this field<br>blank, the ISP may assign a domain name via DHCP. You can go to<br>Menu 24.8 and type "sys domainname" to see the current domain<br>name used by your router.                                          | zyxel.com.tw   |
|                                 | If you want to clear this field just press the [SPACE BAR]. The<br>domain name entered by you is given priority over the ISP assigned<br>domain name.                                                                                                    |                |
| Configure<br><b>Dynamic DNS</b> | Press the [SPACE BAR] to select Yes or No (default). Select Yes to<br>configure Menu 1.1 - Configure Dynamic DNS discussed next.                                                                                                    |                |

**Table 2-4 General Setup Menu Field**

### **2.7.1 Dynamic DNS**

Dynamic DNS allows you to update your current dynamic IP address with one or many dynamic DNS services so that anyone can contact you (in *NetMeeting*, *CU-SeeMe*, etc.) or access your FTP server or Web site on your own computer using a DNS-like address (e.g. *myhost.dhs.org*, where *myhost* is a name of your

*2-8 Hardware Installation and Setup*

choice) which will never change instead of using your IP address that changes each time you reconnect. Your friends or relatives will always be able to call you even if they don't know your IP address.

First of all, you need to have registered a dynamic DNS account with www.dyndns.org. This is for people with a dynamic IP from their ISP or DHCP server that would still like to have a DNS name.

To use this service, you must register with the Dynamic DNS client. The Dynamic DNS Client service provider will give you a password or key. The Prestige at the time of writing supports www.ddns.org and www.dyndns.org clients. You can apply to either of these clients for Dynamic DNS service.

#### **DYNDNS Wildcard**

Enabling the wildcard feature for your host causes **\*.**yourhost.dyndns.org to be aliased to the same IP address as yourhost.dyndns.org. This feature is useful if you want to be able to use for example *www*.yourhost.dyndns.org and still reach your hostname.

#### **2.7.2 Configuring Dynamic DNS**

To configure Dynamic DNS, go to **Menu 1 – General Setup** and press select **Yes** in the **Configure Dynamic DNS** field.

Pressing [Enter] takes you to **Menu 1.1– Configure Dynamic DNS** as shown next.

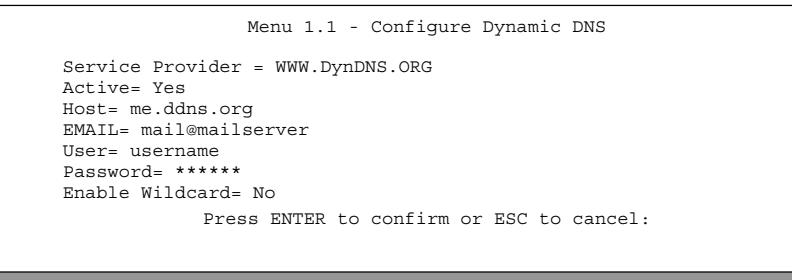

#### **Figure 2-8 Configure Dynamic DNS**

Follow the instructions in the next table to configure Dynamic DNS parameters.

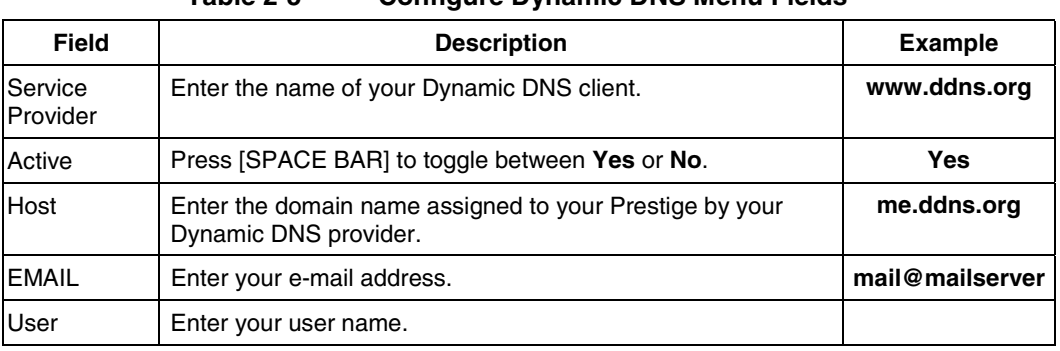

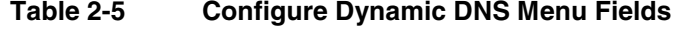

*Hardware Installation and Setup 2-9*

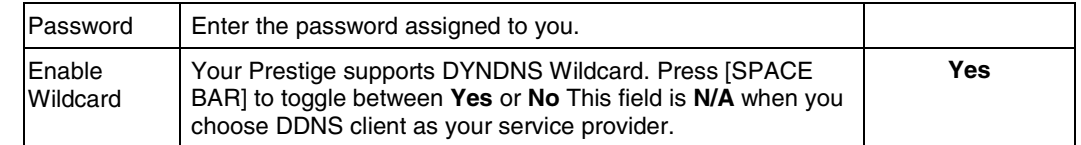

The IP address will be updated when you reconfigure Menu 1 or perform DHCP client renewal.

#### **Please note that:**

♦ **The Prestige supports basic DDNS, i.e., insecure login and password.**

If you have a private WAN IP address, then you can not use this service.

### **2.8 WAN Setup**

This section describes how to configure the WAN using **Menu 2 – WAN (10 Mbps Ethernet) Setup**. From the Main Menu, enter 2 to open Menu 2.

#### **You only need to configure this menu if your ISP requires MAC address authentication.**

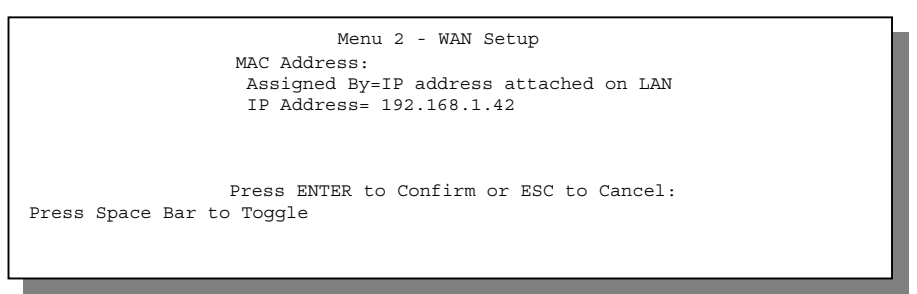

#### **Figure 2-9 Menu 2 – WAN Setup**

This menu allows you to configure the WAN port's MAC Address by using either the factory default or cloning the MAC address from a workstation on your LAN. Once it is successfully configured, the address will be copied to the rom file (ZyNOS configuration file). It will not change unless you change the setting in **Menu 2** or upload a different rom file.

The following table contains instructions on how to configure your WAN setup.

#### **Table 2-6 WAN Setup Menu Fields**

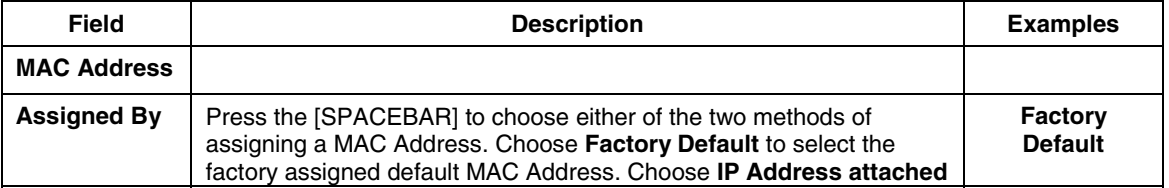

*2-10 Hardware Installation and Setup*
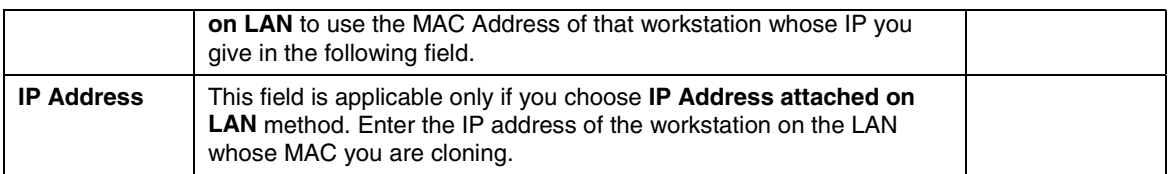

## **2.9 LAN Setup**

This section describes how to configure the LAN using **Menu 3 – LAN Setup (10/100 Mbps Ethernet)**. From the Main Menu, enter 3 to open Menu 3.

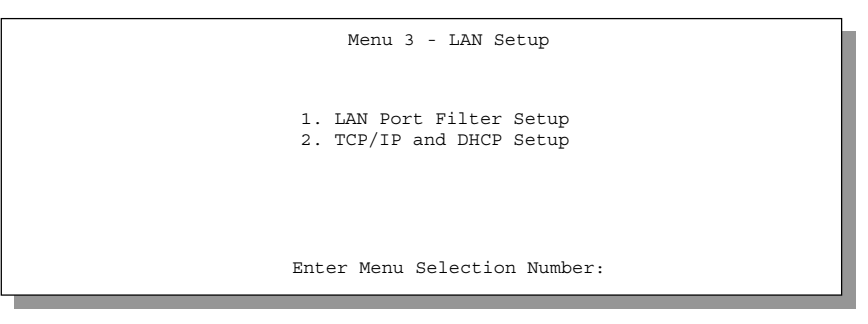

**Figure 2-10 Menu 3 – LAN Setup**

#### **2.9.1 LAN Port Filter Setup**

This menu allows you to specify the filter sets that you wish to apply to the LAN traffic. You seldom need to filter the LAN traffic, however, the filter sets may be useful to block certain packets, reduce traffic and prevent security breaches.

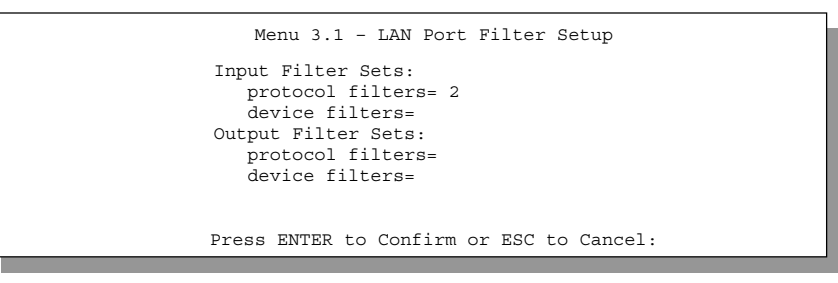

**Figure 2-11 Menu 3.1 – LAN Port Filter Setup**

Menu 3.2 is discussed in the next chapter.

*Hardware Installation and Setup 2-11*

# Chapter 3 Internet Access

*This chapter shows you how to configure the LAN as well as the WAN of your Prestige for Internet access.*

# **3.1 TCP/IP and DHCP for LAN**

The Prestige has built-in DHCP server capability that assigns IP addresses and DNS servers to systems that support DHCP client capability.

#### **3.1.1 Factory LAN Defaults**

The LAN parameters of the Prestige are preset in the factory with the following values:

- 1. IP address of 192.168.1.1 with subnet mask of 255.255.255.0 (24 bits).
- 2. DHCP server enabled with 32 client IP addresses starting from 192.168.1.33.

These parameters should work for the majority of installations. If the parameters are satisfactory, you can skip to *section 3.2* to enter the DNS server address(es) if your ISP gives you explicit DNS server address(es). If you wish to change the factory defaults or to learn more about TCP/IP, please read on.

#### **3.1.2 IP Address and Subnet Mask**

Similar to the houses on a street that share a common street name, the machines on a LAN share one common network number.

Where you obtain your network number depends on your particular situation. If the ISP or your network administrator assigns you a block of registered IP addresses, follow their instructions in selecting the IP addresses and the subnet mask.

If the ISP did not explicitly give you an IP network number, then most likely you have a single user account and the ISP will assign you a dynamic IP address when the connection is established. If this is the case, it is recommended that you select a network number from 192.168.0.0 to 192.168.255.0 and you must enable the Network Address Translation feature of the Prestige. The Internet Assigned Number Authority (IANA) reserved this block of addresses specifically for private use; please do *not* use any other number unless you are told otherwise. Let's say you select 192.168.1.0 as the network number; which covers 254 individual addresses, from 192.168.1.1 to 192.168.1.254 (zero and 255 are reserved). In other words, the first 3 numbers specify the network number while the last number identifies an individual workstation on that network. [Once](#page-41-0) you have decided on the network number, pick an IP address that is easy to remember, e.g., 192.168.1.1, for your Prestige, but make sure that no other device on your network is using that IP.

*Internet Access 3-1*

The subnet mask specifies the network number portion of an IP address. Your Prestige will compute the subnet mask automatically based on the IP address that you entered. You don't need to change the subnet mask computed by the Prestige unless you are instructed to do otherwise.

#### **3.1.3 Private IP Addresses**

Every machine on the Internet must have a unique address. If your networks are isolated from the Internet, e.g., only between your two branch offices, you can assign any IP addresses to the hosts without problems. However, the Internet Assigned Numbers Authority (IANA) has reserved the following three blocks of IP addresses specifically for private networks:

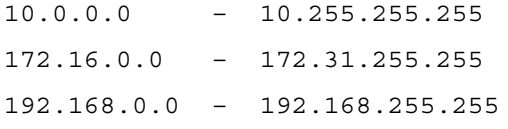

You can obtain your IP address from the IANA, from an ISP, or assigned from a private network. If you belong to a small organization and your Internet access is through an ISP, the ISP can provide you with the Internet addresses for your local networks. On the other hand, if you are part of a much larger organization, you should consult your network administrator for the appropriate IP addresses.

**Regardless of your particular situation, do not create an arbitrary IP address; always follow the guidelines above. For more information on address assignment, please refer to RFC 1597,** *Address Allocation for Private Internets* **and RFC 1466,** *Guidelines for Management of IP Address Space.*

#### **3.1.4 RIP Setup**

RIP (Routing Information Protocol, RFC 1058 and RFC 1389) allows a router to exchange routing information with other routers. The **RIP Direction** field controls the sending and receiving of RIP packets. When set to **Both** or **Out Only**, the Prestige will broadcast its routing table periodically. When set to **Both** or **In Only**, it will incorporate the RIP information that it receives; when set to **None**, it will not send any RIP packets and will ignore any RIP packets received.

The **Version** field controls the format and the broadcasting method of the RIP packets that the Prestige sends (it recognizes both formats when receiving). **RIP-1** is universally supported; but **RIP-2** carries more information. **RIP-1** is probably adequate for most networks, unless you have an unusual network topology. Both **RIP-2B** and **RIP-2M** sends the routing data in RIP-2 format; the difference being that **RIP-2B** uses subnet broadcasting while **RIP-2M** uses multicasting. Multicasting can reduce the load on non-router machines since they generally do not listen to the RIP multicast address and so will not receive the RIP packets. However, if one router uses multicasting, then all routers on your network must use multicasting, also.

By default, **RIP direction** is set to **Both** and the **Version** set to **RIP-1**.

*3-2 Preface*

#### **3.1.5 DHCP Configuration**

DHCP (Dynamic Host Configuration Protocol, RFC 2131 and RFC 2132) allows the individual clients (workstations) to obtain the TCP/IP configuration at start-up from a server. You can configure the Prestige as a DHCP server or disable it. When configured as a server, the Prestige provides the TCP/IP configuration for the clients. If set to **None**, DHCP service will be disabled and you must have another DHCP sever on your LAN, or else the workstation must be manually configured.

#### **IP Pool Setup**

The Prestige is pre-configured with a pool of 32 IP addresses starting from 192.168.1.33 to 192.168.1.64. This configuration leaves 31 IP addresses (excluding the Prestige itself) in the lower range for other server machines, e.g., server for mail, FTP, telnet, web, etc., that you may have.

#### **DNS Server Address**

DNS (Domain Name System) is for mapping a domain name to its corresponding IP address and vice versa, e.g., the IP address of *www.zyxel.com* is 204.217.0.2. The DNS server is extremely important because without it, you must know the IP address of a machine before you can access it.

There are two ways that an ISP disseminates the DNS server addresses. The first is for an ISP to tell a customer the DNS server addresses, usually in the form of an information sheet, when you sign up. If your ISP does give you the DNS server addresses, enter them in the **DNS Server** fields in **DHCP Setup.** The second is to leave this field blank, i.e., 0.0.0.0 – in this case the Prestige acts as a DNS proxy.

#### **Example Of Network Properties For LAN Servers With Fixed IP#:**

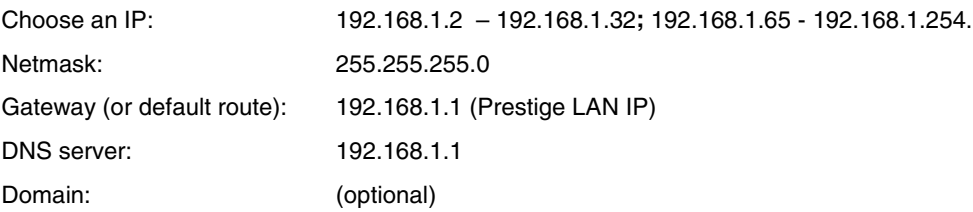

#### **3.1.6 IP Multicast**

Traditionally, IP packets are transmitted in one of either two ways - Unicast (1 sender – 1 recipient) or Broadcast (1 sender – everybody on the network). Multicast is a third way to deliver IP packets to *a group* of hosts on the network - not everybody.

IGMP (Internet Group Multicast Protocol) is a session-layer protocol used to establish membership in a Multicast group - it is not used to carry user data. IGMP version 2 (RFC 2236) is an improvement over version 1 (RFC 1112) but IGMP version 1 is still in wide use. If you would like to read more detailed information about interoperability between IGMP version 2 and version 1, please see sections 4 and 5 of RFC 2236. The class D IP address is used to identify host groups and can be in the range 224.0.0.0 to 239.255.255.255. The address 224.0.0.0 is not assigned to any group and is used by IP multicast computers. The address 224.0.0.1 is used for query messages and is assigned to the permanent group of all IP hosts

*Internet Access 3-3*

<span id="page-41-0"></span>(including gateways). All hosts must join the 224.0.0.1 group in order to participate in IGMP. The address 224.0.0.2 is assigned to the multicast routers group.

 The Prestige supports both IGMP version 1 (**IGMP-v1**) and IGMP version 2 (**IGMP-v2**). At start up, the Prestige queries all directly connected networks to gather group membership. After that, the Prestige periodically updates this information. IP Multicasting can be enabled/disabled on the Prestige LAN and/or WAN interfaces using menus 3.2 (LAN) and 11.3 (WAN). Select **None** to disable IP Multicasting on these interfaces.

# **3.2 TCP/IP and DHCP Ethernet Setup**

From the Main Menu, enter 3 to open **Menu 3 – LAN Setup** (10/100 Mbps Ethernet) to configure TCP/IP (RFC 1155) and DHCP Ethernet setup.

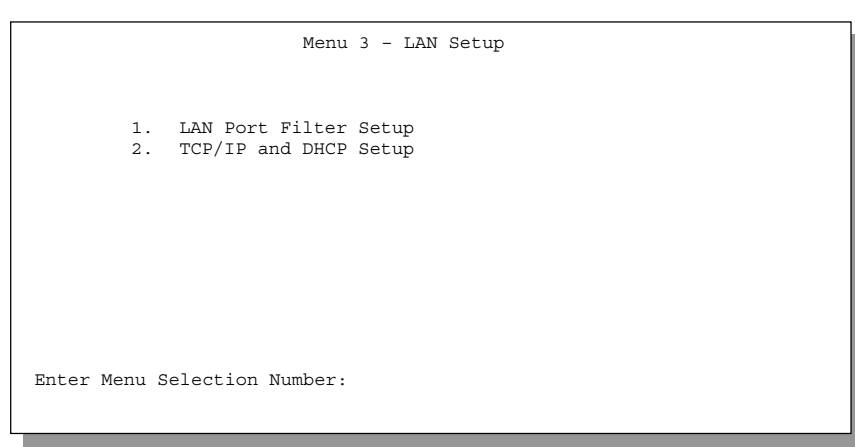

**Figure 3-1 Menu 3 – LAN Setup (10/100 Mbps Ethernet)**

To edit the TCP/IP and DHCP configuration, enter 2 to open **Menu 3.2 – TCP/IP and DHCP Ethernet Setup** as shown next.

*3-4 Preface*

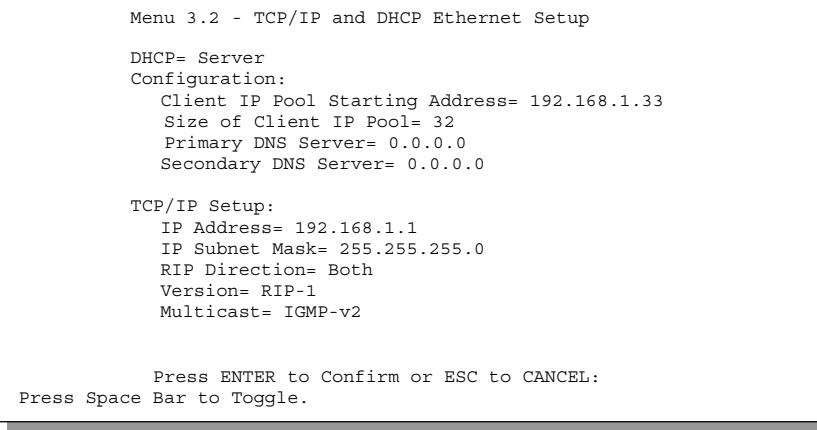

#### **Figure 3-2 Menu 3.2 – TCP/IP and DHCP Ethernet Setup**

Follow the instructions in the following table on how to configure the DHCP fields.

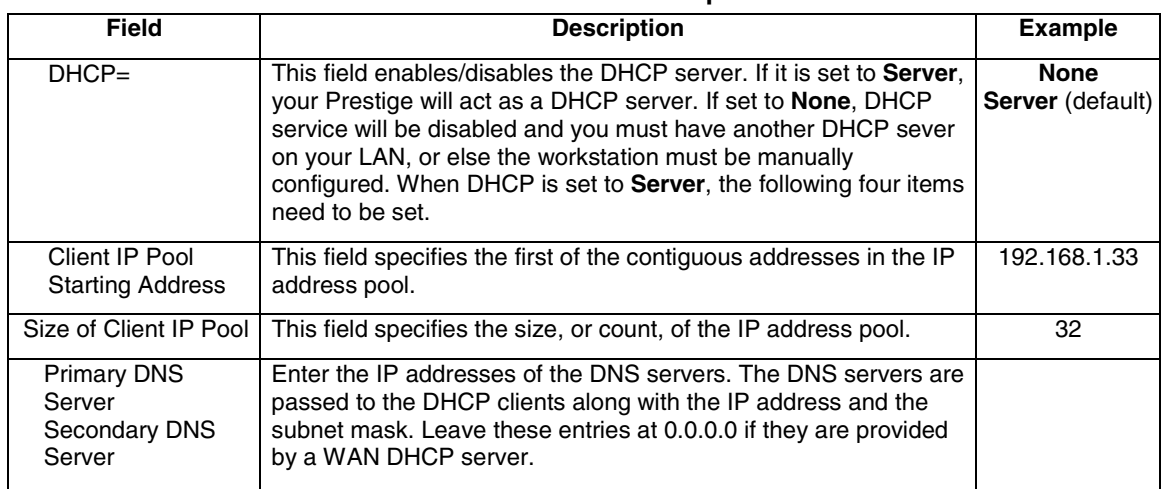

#### **Table 3-1 LAN DHCP Setup Menu Fields**

Follow the instructions in the following table to configure TCP/IP parameters for the LAN port.

*Internet Access 3-5*

| Field                                                                                                    | <b>Description</b>                                                                                                    | <b>Example</b>            |  |  |
|----------------------------------------------------------------------------------------------------|----------------------------------------------------------------------------------------------------|---------------------------|--|--|
| TCP/IP Setup                                                                                                    |                                                                                                    |                           |  |  |
| <b>IP Address I</b>                                                                                                    | Enter the IP address of your Prestige in dotted decimal notation.                                                                                                    | 192.168.1.1<br>(default)  |  |  |
| <b>IP Subnet Mask</b>                                                                                                    | Your Prestige will automatically calculate the subnet mask based<br>on the IP address that you assign. Unless you are implementing<br>subnetting, use the subnet mask computed by the Prestige.                                                                                              | 255.255.255.0             |  |  |
| <b>RIP Direction</b>                                                                                                    | Press the [SPACE BAR] to select the RIP direction from <b>Both/In</b><br>Only/Out Only/None.                                                                                                    | <b>Both</b><br>(default)  |  |  |
| Version                                                                                                    | Press the [SPACE BAR] to select the RIP version from <b>RIP-1/RIP-</b><br>2B/RIP-2M.                                                                                                    | <b>RIP-1</b><br>(default) |  |  |
| Multicast                                                                                                    | IGMP (Internet Group Multicast Protocol) is a session-layer<br>protocol used to establish membership in a Multicast group. The<br>Prestige supports both IGMP version 1 (IGMP-v1) and IGMP-v2.<br>Press the [SPACE BAR] to enable IP Multicasting or select None<br>(default) to disable it. | <b>None</b>               |  |  |
| When you have completed this menu, press [Enter] at the prompt [Press ENTER to Confirm] to save<br>your configuration, or press [Esc] at any time to cancel. |                                                                                                    |                           |  |  |

**Table 3-2 LAN TCP/IP Setup Menu Fields**

## **3.3 Internet Access Setup**

You will see two different Menu 4 screens depending on whether you chose **Ethernet** or **PPPoE Encapsulation**.

#### **3.3.1 Ethernet Encapsulation**

You must choose the **Ethernet** option when the WAN port is used as a regular Ethernet. The PPPoE choice is for a dial-up connection using PPPoE. If you choose **Ethernet** in **Menu 4** you will see the next screen.

*3-6 Preface*

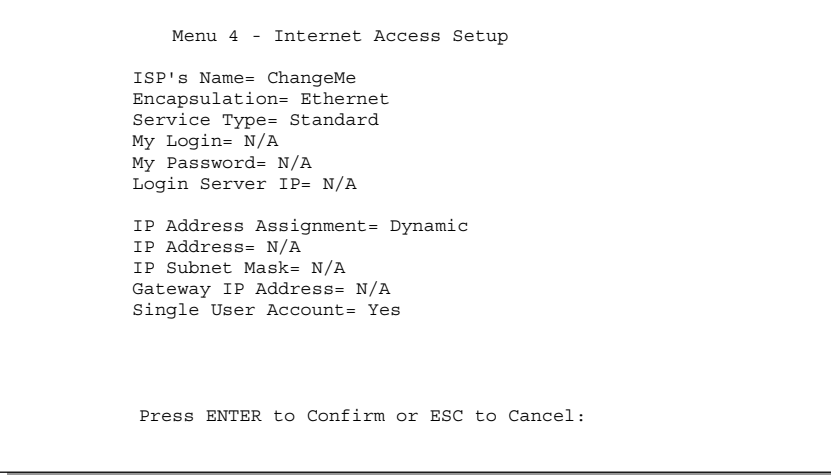

**Figure 3-3 Menu 4 – Internet Access Setup**

The following table describes this screen.

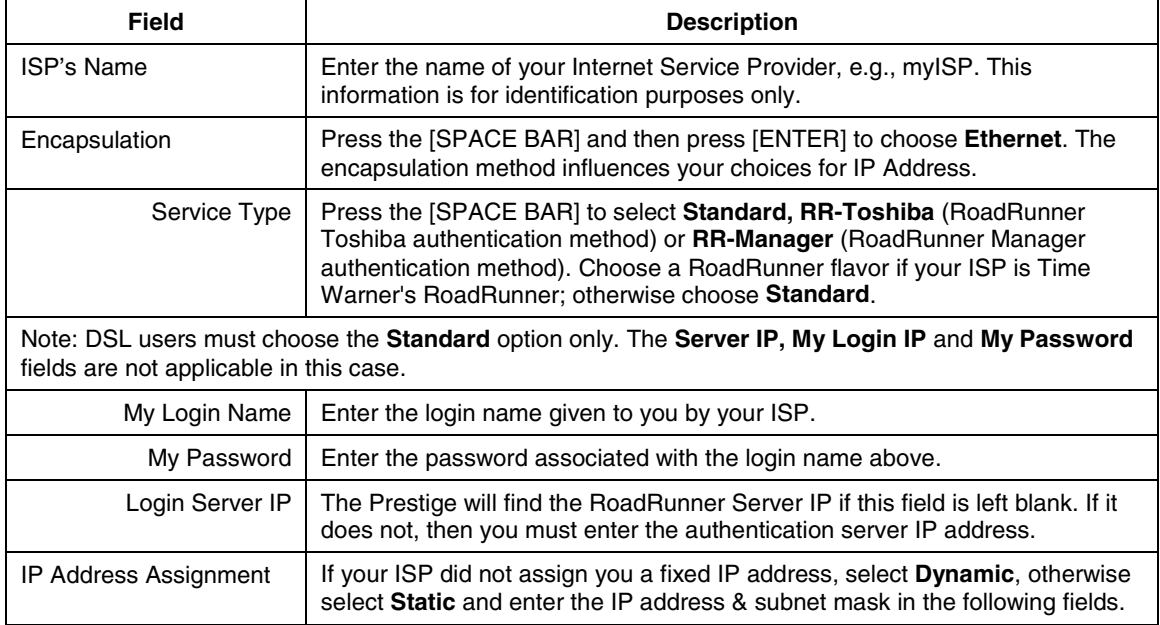

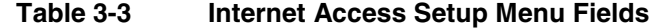

*Internet Access 3-7*

*P314 Broadband Sharing Gateway with 4-Port Switch*

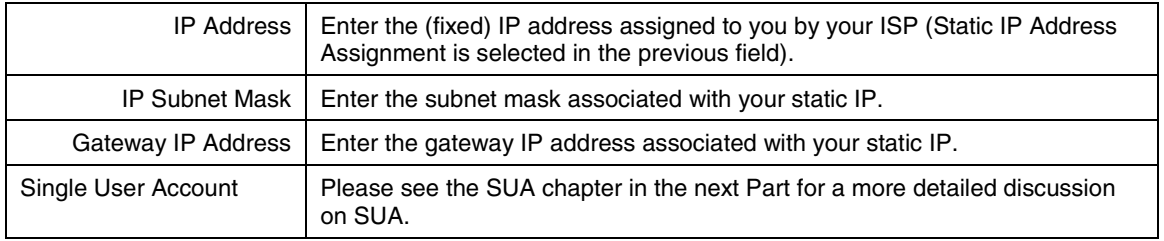

### **3.3.2 PPPoE Encapsulation**

The Prestige supports PPPoE (Point-to-Point Protocol over Ethernet). PPPoE is an IETF Draft standard (RFC 2516) specifying how a personal computer (PC) interacts with a broadband modem (i.e. DSL, cable, wireless, etc.) connection.

For the service provider, PPPoE offers an access and authentication method that works with existing access control systems (e.g., Radius). For the user, PPPoE provides a login  $\&$  authentication method that the existing Microsoft Dial-Up Networking software can activate, and therefore requires no new learning or procedures for Windows users.

One of the benefits of PPPoE is the ability to let end users access one of multiple network services, a function known as dynamic service selection. This enables the service provider to easily create and offer new IP services for specific users.

Operationally, PPPoE saves significant effort for both the end user and ISP/carrier, as it requires no specific configuration of the broadband modem at the customer site.

By implementing PPPoE directly on the Prestige 314 rather than individual PC's, the machines on the LAN do **not** need PPPoE software installed since the P314 does that part of the task. Furthermore, with NAT, all of the LAN's machines will have access.

If you enable PPPoE in Menu 4, you will see the next screen. For more information on PPPoE, please see the Appendices.

*3-8 Preface*

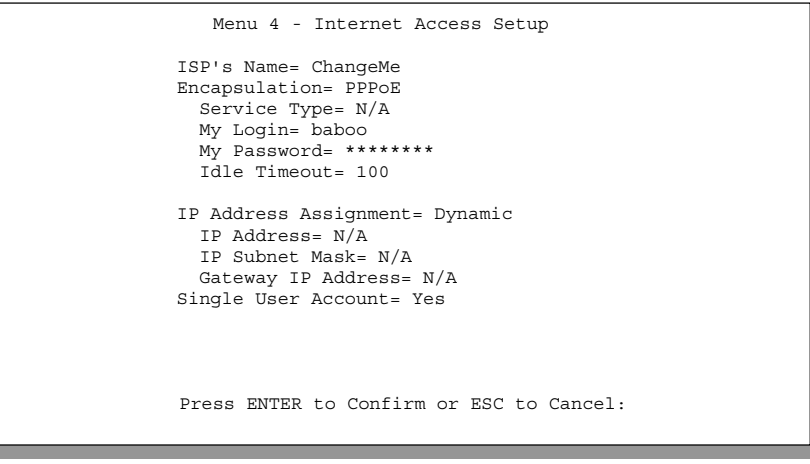

**Figure 3-4 Menu 4 Using PPPoE**

| <b>Field</b>         | <b>Description</b>                                                                                                    | <b>Examples</b>         |
|----------------------|----------------------------------------------------------------------------------------------------|-------------------------|
| <b>Encapsulation</b> | Press the [SPACE BAR] and then press [ENTER] to choose <b>PPPoE</b> .<br>The encapsulation method influences your choices for IP Address. | <b>PPP<sub>oE</sub></b> |
| <b>Service Type</b>  | Enter the PPPoE service name provided to you. PPPoE uses a<br>service name to identify and reach the PPPoE server.                        | poellc                  |
| <b>Idle Timeout</b>  | This value specifies the time in seconds that elapses before the<br>Prestige automatically disconnects from the PPPoE server.             | 100<br>(default)        |

**Table 3-4 New Fields in Menu 4 (PPPoE) Screen**

### **3.4 Internet Setup Test**

After configuring the Menu **4** fields, when you press [ENTER] to confirm you will see the message, " Do you wish to perform the Internet Setup Test[y/n]:" if you have chosen **PPPoE** as your encapsulation method. Enter 'Y' to test your setup.

### **3.5 Basic Setup Complete**

Well done! You have successfully connected, installed and set up your Prestige to operate on your network as well as access the Internet.

*Internet Access 3-9*

# Part II:

# Advanced Applications

*Advanced Applications* (Chapters 4-6) describe the advanced applications of your Prestige, such as Remote Node Setup, IP Static Routes and SUA.

II

# Chapter 4 Remote Node Setup

*This chapter shows you how to configure a remote node.*

A remote node is required for placing calls to a remote gateway. A remote node represents both the remote gateway and the network behind it across a WAN connection. Note that when you use Menu 4 to set up Internet access, you are actually configuring a remote node. We will show you how to configure **Menu 11.1 Remote Node Profile, Menu 11.3 – Remote Node Network Layer Options** and **Menu 11.5 – Remote Node Filter**.

# **4.1 Remote Node Profile**

From the Main Menu, select menu option 11 to open **Menu 11.1 – Remote Node Profile**. There are two variations of this menu depending on whether you choose **Ethernet Encapsulation** or **PPPoE Encapsulation.**

### **4.1.1 Ethernet Encapsulation**

You must choose the **Ethernet** option when the WAN port is used as a regular Ethernet. The first Menu 11.1 screen you see is for **Ethernet** encapsulation shown next.

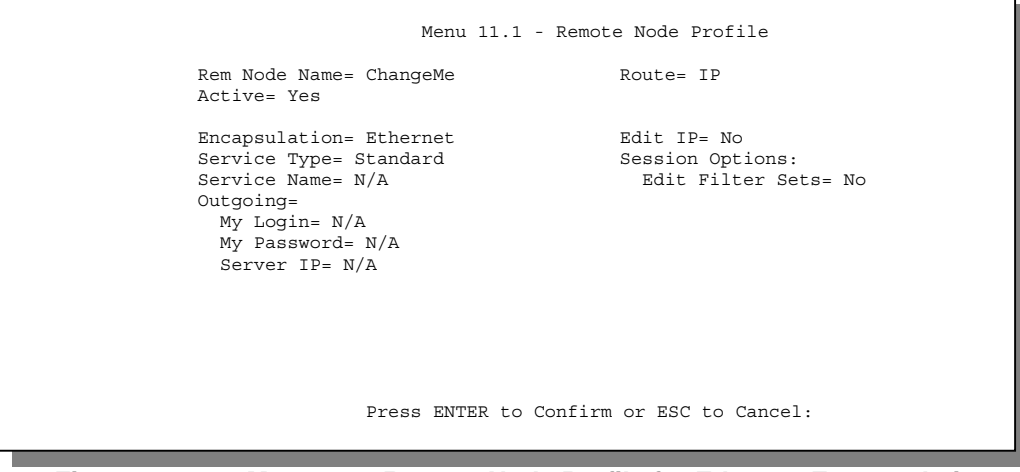

**Figure 4-1 Menu 11.1 Remote Node Profile for Ethernet Encapsulation**

*Remote Node Setup 4-1*

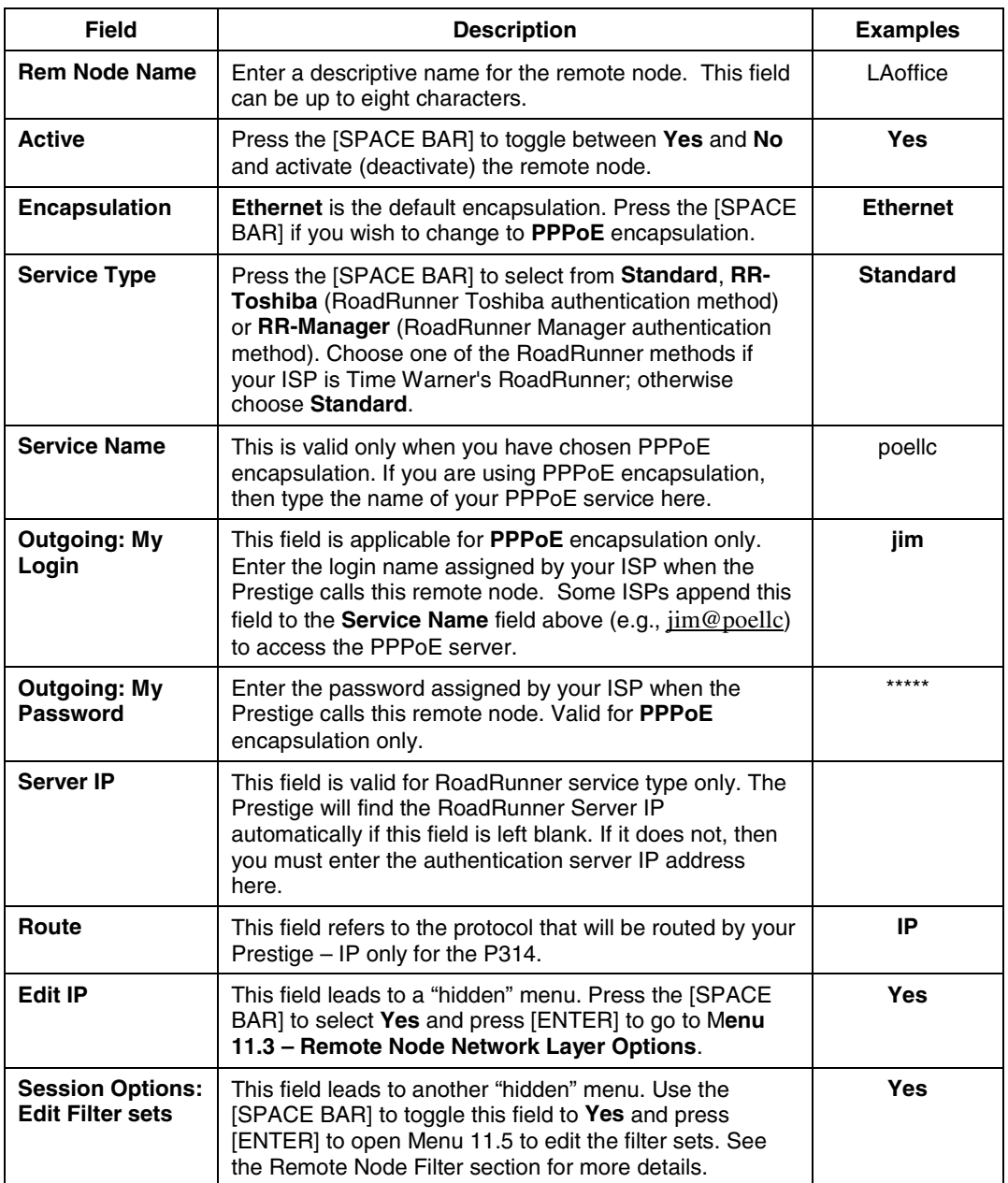

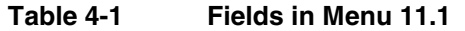

*4-2 Remote Node Setup*

#### **4.1.2 PPPoE Encapsulation**

The Prestige supports PPPoE (Point-to-Point Protocol over Ethernet). You can only use PPPoE encapsulation when you're using the Prestige with an xDSL modem as the WAN device. If you change the **Encapsulation** to **PPPoE,** then you will see the next screen. Please see *the Appendices* for more information on PPPoE.

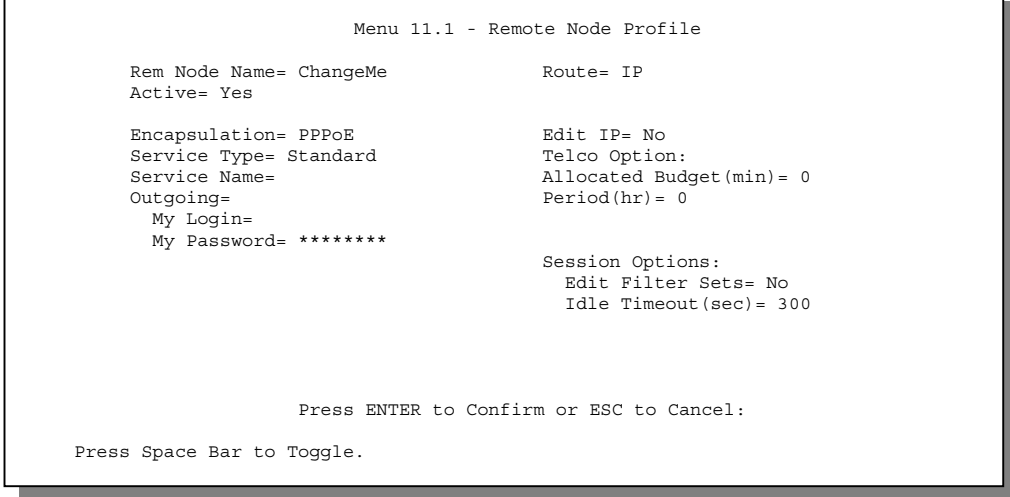

#### **Figure 4-2 Menu 11.1 Remote Node Profile for PPPoE Encapsulation**

The following table describes the fields NOT already described in *Table 4-1* already.

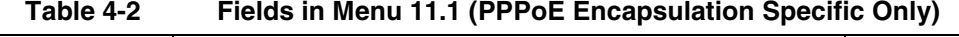

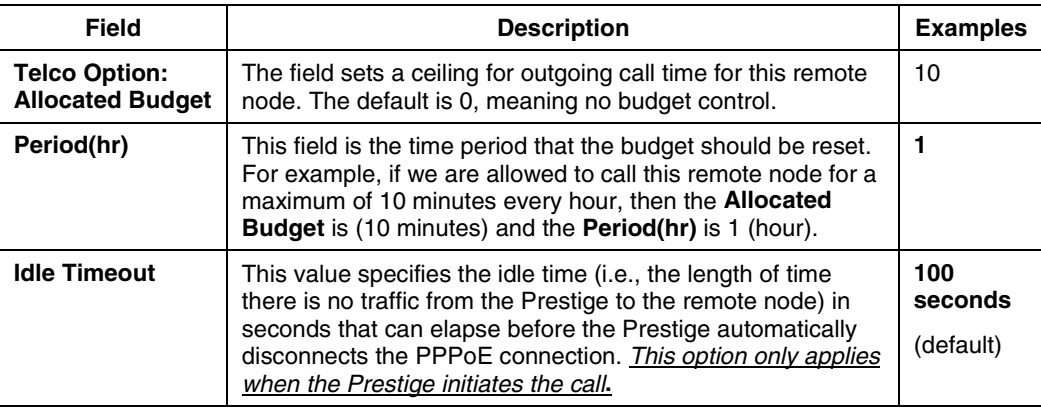

#### *Remote Node Setup 4-3*

## **4.2 Editing TCP/IP Options**

Move the cursor to the **Edit IP** field in **Menu 11.1**, then press the [SPACE BAR] to toggle and set the value to **Yes**. Press [ENTER] to open **Menu 11.3 – Network Layer Options**.

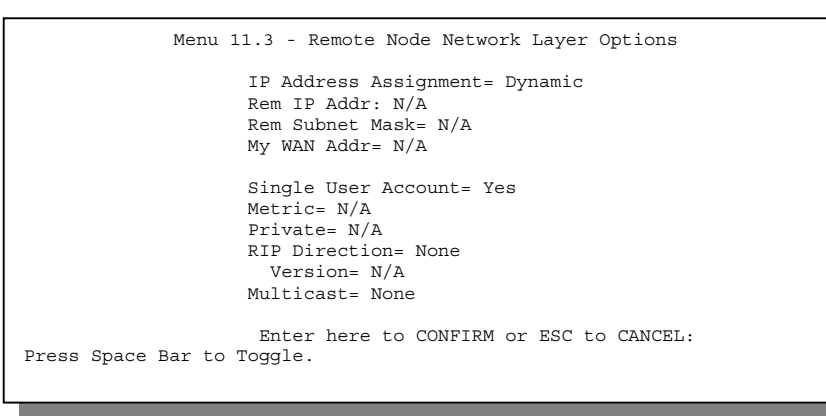

#### **Figure 4-3 Remote Node Network Layer Options**

The next table gives you instructions about configuring remote node network layer options.

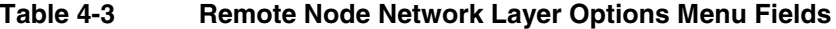

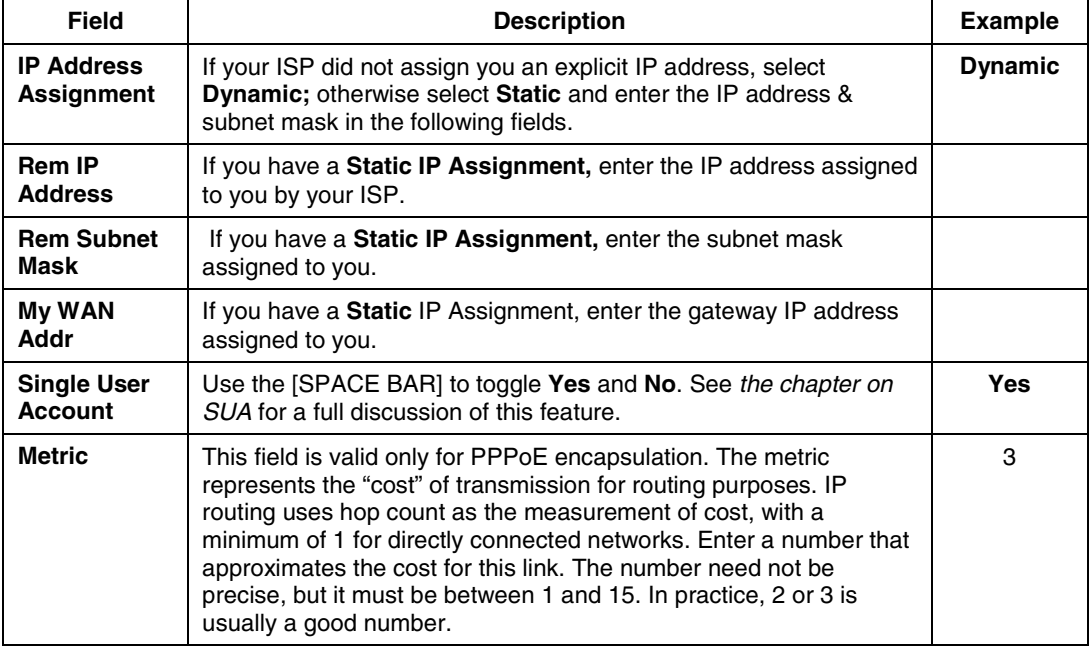

*4-4 Remote Node Setup*

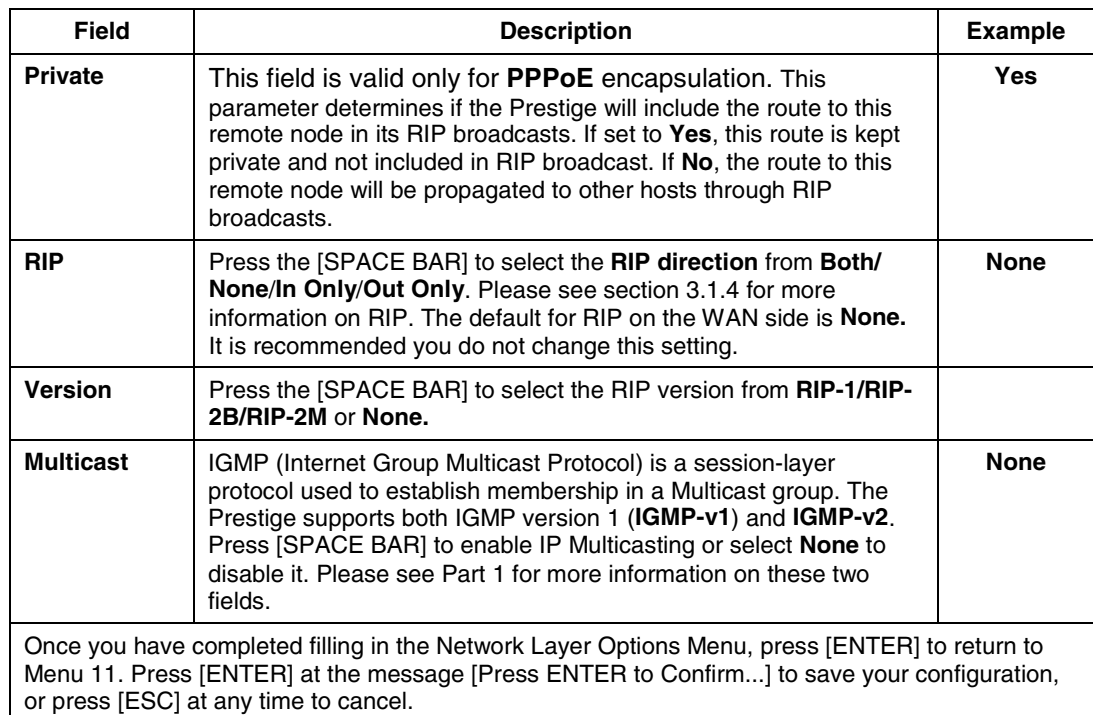

# **4.3 Remote Node Filter**

Move the cursor to the field **Edit Filter Sets** in **Menu 11.1**, then press the [SPACE BAR] to toggle and set the value to **YES**. Press [ENTER] to open **Menu 11.5 – Remote Node Filter**.

Use **Menu 11.5** to specify the filter set(s) to apply to the incoming and outgoing traffic between this remote node and the Prestige and to prevent certain packets from triggering calls. You can specify up to 4 filter sets separated by a comma, e.g., 1, 5, 9, 12, in each **filter** field.

Note that spaces are accepted in this field. For more information on defining the filters, please refer to the chapter on filters. Note that for PPPoE encapsulation, you can also specify remote node call filter sets.

*Remote Node Setup 4-5*

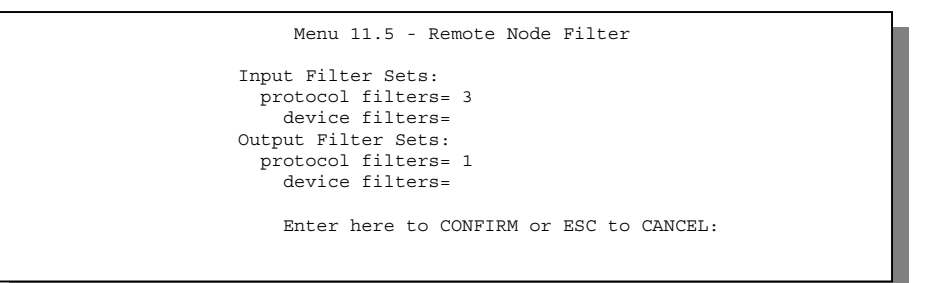

**Figure 4-4 Remote Node Filter (Ethernet Encapsulation)**

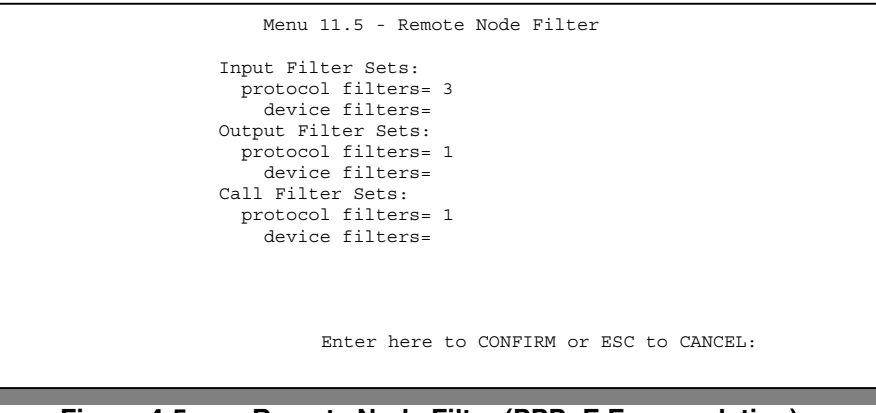

**Figure 4-5 Remote Node Filter (PPPoE Encapsulation)**

*4-6 Remote Node Setup*

# Chapter 5 IP Static Route Setup

*This chapter shows you how to configure static routes with your Prestige.* Static routes tell the Prestige routing information that it cannot learn automatically through other means. This can arise in cases where RIP is disabled on the LAN.

Each remote node specifies only the network to which the gateway is directly connected and the Prestige has no knowledge of the networks beyond. For instance, the Prestige knows about network N2 in the following diagram through remote node Router 1. However, the Prestige is unable to route a packet to network N3 because it doesn't know that there is a route through the same remote node Router 1 (via gateway Router 2). The static routes are for you to tell the Prestige about the networks beyond the remote nodes.

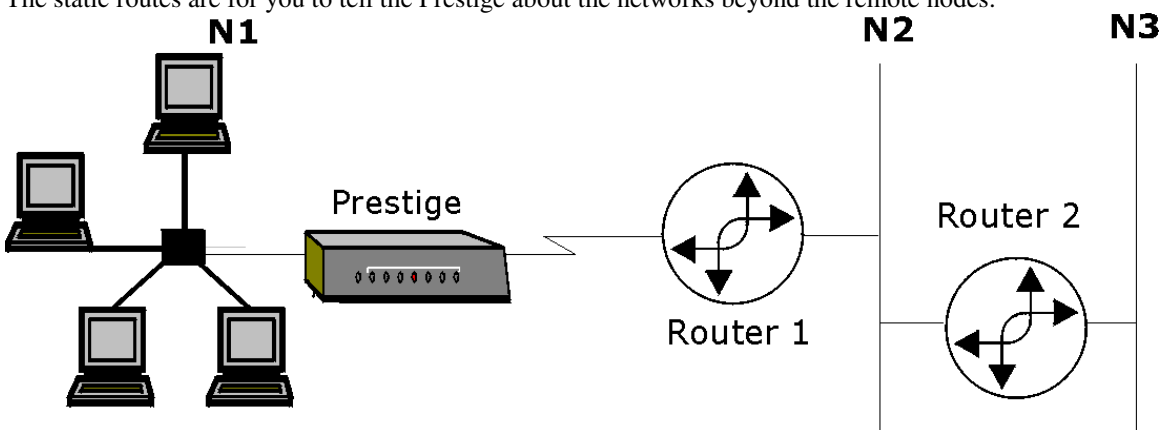

**Figure 5-1 Example of Static Routing Topology**

*IP Static Route Setup 5-1*

### **5.1 IP Static Route Setup**

You configure IP static routes in **Menu 12 – IP Static Route Setup**, by selecting one of the IP static routes as shown below. Enter 12 from the Main Menu.

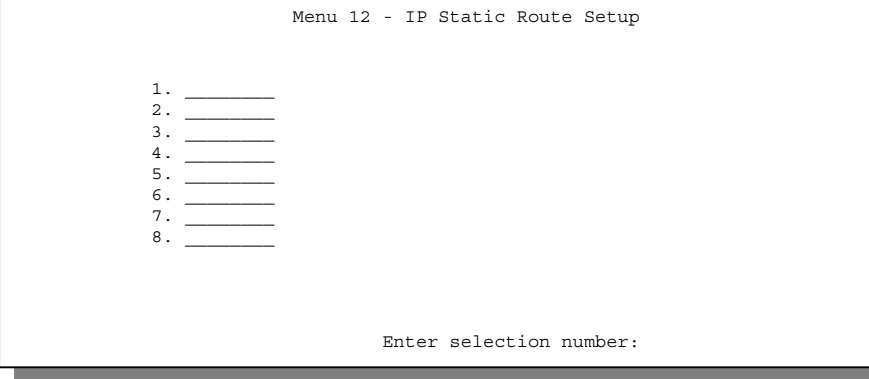

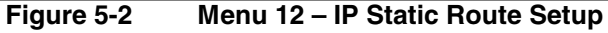

Now, enter the index number of one of the static routes you want to configure.

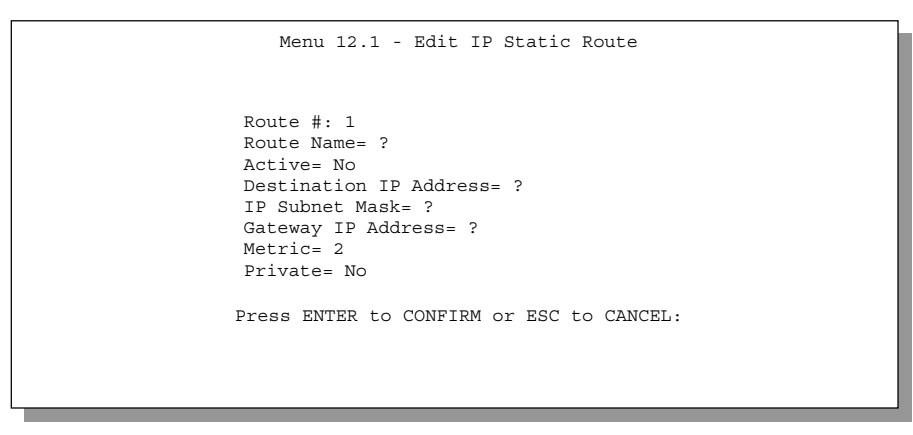

**Figure 5-3 Menu 12. 1 – Edit IP Static Route**

`The following table describes the IP Static Route Menu fields.

*5-2 IP Static Route Setup*

| Field                                                                                                    | <b>Description</b>                                                                                                    |  |  |
|----------------------------------------------------------------------------------------------------|----------------------------------------------------------------------------------------------------|--|--|
| Route #                                                                                                    | This is the index number of the static route that you chose in Menu 12.                                                                                                    |  |  |
| Route Name                                                                                                    | Enter a descriptive name for this route. This is for identification purposes only.                                                                                                    |  |  |
| Active                                                                                                    | This field allows you to activate/deactivate this static route.                                                                                                    |  |  |
| Destination IP<br>Address                                                                                                    | This parameter specifies the IP network address of the final destination. Routing is<br>always based on network number. If you need to specify a route to a single host, use<br>a subnet mask of 255.255.255.255 in the subnet mask field to force the network<br>number to be identical to the host ID.                                                          |  |  |
| <b>IP Subnet Mask</b>                                                                                                    | Enter the IP subnet mask for this destination.                                                                                                    |  |  |
| Gateway IP<br>Address                                                                                                    | Enter the IP address of the gateway. The gateway is an immediate neighbor of your<br>Prestige that will forward the packet to the destination. On the LAN, the gateway must<br>be a router on the same segment as your Prestige; over the WAN, the gateway must<br>be the IP address of one of the Remote Nodes.                                                  |  |  |
| <b>Metric</b>                                                                                                    | Metric represents the "cost" of transmission for routing purposes. IP routing uses hop<br>count as the measurement of cost, with a minimum of 1 for directly connected<br>networks. Enter a number that approximates the cost for this link. The number need<br>not be precise, but it must be between 1 and 15. In practice, 2 or 3 is usually a good<br>number. |  |  |
| Private                                                                                                    | This parameter determines if the Prestige will include the route to this remote node in<br>its RIP broadcasts. If set to Yes, this route is kept private and not included in RIP<br>broadcast. If No, the route to this remote node will be propagated to other hosts<br>through RIP broadcasts.                                                                  |  |  |
| Once you have completed filling in this menu, press [ENTER] at the message [Press ENTER to<br>Confirm] to save your configuration, or press [ESC] to cancel. |                                                                                                    |  |  |

**Table 5-1 IP Static Route Menu Fields**

# Chapter 6 SUA Server Setup

*This chapter introduces SUA and helps you set up multiple servers behind SUA.*

# **6.1 Single User Account (SUA)**

Typically, if there are multiple users on the LAN wanting to concurrently access the Internet, you will have to lease a block of legal, or globally unique, IP addresses from the ISP.

Your Prestige accomplishes address sharing by translating the internal LAN IP addresses to a single address that is globally unique on the Internet. The SUA feature allows you to have the same benefits as having multiple legal addresses, but allows you to have one legal IP address and many local LAN IP addresses that can be used in other domains also, thus conserving the number of global IP addresses.

The Single User Account feature may also be used on connections to remote networks other than the ISP. For example, this feature can be used to simplify the allocation of IP addresses when connecting branch offices to the corporate network.

The IP address for the SUA can be either fixed or dynamically assigned. In addition, you can designate servers, e.g., a web server, on your local network in the client side and make them accessible to outside world.

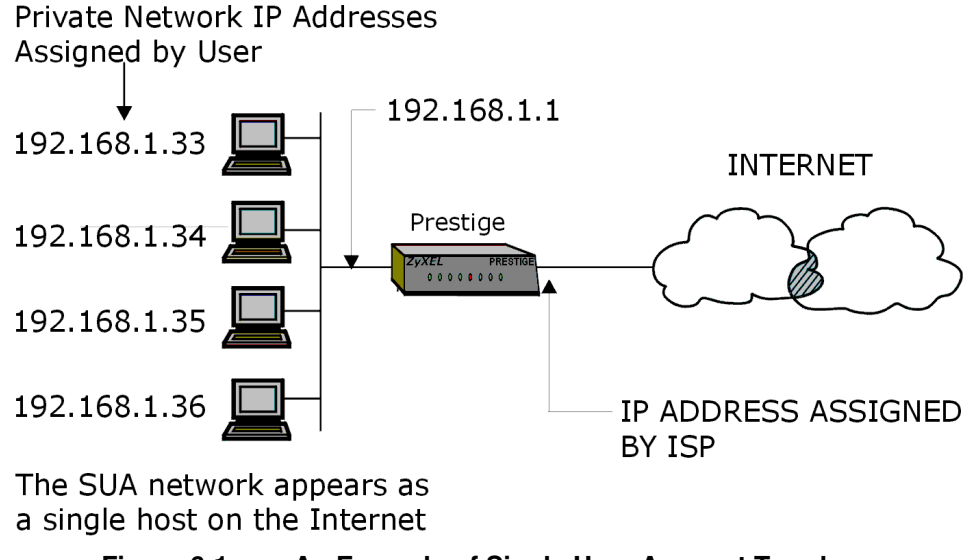

**Figure 6-1 An Example of Single User Account Topology**

SUA offers the additional benefit of firewall protection. All incoming inquiries will be filtered out by your Prestige and thus preventing intruders from probing your network.

*SUA Server Setup 6-1*

For more information on IP address translation as a solution for IP address depletion problem, refer to RFC 1631, *The IP Network Address Translator (NAT)*.

In summary:

- SUA helps in more efficient IP address management.
- SUA can provide firewall protection. All incoming inquiries will be filtered out by your Prestige.
- UDP and TCP datagrams can be routed. In addition, partial ICMP, including echo (ping) and trace route, is supported.
- SUA is also a cost-effective solution for offices to access the Internet or other remote TCP/IP networks as they have to pay for a single globally unique IP address only.

#### **6.1.1 Single User AccountConfiguration**

The steps for configuring your Prestige for Single User Account are identical to conventional Internet access (See configuration instructions in the previous chapter) with the exception that you need to fill in two extra fields in **Menu 4 – Internet Access Setup**, as shown in the following figure. SUA here is applied solely to the output interface and is valid *only* for LAN -– WAN connections and *not* for connections between LANs.

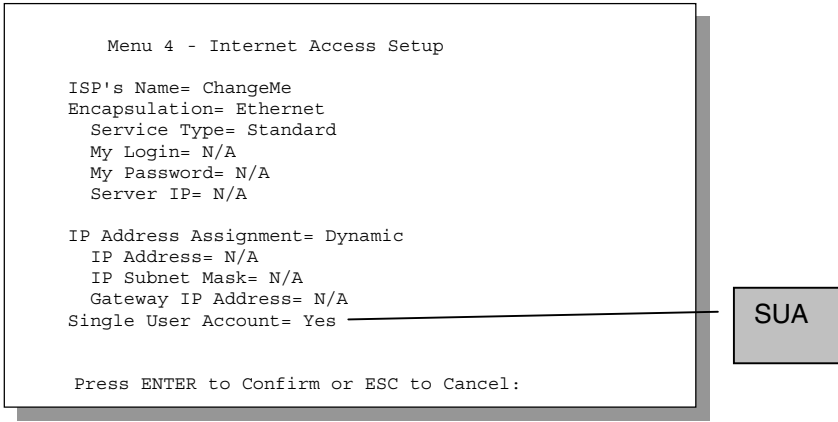

**Figure 6-2 Menu 4 – Internet Access Setup for Single User Account**

Follow the instructions on how to configure the SUA fields in the following table.

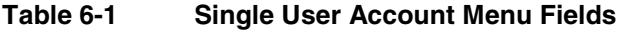

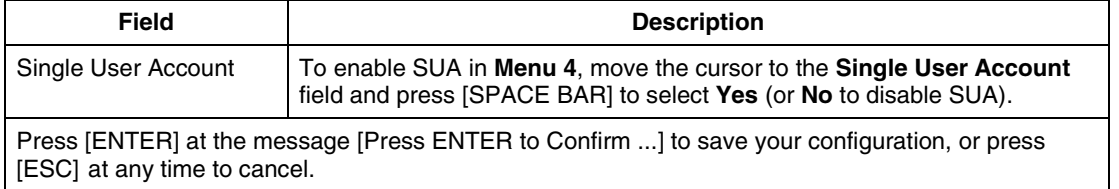

*6-2 SUA Server Setup*

When SUA is disabled, the Prestige sends packets from your LAN computers to the remote computer on the WAN using real source and destination IPs - no port translation is performed. If the LAN computers use private IPs (Private Networks IPs: 10.0.0.0 ~ 10.255.255.255; 172.16.0.0. ~ 172.31.255.255; 192.168.0.0. ~ 192.168.255.255) and SUA is disabled, outgoing packets are routed by the Prestige but are never returned.

#### **Only legal IPs are valid on the Internet. Computers on your LAN must use legal IPs when SUA is disabled.**

# **6.2 Multiple Servers behind SUA**

If you wish, you can make inside servers for different services, e.g., web or FTP, visible to the outside users, even though SUA makes your whole inside network appear as a single machine to the outside world. A service is identified by the port number, e.g., web service is on port 80 and FTP on port 21.

As an example, if you have a web server at 192.168.1.2 and an FTP server 192.168.1.3, then you need to specify for port 80 (web) the server at IP address 192.168.1.2 and for port 21 (FTP) another at IP address 192.168.1.3.

Please note that a server can support more than one service, e.g., a server can provide both FTP and DNS service, while another provides only web service. Also, since you need to specify the IP address of a server in the Prestige, a server must have a fixed IP address and not be a DHCP client whose IP address potentially changes each time it is powered on.

In addition to the servers for specific services, SUA supports a default server. A service request that does not have a server explicitly designated for it is forwarded to the default server. If the default server is not defined, the service request is simply discarded.

To make a server visible to the outside world, specify the port number of the service and the inside IP address of the server in **Menu 15, Multiple Server Configuration**.

Please note that the default filters protect the services running on the P314 (web, telnet, ftp, etc). These services are NOT protected by the SUA! Moreover, SUA protection is compromised once servers are specified in menu 15.

| Port #    | IP Address                               |
|-----------|------------------------------------------|
| 1.Default | 0.0.0.0                                  |
| 2.0       | 0.0.0.0                                  |
| 3.0       | 0.0.0.0                                  |
| 4.0       | 0.0.0.0                                  |
| 5.0       | 0.0.0.0                                  |
| 6.0       | 0.0.0.0                                  |
| 7.0       | 0.0.0.0                                  |
| 8.0       | 0.0.0.0                                  |
| 9.0       | 0.0.0.0                                  |
| 10.0      | 0.0.0.0                                  |
| 11.0      | 0.0.0.0                                  |
| 12. 1026  | RR Reserved                              |
|           | Press ENTER to Confirm or ESC to Cancel: |

**Figure 6-3 Menu 15**

**For more information on configuring supporting applications behind SUA refer to the ZyNOS Support Note documentation on your Support Disc.**

#### **6.2.1 Configuring a Server behind SUA**

Follow the steps below to configure a server behind SUA:

- **Step 1** Enter 15 in the Main Menu to go to **Menu 15 Multiple Server Configuration.**<br>**Step 2** Enter the service port number in the **Port** # field and the inside IP address of the s
- **Step 2** Enter the service port number in the **Port #** field and the inside IP address of the server in the **IP Address** field.
- **Step 3** Press [ENTER] at the "Press ENTER to confirm ..." prompt to save your configuration after you define all the servers or press ESC at any time to cancel.

The most often used port numbers are:

*6-4 SUA Server Setup*

| <b>Services</b>                                 | <b>Port Number</b> |
|-------------------------------------------------|--------------------|
| FTP (File Transfer Protocol)                    | 21                 |
| Telnet                                          | 23                 |
| <b>SMTP (Simple Mail Transfer Protocol)</b>     | 25                 |
| DNS (Domain Name System)                        | 53                 |
| HTTP (Hyper Text Transfer protocol or WWW, Web) | 80                 |
| POP3 (Post Office Protocol, version 3)          | 110                |
| PPTP (Point-to-Point Tunneling Protocol)        | 1723               |

**Table 6-2 Services vs. Port number**

# Part III:

# Advanced Management

Chapters 7 – 11 provide information on Prestige Filtering, System Information and Diagnosis, Transferring Files and Telnet.

III

# Chapter 7 Filter Configuration

*This chapter shows you how to create and apply filter(s).*

# **7.1 About Filtering**

Your Prestige uses filters to decide whether to allow passage of a data packet and/or to make a call. There are two types of filter applications: data filtering and call filtering. Filters are subdivided into device and protocol filters, which are discussed later.

Data filtering screens the data to determine if the packet should be allowed to pass. Data filters are divided into incoming and outgoing filters, depending on the direction of the packet relative to a port. Data filtering can be applied on either the WAN side or the LAN side. Call filtering is used to determine if a packet should be allowed to trigger a call. Remote node call filtering is only applicable when using **PPPoE** encapsulation. Outgoing packets must undergo data filtering before they encounter call filtering as shown in the following figure.

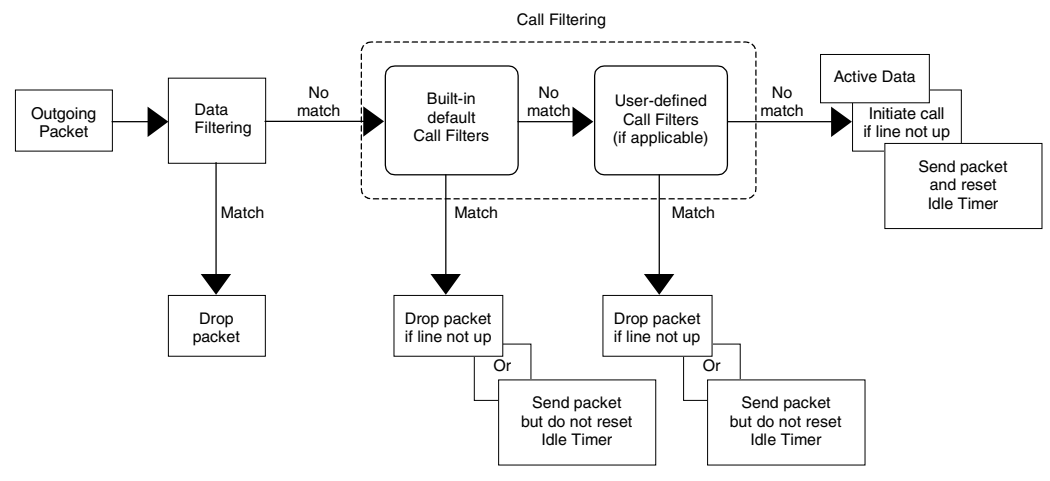

**Figure 7-1 Outgoing Packet Filtering Process**

For incoming packets, your Prestige applies data filters only. Packets are processed depending upon whether a match is found. The following sections describe how to configure filter sets.

#### *Filter Configuration 7-1*

#### *7.1.1* **The Filter Structure of the Prestige**

A filter set consists of one or more filter rules. Usually, you would group related rules, e.g., all the rules for NetBIOS, into a single set and give it a descriptive name. The Prestige allows you to configure up to twelve filter sets with six rules in each set, for a total of 72 filter rules in the system. You cannot mix device filter rules and protocol filter rules within the same set. You can apply up to four filter sets to a particular port to block multiple types of packets. With each filter set having up to six rules, you can have a maximum of 24 rules active for a single port.

Three sets of factory default filter rules have been configured in Menu 21 to prevent NetBIOS traffic from triggering calls and to prevent incoming telnetting. A summary of their filter rules is shown in the figures that follow.

The following diagram illustrates the logic flow when executing a filter rule.

7-2 *Filter Configuration*

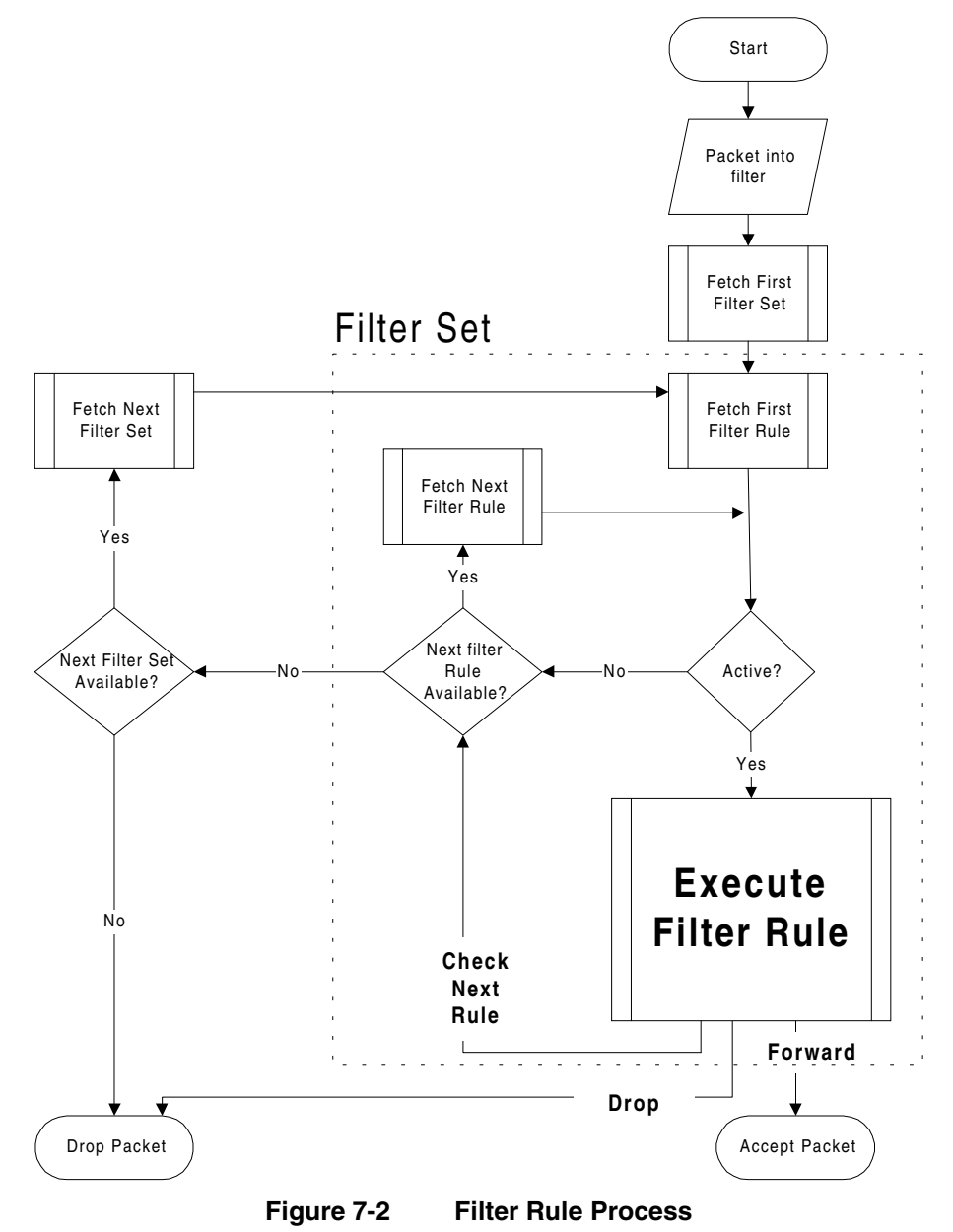

You can apply up to four filter sets to a particular port to block multiple types of packets. With each filter set having up to six rules, you can have a maximum of 24 rules active for a single port.

*Filter Configuration 7-3*

## **7.2 Configuring a Filter Set**

To configure a filter set, follow the procedure below.

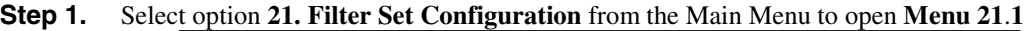

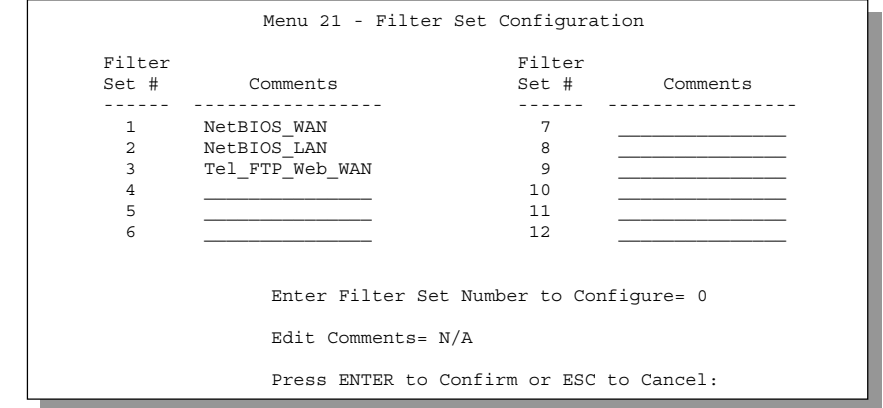

**Figure 7-3 Menu 21 – Filter Set Configuration**

- **Step 2.** Select the filter set you wish to configure (no. 1-12) and press [ENTER].<br>**Step 3.** Enter a descriptive name or comment in the **Edit Comments** field and pro-
- **Step 3.** Enter a descriptive name or comment in the **Edit Comments** field and press [ENTER].<br>**Step 4.** Press [ENTER] at the message: [Press ENTER to confirm] to open **Menu 21.1 Filter**
- **Step 4.** Press [ENTER] at the message: [Press ENTER to confirm] to open **Menu 21.1 Filter Rules Summary**.

7-4 *Filter Configuration*

|  |          | Menu 21.1 - Filter Rules Summary                 |       |
|--|----------|--------------------------------------------------|-------|
|  | # A Type | Filter Rules                                     | Mmn   |
|  | 1 Y IP   | Pr=6, SA=0.0.0.0, DA=0.0.0.0, DP=137             | NDN   |
|  | 2 Y IP   | $Pr=6$ , $SA=0.0.0.0$ , $DA=0.0.0.0$ , $DP=138$  | N D N |
|  | 3 Y IP   | $Pr=6$ , $SA=0.0.0.0$ , $DA=0.0.0.0$ , $DP=139$  | NDN   |
|  | 4 Y TP   | $Pr=17$ , $SA=0.0.0.0$ , $DA=0.0.0.0$ , $DP=137$ | NDN   |
|  |          |                                                  | NDN   |
|  |          | 6 Y IP    Pr=17, SA=0.0.0.0, DA=0.0.0.0, DP=139  | N D F |
|  |          | Enter Filter Rule Number (1-6) to Configure:     |       |
|  |          | Press ENTER to Confirm or ESC to Cancel:         |       |

**Figure 7-4 NetBIOS\_WAN Filter Rules Summary**

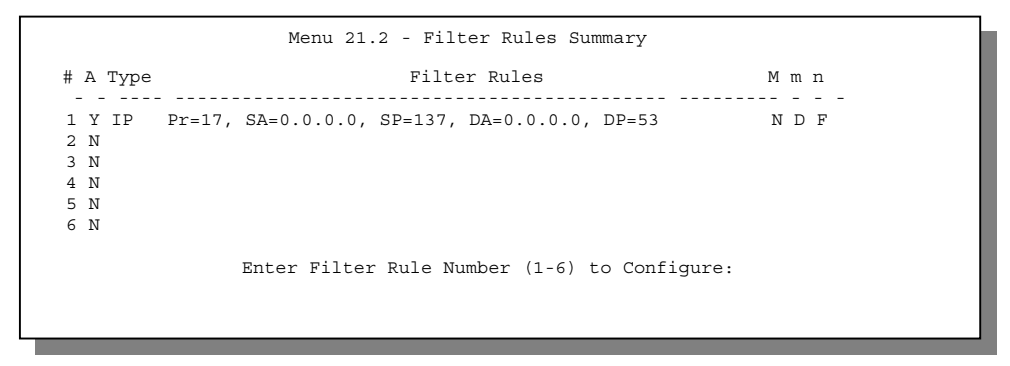

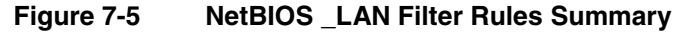

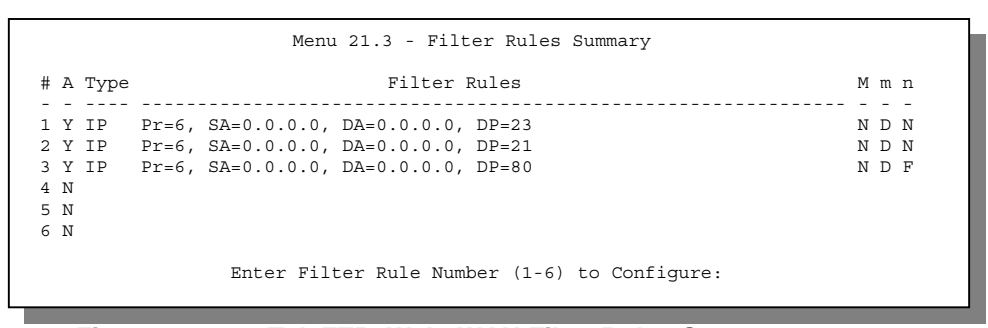

**Figure 7-6 Tel\_FTP\_Web\_WAN Filter Rules Summary**

*Filter Configuration 7-5*
## **7.2.1 Filter Rules Summary Menu**

This screen shows the summary of the existing rules in the filter set. The following tables contain a brief description of the abbreviations used in the previous menus.

| <b>Abbreviations</b> | <b>Description</b>                                                                                                    | <b>Display</b>                              |  |  |
|----------------------|----------------------------------------------------------------------------------------------------|---------------------------------------------|--|--|
| #                    | Refers to the filter rule number (1-6).                                                                                                    |                                             |  |  |
| A                    | Shows whether the rule is active or not.                                                                                                    | [Y] means the filter rule is active.        |  |  |
|                      |                                                                                                    | [N] means the filter rule is inactive.      |  |  |
| <b>Type</b>          | Refers to the type of filter rule.                                                                                                    | [GEN] for Generic.                          |  |  |
|                      | This shows GEN for generic, or IP for<br><b>TCP/IP</b>                                                                                                    | [IP] for TCP/IP.                            |  |  |
| <b>Filter Rules</b>  | The filter rule parameters will be<br>displayed here (see below).                                                                                                    |                                             |  |  |
| M                    | Refers to <b>More</b> , More in a set behaves                                                                                                    | [Y] means there are more rules to check.    |  |  |
|                      | like a logical AND i.e., the set is only<br>matched if ALL rules in it are matched.                                                                                                    | [N] means there are no more rules to check. |  |  |
|                      | [Y] means an action can not yet be taken<br>as there are more rules to check, which<br>are concatenated with the present rule<br>to form a rule chain. When the rule chain<br>is complete an action can be taken. |                                             |  |  |
|                      | [N] means you can now specify an action<br>to be taken i.e., forward the packet, drop<br>the packet or check the next rule. For the<br>latter, the next rule is independent of the<br>rule just checked.          |                                             |  |  |
|                      | If More is Yes, then Action Matched and<br><b>Action Not Matched will be N/A.</b>                                                                                                    |                                             |  |  |
| m                    | Refers to Action Matched.                                                                                                    | [F] means to forward the packet.            |  |  |
|                      | [F] means to forward the packet                                                                                                    | [D] means to drop the packet.               |  |  |
|                      | immediately and skip checking the<br>remaining rules.                                                                                                    | [N] means check the next rule.              |  |  |
| n                    | Refers to Action Not Matched.                                                                                                    | [F] means to forward the packet.            |  |  |
|                      | [F] means to forward the packet                                                                                                    | [D] means to drop the packet.               |  |  |
|                      | immediately and skip checking the<br>remaining rules.                                                                                                    | [N] means check the next rule.              |  |  |

**Table 7-1 Abbreviations Used in the Filter Rules Summary Menu**

The protocol dependent filter rules abbreviation are listed as follows:

7-6 *Filter Configuration*

If the filter type is IP, the following abbreviations listed in the following table will be used.

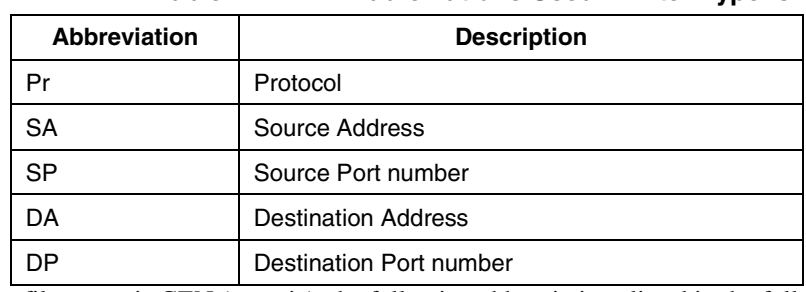

#### **Table 7-2 Abbreviations Used If Filter Type Is IP**

If the filter type is GEN (generic), the following abbreviations listed in the following table will be used.

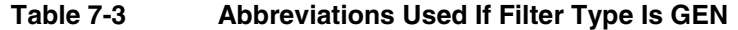

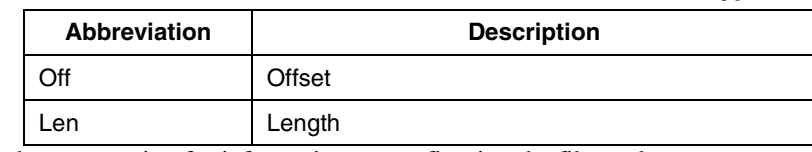

Refer to the next section for information on configuring the filter rules.

## **7.2.2 Configuring a Filter Rule**

To configure a filter rule, type its number in **Menu 21.1 – Filter Rules Summary** and press [ENTER] to open **Menu 21.1.1** for the rule.

To speed up filtering, all rules in a filter set must be of the same class, i.e., protocol filters or generic filters. The class of a filter set is determined by the first rule that you create. When applying the filter sets to a port, separate menu fields are provided for protocol and device filter sets. If you include a protocol filter set in a device filter field or vice versa, the Prestige will warn you and will not allow you to save.

## **7.2.3 TCP/IP Filter Rule**

This section shows you how to configure a TCP/IP filter rule. TCP/IP rules allow you to base the rule on the fields in the IP and the upper layer protocol, e.g., UDP and TCP, headers.

To configure a TCP/IP rule, select TCP/IP Filter Rule from the Filter Type field and press [ENTER] to open **Menu 21.1.1 – TCP/IP Filter Rule**, as shown below.

*Filter Configuration 7-7*

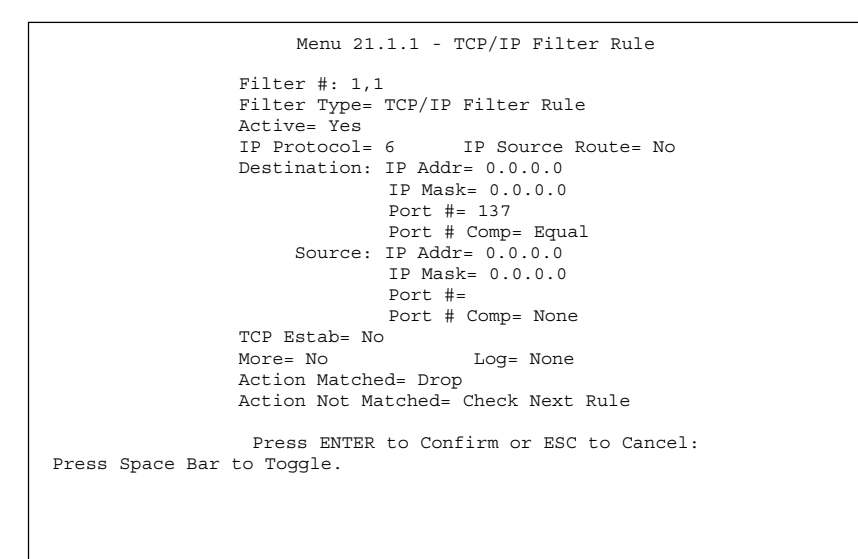

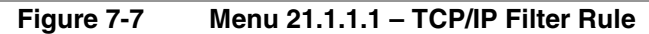

The following table describes how to configure your TCP/IP filter rule.

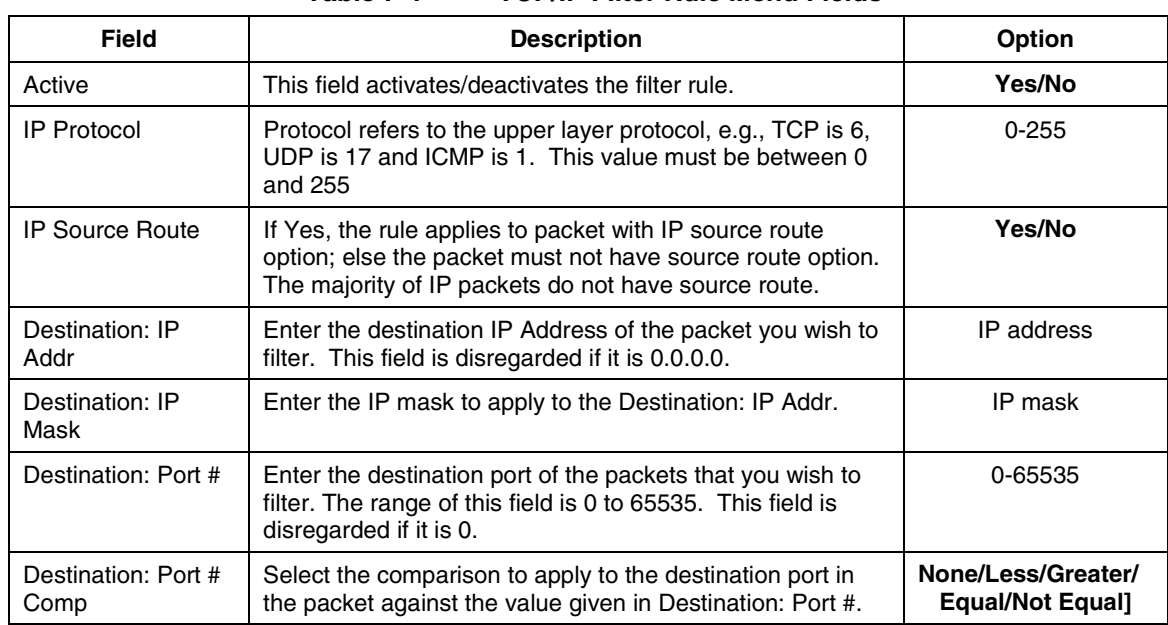

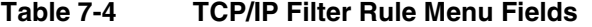

7-8 *Filter Configuration*

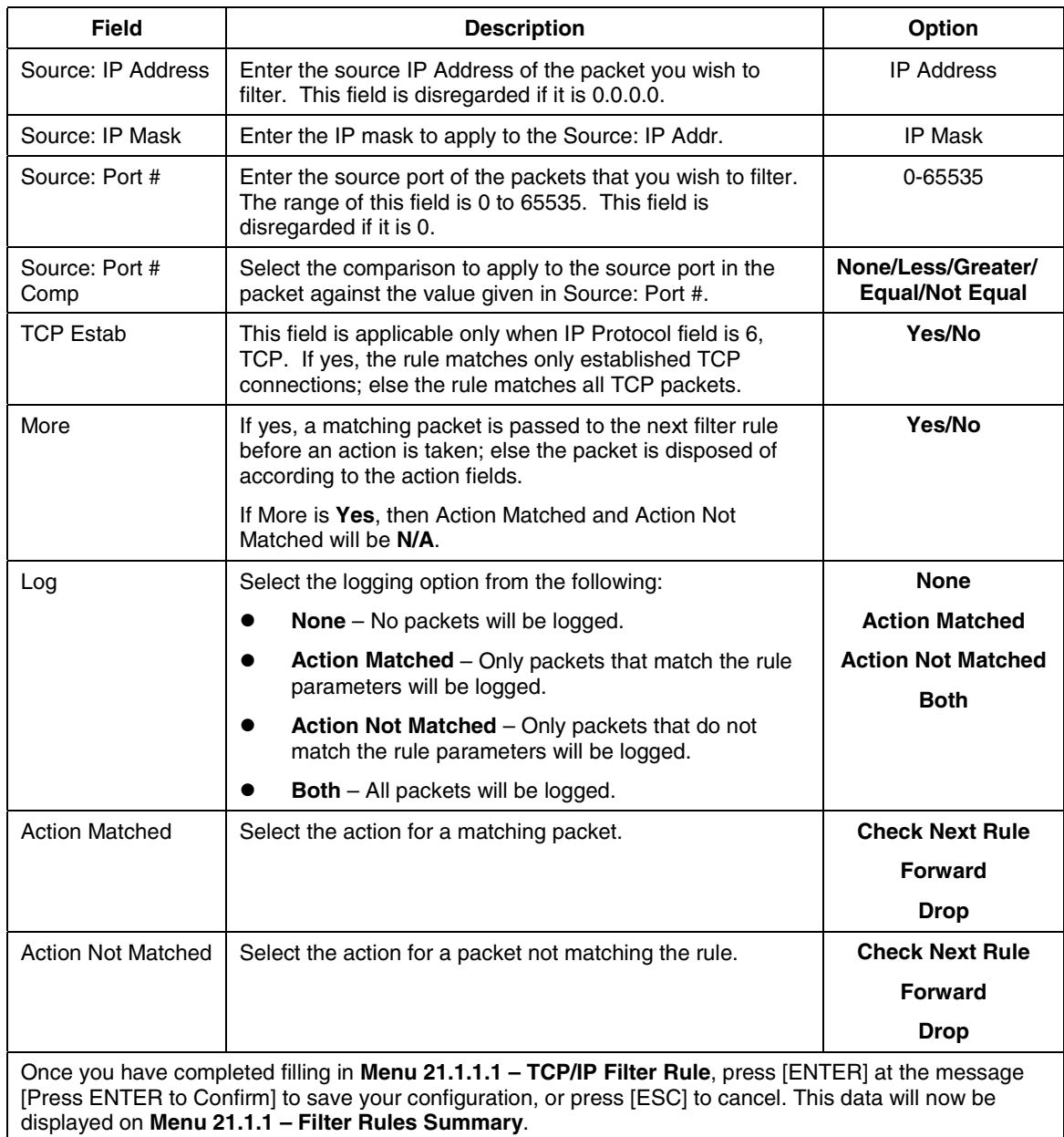

The following diagram illustrates the logic flow of an IP filter.

*Filter Configuration 7-9*

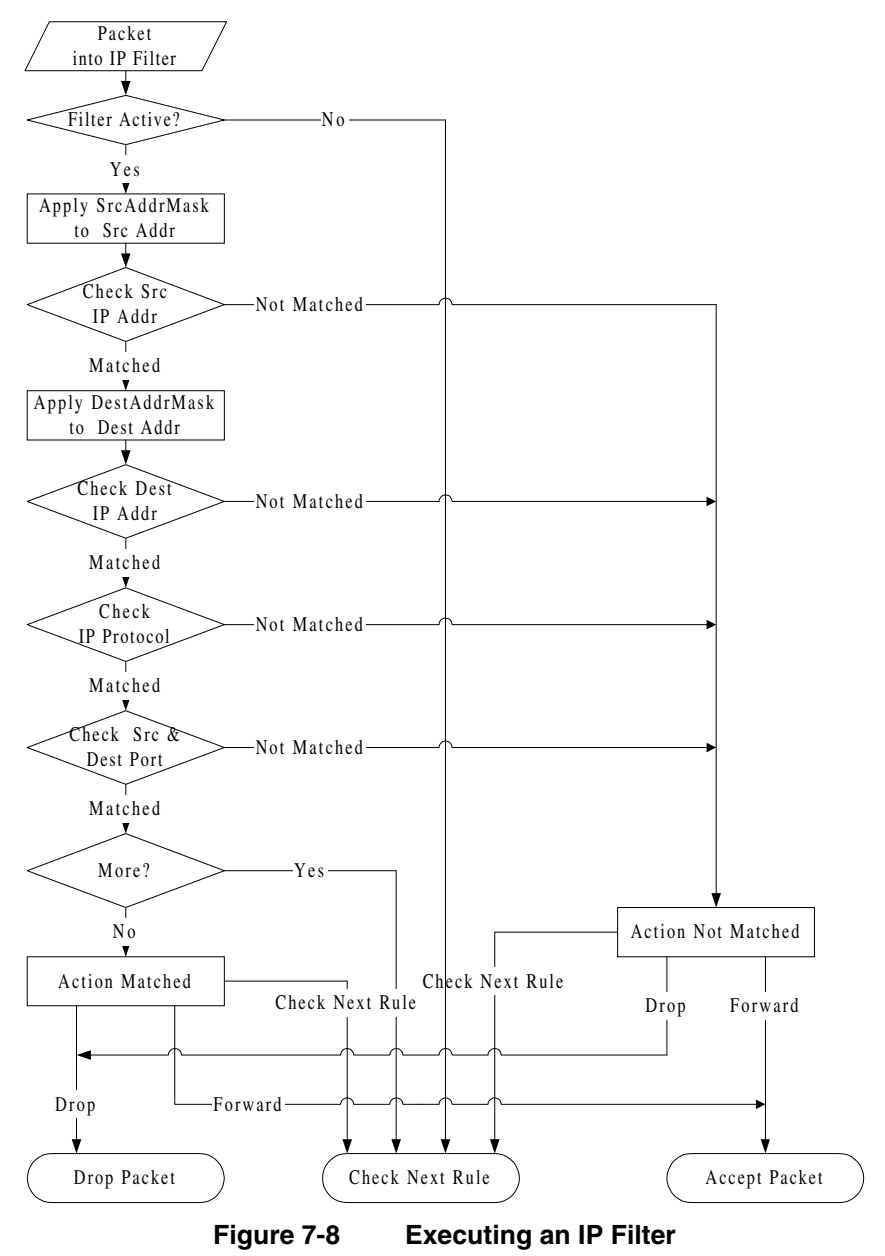

7-10 *Filter Configuration*

## **7.2.4 Generic Filter Rule**

This section shows you how to configure a generic filter rule. The purpose of generic rules is to allow you to filter non-IP packets. For IP, it is generally easier to use the IP rules directly.

For generic rules, the Prestige treats a packet as a byte stream as opposed to an IP or IPX packet. You specify the portion of the packet to check with the Offset (from 0) and the Length fields, both in bytes. The Prestige applies the Mask (bit-wise ANDing) to the data portion before comparing the result against the Value to determine a match. The Mask and Value are specified in hexadecimal numbers. Note that it takes two hexadecimal digits to represent a byte, so if the length is 4, the value in either field will take 8 digits, e.g., FFFFFFFF.

To configure a generic rule, select Generic Filter Rule in the Filter Type field in **Menu 21.4.1** and press [ENTER] to open Generic Filter Rule, as shown below.

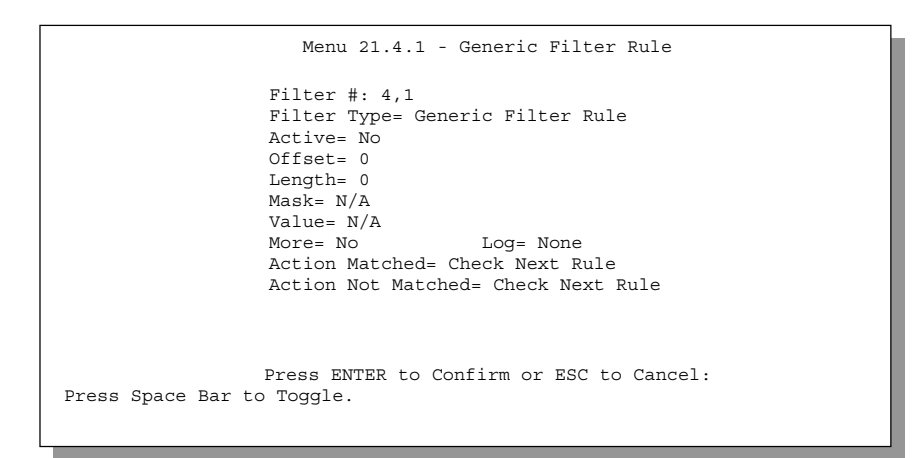

**Figure 7-9 Menu 21.4.1 – Generic Filter Rule**

*Filter Configuration 7-11*

The following table describes the fields in the Generic Filter Rule Menu.

| <b>Field</b>                 | <b>Description</b>                                                                                                    | Option                              |
|------------------------------|----------------------------------------------------------------------------------------------------|-------------------------------------|
| Filter #                     | This is the filter set, filter rule coordinates, i.e., 2,3 refers to the second filter<br>set and the third rule of that set.                            |                                     |
| Filter Type                  | Use the [SPACE BAR] to toggle between both types of rules. Parameters<br>displayed below each type will be different.                                    |                                     |
| Active                       | Select Yes to turn on the filter rule.                                                                                                    | Yes/No                              |
| Offset                       | Enter the starting byte of the data portion in the packet that you wish to<br>compare. The range for this field is from 0 to 255.                        | Default = $0$                       |
| Length                       | Enter the byte count of the data portion in the packet that you wish to<br>compare. The range for this field is 0 to 8.                                  | Default = $0$                       |
| Mask                         | Enter the mask (in Hexadecimal) to apply to the data portion before<br>comparison.                                                                       |                                     |
| Value                        | Enter the value (in Hexadecimal) to compare with the data portion.                                                                                       |                                     |
| More                         | If Yes, a matching packet is passed to the next filter rule before an action is<br>taken; else the packet is disposed of according to the action fields. | Yes/No                              |
|                              | If More is Yes, then Action Matched and Action Not Matched will be No.                                                                                   |                                     |
| Log                          | Select the logging option from the following:                                                                                                    | <b>None</b>                         |
|                              | None - No packets will be logged.<br>$\bullet$                                                                                                    | <b>Action</b>                       |
|                              | Action Matched - Only packets that match the rule parameters will<br>$\bullet$<br>be logged.                                                             | <b>Matched</b><br><b>Action Not</b> |
|                              | Action Not Matched - Only packets that do not match the rule<br>$\bullet$                                                                                | <b>Matched</b>                      |
|                              | parameters will be logged.                                                                                                    | Both                                |
|                              | Both - All packets will be logged.                                                                                                    |                                     |
| Action<br>Matched            | Select the action for a matching packet.                                                                                                    | <b>Check Next</b><br>Rule           |
|                              |                                                                                                    | <b>Forward</b>                      |
|                              |                                                                                                    | <b>Drop</b>                         |
| <b>Action Not</b><br>Matched | Select the action for a packet not matching the rule.                                                                                                    | <b>Check Next</b><br>Rule           |
|                              |                                                                                                    | <b>Forward</b>                      |
|                              |                                                                                                    | <b>Drop</b>                         |

**Table 7-5 Generic Filter Rule Menu Fields**

7-12 *Filter Configuration*

Once you have completed filling in **Menu 21.4.1.1 – Generic Filter Rule**, press [ENTER] at the message [Press ENTER to Confirm] to save your configuration, or press [ESC] to cancel. This data will now be displayed on **Menu 21.1.1 – Filter Rules Summary**.

# **7.3 Example Filter**

Let's look at the first rule in the third default ZyXEL filter set, TELNET\_FTP\_Web\_WAN (*see Figure* 7-6) as an example. Please see our PNC Disk for more example filters. This filter is designed to block outside users telnetting into the Prestige.

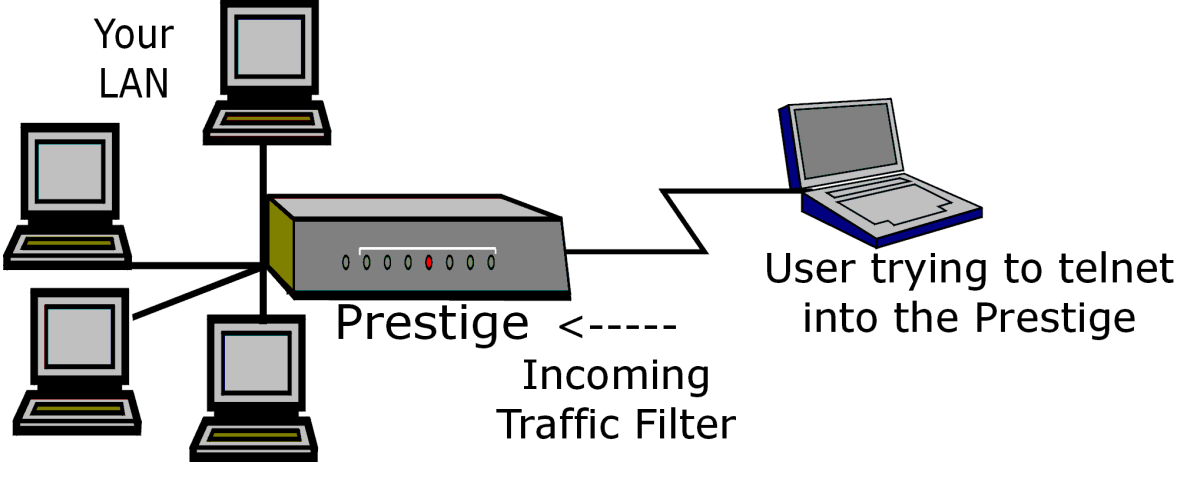

**Figure 7-10 Telnet Filter Example**

- **Step 1.** Enter **21** from the Main Menu to open **Menu 21 Filter Set Configuration**.
- **Step 2.** Enter the index of the filter set you wish to configure (in this case, 3) and press [ENTER].
- **Step 3.** Enter a descriptive name or comment in the **Edit Comments** field (in this case TELNET\_FTP\_Web\_WAN) and press [ENTER].
- **Step 4.** Press [ENTER] at the message: [Press ENTER to confirm] to open **Menu 21.3.1 Filter Rules Summary**.
- **Step 5.** Enter 1 to configure the first filter rule (the only filter rule of this set). Make the entries in this menu as shown in the following figure.

*Filter Configuration 7-13*

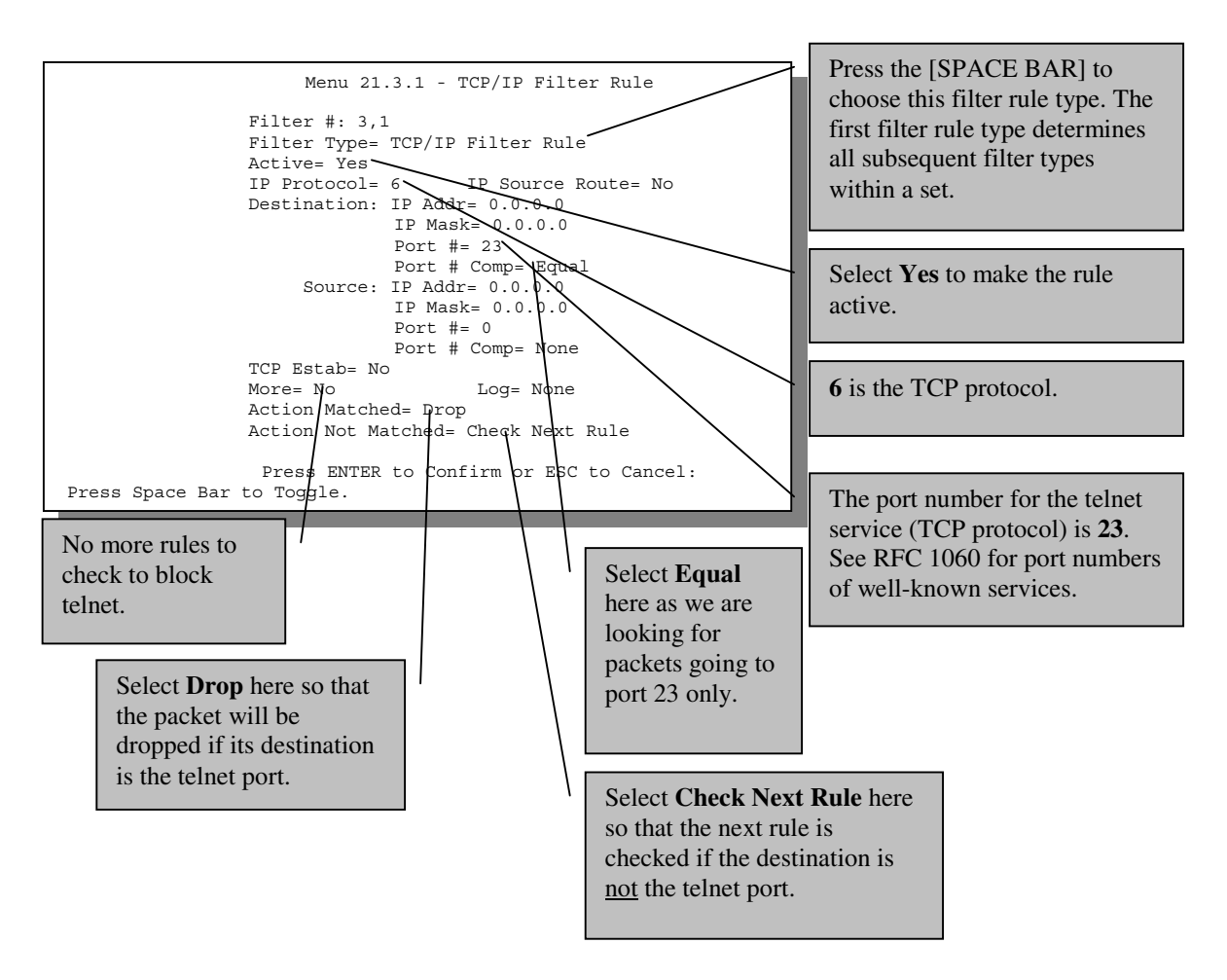

**Figure 7-11 Example Filter**

When you press [ENTER] to confirm, you will see the following screen. Note that there is only one filter rule in this set.

7-14 *Filter Configuration*

*P314 Broadband Sharing Gateway with 4-Port Switch*

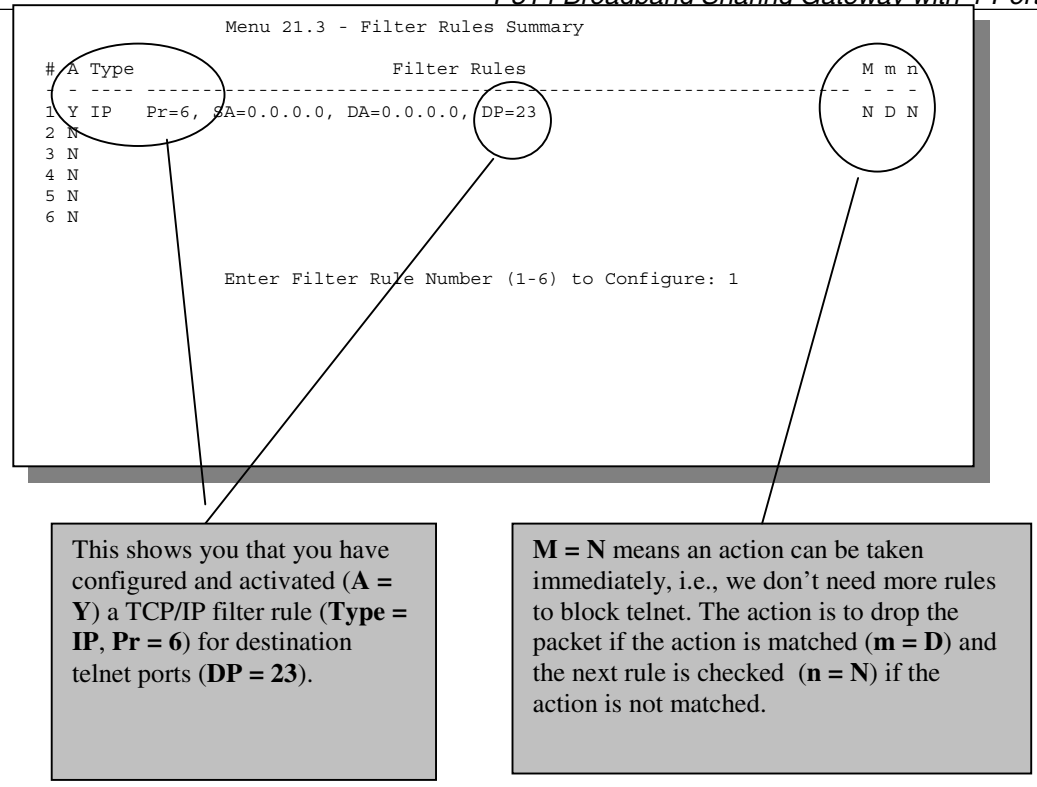

**Figure 7-12 Example Filter Rules Summary – Menu 21.3**

Configure the next filter rules in this set in the same way. After you've created the filter set, you must apply it.

- **Step 1.** Enter 11 from the main menu to go to Menu 11.
- **Step 2.** Go to the **Edit Filter Sets** field, press the [SPACE BAR] to toggle **Yes** to **No** and press [ENTER].
- **Step 3.** This brings you to Menu 11.5. Apply the TELNET\_FTP\_Web\_WAN filter set (filter set 3) as shown in *Figure 7-15*.
- **Step 4.** Press [ENTER] to confirm after you enter the set numbers and to leave Menu 11.5.

# **7.4 Filter Types and SUA**

There are two classes of filter rules, **Generic Filter** (Device) rules and Protocol Filter (**TCP/IP**) rules. Generic Filter rules act on the raw data from/to LAN and WAN. Protocol Filter rules act on the IP packets. Generic and TCP/IP filter rules are discussed in more detail in the next section. When SUA (Single User Account) is enabled, the inside IP address and port number are replaced on a connection-by-connection basis, which makes it impossible to know the exact address and port on the wire. Therefore, the Prestige applies the protocol filters to the "native" IP address and port number before SUA for outgoing packets and after

*Filter Configuration 7-15*

SUA for incoming packets. On the other hand, the generic, or device filters are applied to the raw packets that appear on the wire. They are applied at the point when the Prestige is receiving and sending the packets; i.e. the interface. The interface can be an Ethernet port or any other hardware port. The following diagram illustrates this.

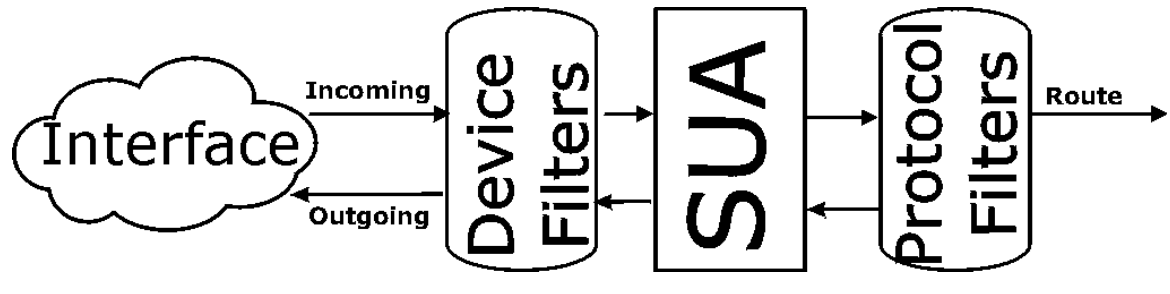

**Figure 7-13 Protocol and Device Filter Sets**

# **7.5 Applying a Filter and Factory Defaults**

This section shows you where to apply the filter(s) after you design it (them). Sets of factory default filter rules have been configured in Menu 21 to prevent NetBIOS traffic from triggering calls, and block incoming telnet, FTP and HTTP connections.

## **7.5.1 LAN Traffic**

LAN traffic filter sets may be useful to block certain packets, reduce traffic and prevent security breaches. Go to **Menu 3.1** (shown next) and enter the number(s) of the filter set(s) that you want to apply as appropriate. You can choose up to four filter sets (from twelve) by entering their numbers separated by commas, e.g., 3, 4, 6, 11. Input filter sets filter incoming traffic to the Prestige and Output filter sets filter outgoing traffic from the Prestige. The factory default set, NetBIOS\_LAN, can be inserted in **protocol filters** *–*field under **Input Filter Sets** in **Menu 3.1** to block NetBIOS traffic to the Prestige from the LAN.

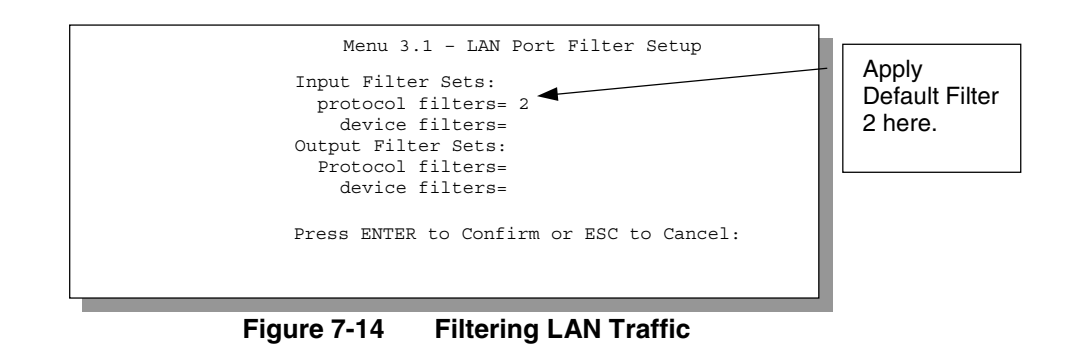

7-16 *Filter Configuration*

## **7.5.2 Remote Node Filters**

Go to Menu 11.5 (shown below – note that call filter sets are only present for PPPoE encapsulation) and enter the number(s) of the filter set(s) as appropriate. You can cascade up to four filter sets by entering their numbers separated by commas. The factory default filter set, NetBIOS WAN, can be applied in Menu 11.5 to block local NetBIOS traffic from triggering calls to the ISP (when you are using **PPPoE** encapsulation only). Enter "1" in the **protocol filters** field under **Call Filter Sets** when using PPPoE encapsulation and in **protocol filters** under **Output Filter Sets – protocol filters** when using Ethernet encapsulation**.** Filter set "3", Telnet\_WAN, blocks telnet connections from the WAN Port to help prevent security breaches. Filter set "4", FTP\_WAN, blocks FTP connections from the WAN Port. Apply them as shown in the following figure.

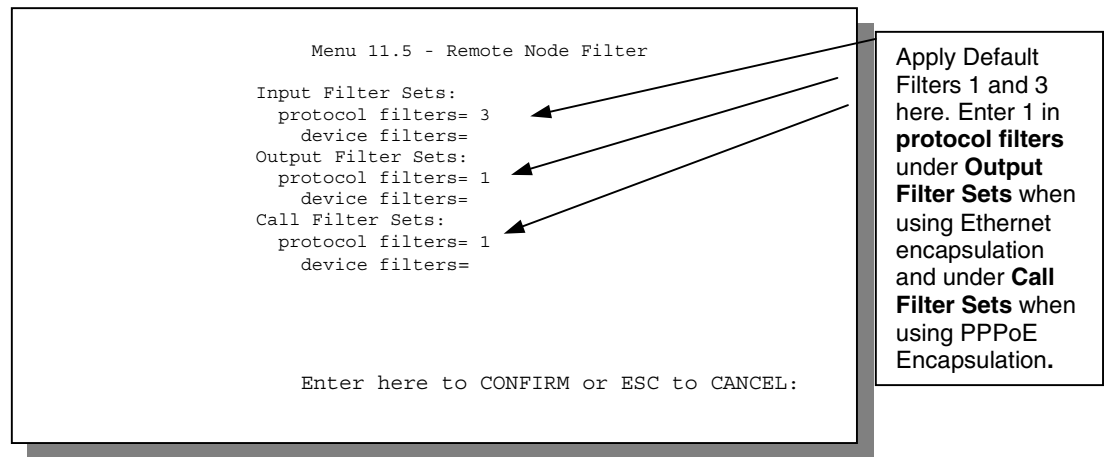

**Figure 7-15 Filtering Remote Node Traffic**

*Filter Configuration 7-17*

# Chapter 8 System Information and Diagnosis

*This chapter talks you through SMT Menus 24.1 to 24 .4.*

This chapter covers the diagnostic tools that help you to maintain your Prestige. These tools include updates on system status, port status, log and trace capabilities and upgrades for the system software. This chapter describes how to use these tools in detail.

Select menu 24 in the main menu to open **Menu 24 – System Maintenance**, as shown below.

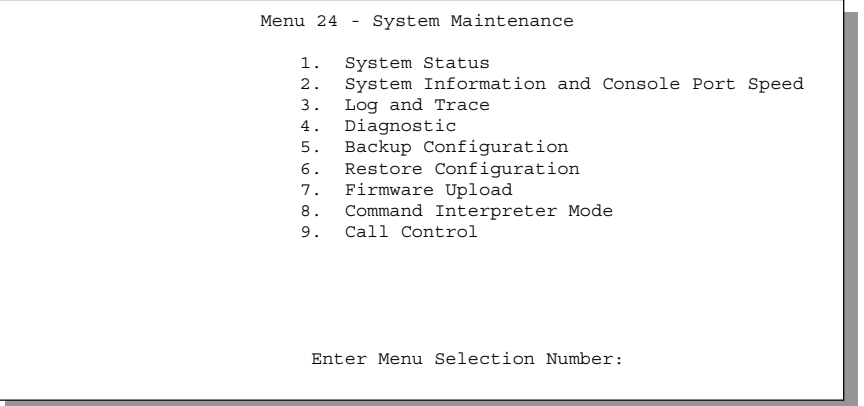

**Figure 8-1 Menu 24 – System Maintenance**

*System Information and Diagnosis 8-1*

# **8.1 System Status**

The first selection, System Status, gives you information on the version of your system firmware and the status and statistics of the ports, as shown in the figure below. System Status is a tool that can be used to monitor your Prestige. Specifically, it gives you information on your system firmware version, number of packets sent and number of packets received.

To get to the System Status:

- **Step 1:** Enter number 24 to go to Menu 24 System Maintenance.
- **Step 2:** In this menu, enter number 1 to open **System Maintenance Status**.
- **Step 3:** There are three commands in **Menu 24.1 System Maintenance Status**. Entering 1 drops the PPPoE connection, 9 resets the counters and [Esc] takes you back to the previous screen.

The table below describes the fields present in **Menu 24.1 – System Maintenance – Status**. It should be noted that these fields are READ-ONLY and are meant to be used for diagnostic purposes. The upper right corner of the screen shows the time and date according to the format you set in Menu 24.10.

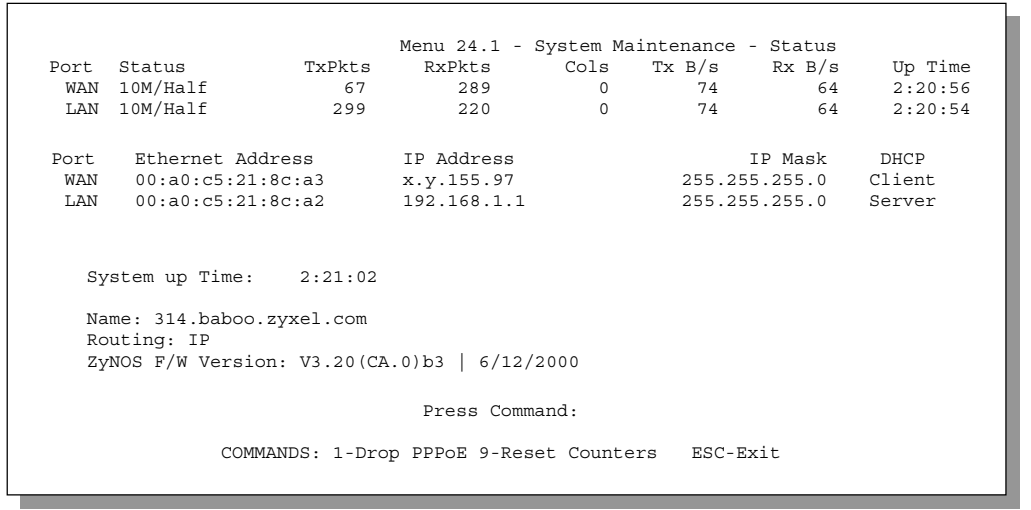

**Figure 8-2 Menu 24.1 – System Maintenance – Status**

8-2 *System Information and Diagnosis*

The following table describes the fields present in **Menu 24.1 – System Maintenance – Status**.

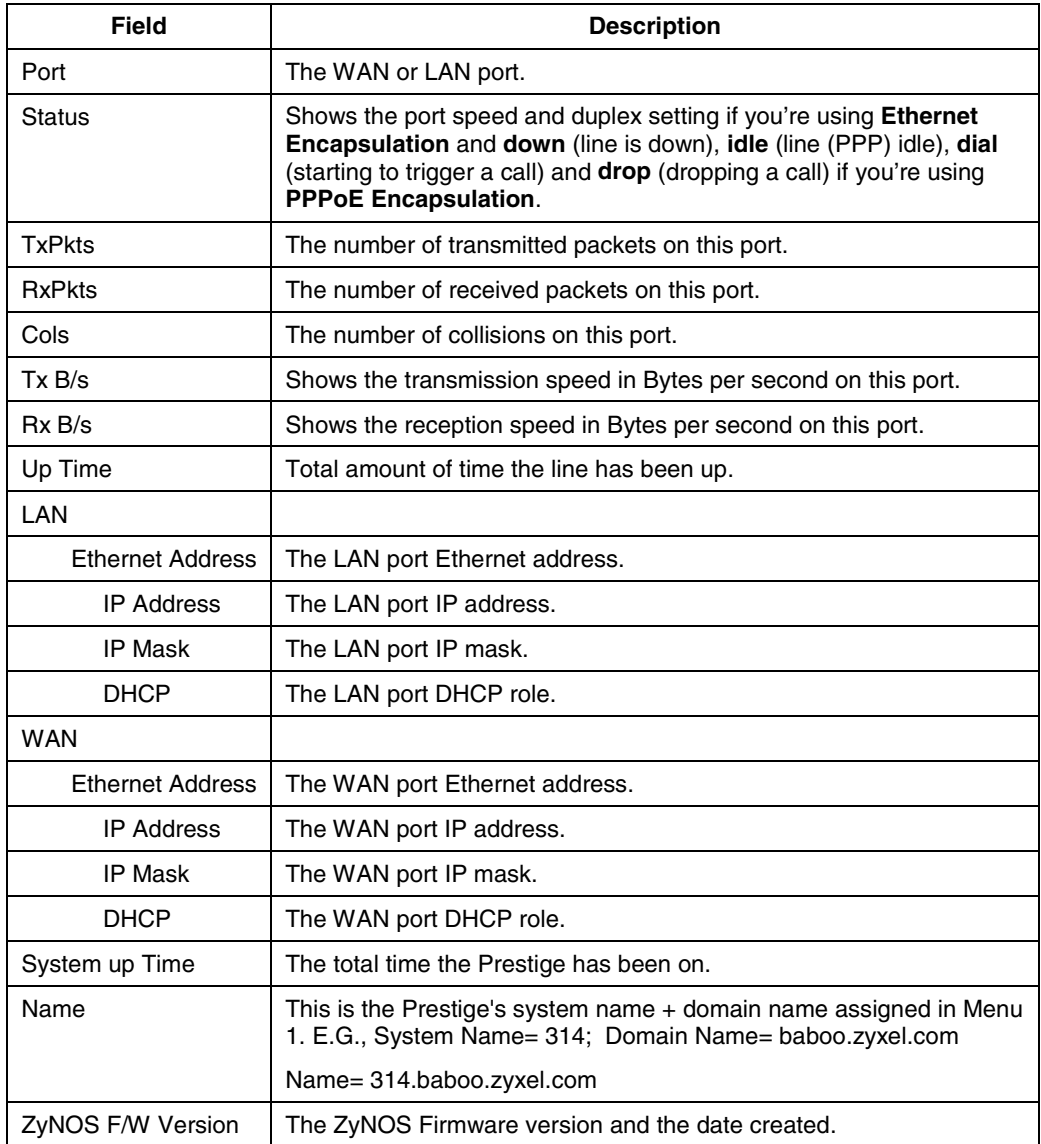

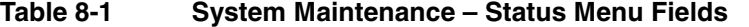

*System Information and Diagnosis 8-3*

# **8.2 System Information and Console Port Speed**

This section describes your system and allows you to choose different console port speeds. To get to the System Information and Console Port Speed:

- **Step 4:** Enter **24** to go to **Menu 24 System Maintenance**.
- **Step 5:** Enter **2** to open, **Menu 24.2** – **System Information and Console Port Speed**.
- **Step 6:** From this Menu you have two choices as shown in the next figure:

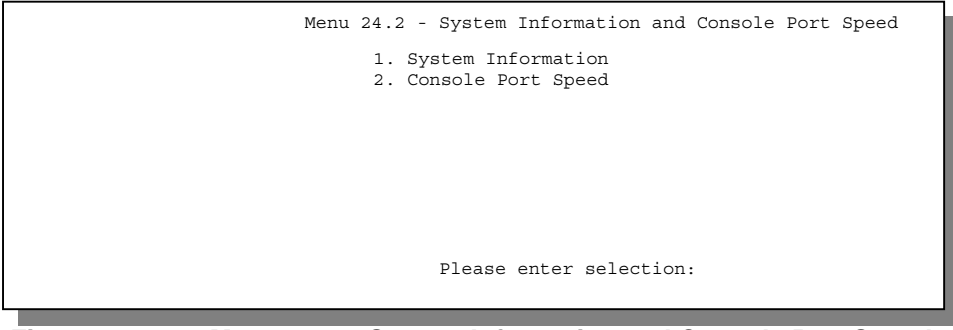

**Figure 8-3 Menu 24.2 – System Information and Console Port Speed**

## **8.2.1 System Information**

System Information gives you information about your system as shown below. More specifically, it gives you information on your routing protocol, Ethernet address, IP address, etc.

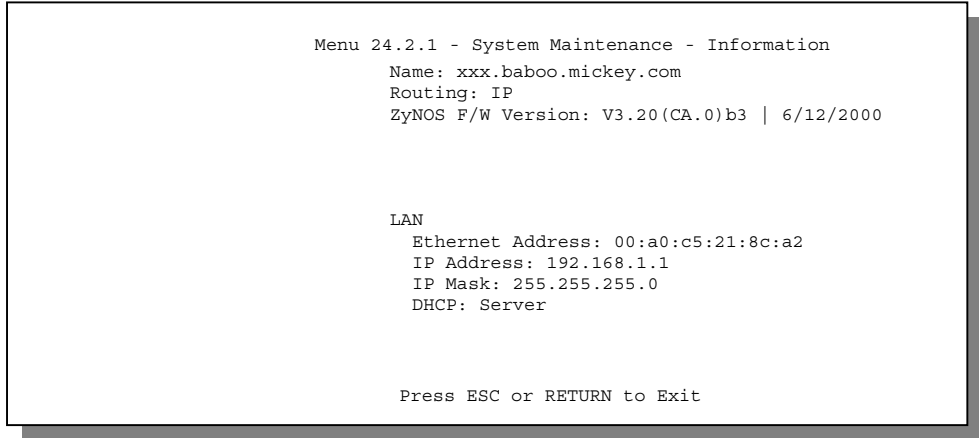

 **Figure 8-4 Menu 24.2.1 – System Maintenance – Information**

8-4 *System Information and Diagnosis*

| Field                   | <b>Description</b>                                                                                                    |  |  |  |
|-------------------------|----------------------------------------------------------------------------------------------------|--|--|--|
| Name                    | This is the Prestige's system name + domain name assigned in Menu<br>1. E.G., System Name= xxx; Domain Name= baboo.mickey.com;<br>Name= xxx.baboo.mickey.com. |  |  |  |
| Routing                 | Refers to the routing protocol used.                                                                                                    |  |  |  |
| ZyNOS F/W Version       | Refers to the version of ZyXEL's Network Operating System software.                                                                                           |  |  |  |
| <b>Ethernet Address</b> | Refers to the Ethernet MAC (Media Access Control) address of your<br>Prestige.                                                                                |  |  |  |
| <b>IP Address</b>       | This is the IP address of the Prestige in dotted decimal notation.                                                                                            |  |  |  |
| <b>IP Mask</b>          | This shows the IP mask of the Prestige.                                                                                                    |  |  |  |
| <b>DHCP</b>             | This field shows the DHCP setting of the Prestige.                                                                                                    |  |  |  |

**Table 8-2 Fields in System Maintenance**

#### **8.2.2 Console Port Speed**

You can change the speed of the console port through **Menu 24.2.2 – Console Port Speed**. Your Prestige supports 9600 (default), 19200, 38400, 57600, and 115200 bps for the console port. Use the [SPACE BAR] to select the desired speed in **Menu 24.2.2**, as shown below.

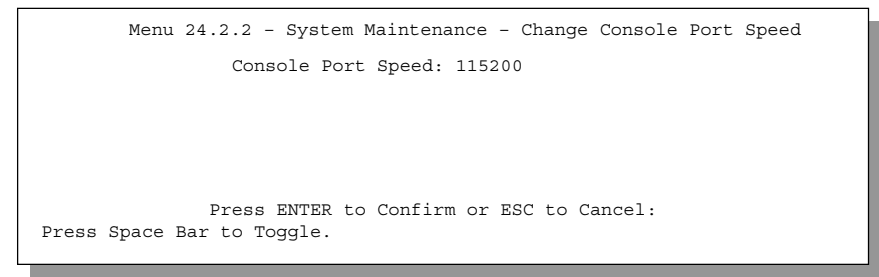

**Figure 8-5 Menu 24.2.2 – System Maintenance – Change Console Port Speed**

# **8.3 Log and Trace**

There are two logging facilities in the Prestige. The first is the error logs and trace records that are stored locally. The second is the UNIX syslog facility for message logging.

# **8.3.1 Viewing Error Log**

The first place you should look for clues when something goes wrong is the error/trace log. Follow the procedure below to view the local error/trace log:

*System Information and Diagnosis 8-5*

- **Step 1.** Select option 24 from the Main Menu to open **Menu 24 System Maintenance**.
- **Step 2.** From Menu 24, select option 3 to open **Menu 24.3 System Maintenance Log and Trace**.
- **Step 3.** Select the first option from **Menu 24.3 System Maintenance Log and Trace** to display the error log in the system.

After the Prestige finishes displaying, you will have the option to clear the error log.

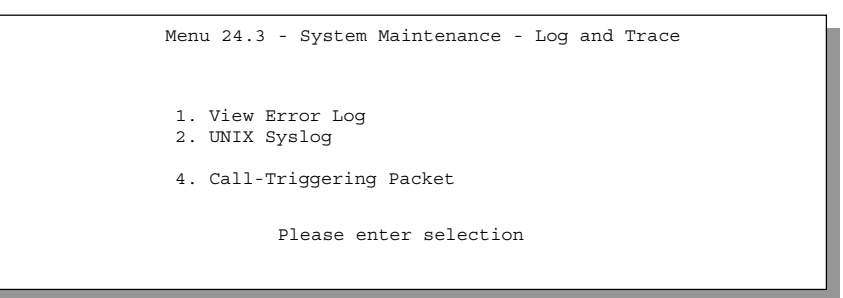

#### **Figure 8-6 Examples of Error and Information Messages**

Examples of typical error and information messages are presented in the figure below.

```
59 Thu Jan 1 00:00:03 1970 PINI INFO SMT Session Begin
 60 Thu Jan 1 00:05:11 1970 PINI INFO SMT Session End
 61 Thu Jan 1 00:17:59 1970 PINI INFO SMT Session Begin
   62 Thu Jan 1 00:24:40 1970 PINI INFO SMT Session End
   63 Thu Jan 1 00:35:32 1970 PINI INFO SMT Session Begin
Clear Error Log (y/n):
```
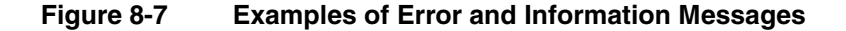

#### **8.3.2 UNIX Syslog**

The Prestige uses the UNIX syslog facility to log the CDR (Call Detail Record) and system messages to a syslog server. Syslog and accounting can be configured in **Menu 24.3.2 – System Maintenance – UNIX Syslog** as shown next.

8-6 *System Information and Diagnosis*

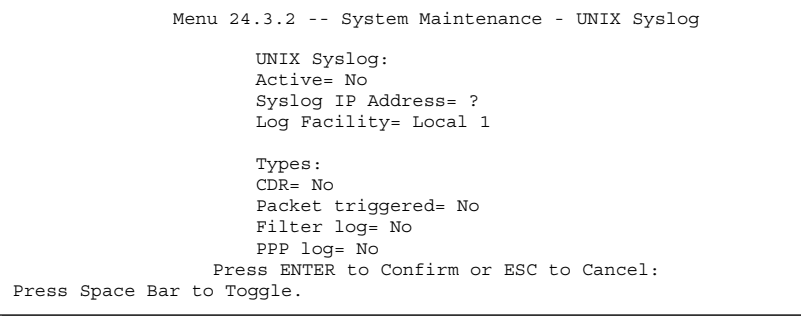

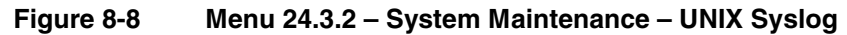

You need to configure the UNIX syslog parameters described in the following table to activate syslog then choose what you want to log.

| <b>Parameter</b>  | <b>Description</b>                                                                                                    |  |  |  |
|-------------------|----------------------------------------------------------------------------------------------------|--|--|--|
| UNIX Syslog:      |                                                                                                    |  |  |  |
| Active            | Press the [SPACE BAR] to turn on or off syslog.                                                                                                    |  |  |  |
| Syslog IP Address | Enter the IP Address of the server that will log the CDR (Call Detail Record) and<br>system messages i.e., the syslog server.                                                                                   |  |  |  |
| Log Facility      | Press the [SPACE BAR] to toggle between the 7 different Local options. The log<br>facility allows you to log the message to different files in the server. Please refer to<br>your UNIX manual for more detail. |  |  |  |
| Types:            |                                                                                                    |  |  |  |
| CDR               | Call Detail Record (CDR) logs all data phone line activity if set to Yes.                                                                                                    |  |  |  |
| Packet triggered  | The first 48 bytes or octets and protocol type of the triggering packet is sent to the<br>UNIX syslog server when this field is set to Yes.                                                                     |  |  |  |
| Filter log        | No filters are logged when this field is set to No. Filters with the individual filter Log<br>Filter field set to Yes (Menu 21.x.x) are logged when this field is set to Yes.                                   |  |  |  |
| PPP log           | PPP events are logged when this field is set to Yes.                                                                                                    |  |  |  |

**Table 8-3 System Maintenance Menu Syslog Parameters**

Your Prestige sends four types of syslog messages. Some examples (not P314 specific) of these syslog messages with their message formats are shown next:

*System Information and Diagnosis 8-7*

#### **1.** CDR

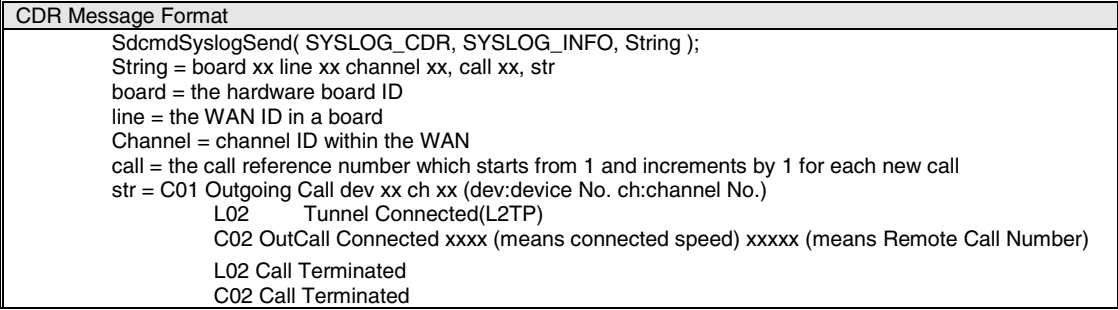

Jul 19 11:19:27 192.168.102.2 ZyXEL: board 0 line 0 channel 0, call 1, C01 Outgoing Call dev=2 ch=0 40002 Jul 19 11:19:32 192.168.102.2 ZyXEL: board 0 line 0 channel 0, call 1, C02 OutCall Connected 64000 40002

Jul 19 11:20:06 192.168.102.2 ZyXEL: board 0 line 0 channel 0, call 1, C02 Call Terminated

**2.** Packet triggered

Packet triggered Message Format sdcmdSyslogSend( SYSLOG\_PKTTRI, SYSLOG\_NOTICE, String ); String = Packet trigger: Protocol=xx Data=xxxxxxxxxx.....x Protocol: (1:IP 2:IPX 3:IPXHC 4:BPDU 5:ATALK 6:IPNG) Data: We will send forty-eight Hex characters to the server

Jul 19 11:28:39 192.168.102.2 ZyXEL: Packet Trigger: Protocol=1, Data=4500003c100100001f010004c0a86614ca849a7b08004a5c020001006162636465666768696a6b6c6d6e6f 7071727374 Jul 19 11:28:56 192.168.102.2 ZyXEL: Packet Trigger: Protocol=1, Data=4500002c1b0140001f06b50ec0a86614ca849a7b0427001700195b3e00000000600220008cd40000020405 b4 Jul 19 11:29:06 192.168.102.2 ZyXEL: Packet Trigger: Protocol=1,

Data=45000028240140001f06ac12c0a86614ca849a7b0427001700195b451d1430135004000077600000

#### **3.** Filter log

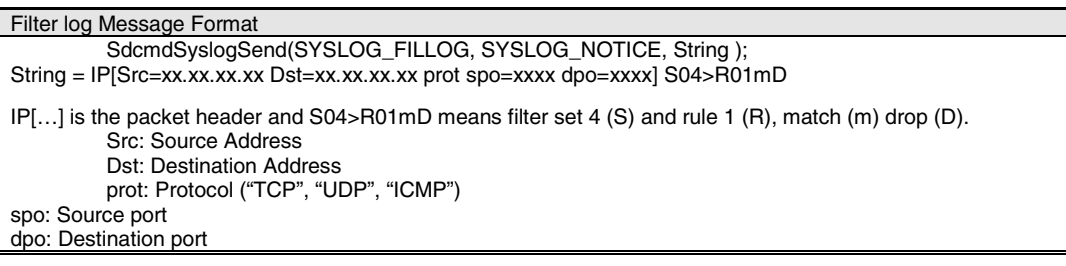

8-8 *System Information and Diagnosis*

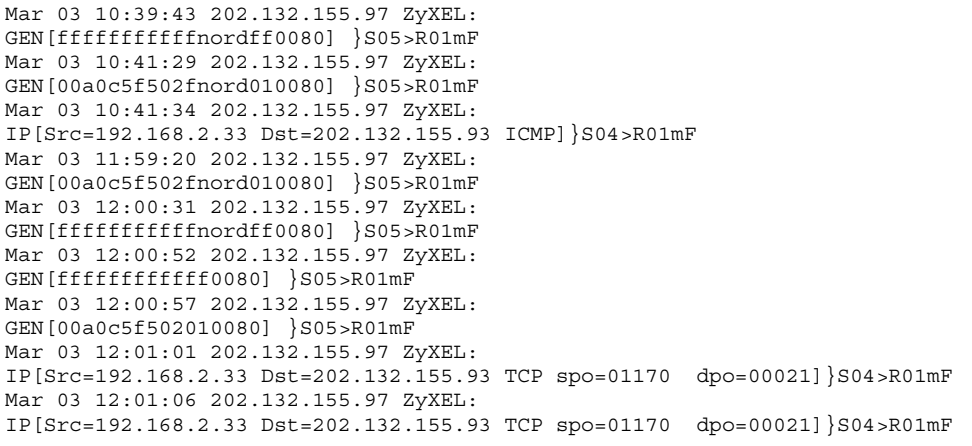

#### **4.** PPP log

```
PPP log Message Format
sdcmdSyslogSend( SYSLOG_PPPLOG, SYSLOG_NOTICE, String );
String = ppp:Proto Starting / ppp:Proto Opening / ppp:Proto Closing / ppp:Proto Shutdown
Proto = LCP / ATCP / BACP / BCP / CBCP / CCP / CHAP/ PAP / IPCP /
IPXCP
```
Jul 19 11:42:44 192.168.102.2 ZyXEL: ppp:LCP Closing Jul 19 11:42:49 192.168.102.2 ZyXEL: ppp:IPCP Closing Jul 19 11:42:54 192.168.102.2 ZyXEL: ppp:CCP Closing

### **8.3.3 Call-Triggering Packet**

Call-Triggering Packet displays information about the packet that triggered the dial-out call in an easy readable format (for PPPoE Encapsulation only). Equivalent information is available in **Menu 24.1** in hex format. An example is shown next.

*System Information and Diagnosis 8-9*

```
IP Frame: ENET0-RECV Size: 44/ 44 Time: 17:02:44.262
  Frame Type:
      IP Header:
        IP Version = 4<br>Header Length = 20
        Header Length = 20<br>Type of Service = 0x00 (0)
        Type of Service = 0x00 (0)<br>Total Length = 0x002C (44)\begin{tabular}{lllll} \multicolumn{1}{l}{} \multicolumn{1}{l}{}Identification<br>Flags
                                                   = 0x00<br>= 0x00
        Fragment Offset = 0x00<br>Time to Live = 0xFE (254)
        Time to Live<br>Protocol
                                                   = 0x06 (TCP)<br>= 0xFB20 (64288)
        Header Checksum<br>Source IP
                                                    = 0xC0A80101 (192.168.1.1)Destination IP = 0x00000000 (0.0.0.0) TCP Header:
                                                   = 0x0401 (1025)<br>= 0x000D (13)Destination Port<br>Sequence Number
        Sequence Number = 0 \times 05B8D000 (95997952)<br>Ack Number = 0 \times 000000000 (0)
                                                   = 0 \times 00000000 (0)<br>= 24
        Header Length<br>Flags
        Flags = 0x02 (....S.)<br>Window Size = 0x2000 (8192)
        \begin{array}{rcl} \text{Window Size} & = & 0 \times 2000 & (8192) \\ \text{Checksum} & = & 0 \times E06A & (57450) \end{array}Checksum = 0xE06A (57450)<br>Urgent Ptr = 0x0000 (0)
        Urgent Ptr = 0x0000 (0)<br>Options = 0000: 02 0= 0000: 02 04 02 00 RAW DATA:
        0000: 45 00 00 2C 00 02 00 00-FE 06 FB 20 C0 A8 01 01 E................
        0010: 00 00 00 00 04 01 00 0D-05 B8 D0 00 00 00 00 00 ................
         0020: 60 02 20 00 E0 6A 00 00-02 04 02 00
Press any key to continue...
```
**Figure 8-9 Call-Triggering Packet Example**

# **8.4 Diagnostic**

The diagnostic facility allows you to test the different aspects of your Prestige to determine if it is working properly. **Menu 24.4** allows you to choose among various types of diagnostic tests to evaluate your system, as shown next.

8-10 *System Information and Diagnosis*

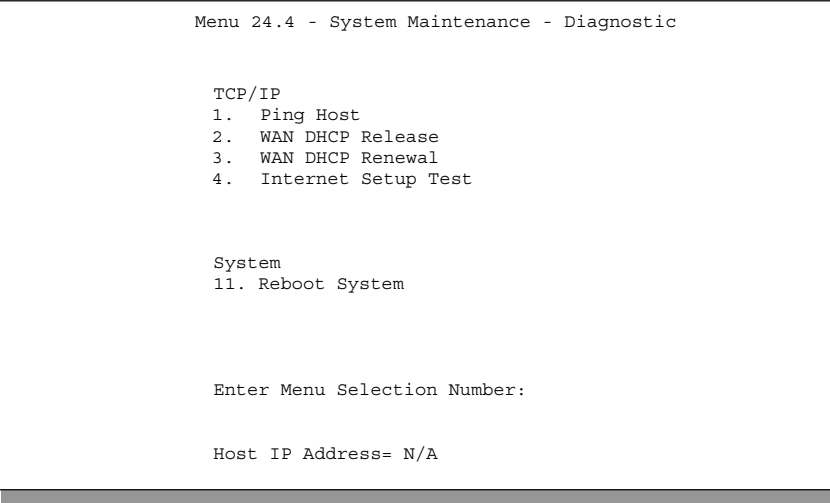

**Figure 8-10 Menu 24.4** – **System Maintenance** – **Diagnostic**

Follow the procedure below to get to **Menu 24.4 – System Maintenance – Diagnostic.**

**Step 1.** From the Main Menu, select option 24 to open **Menu 24 – System Maintenance.**<br>**Step 2.** From this menu, select option 4. This will open **Menu 24.4 – System Maintenance** 

**Step 2.** From this menu, select option 4. This will open **Menu 24.4 – System Maintenance – Diagnostic**.

#### **8.4.1 WAN DHCP**

DHCP functionality can be enabled on the LAN or WAN as shown in *Figure 8-11*. LAN DHCP has already been discussed previously. The Prestige can act either as a WAN DHCP client (**IP Address Assignment** field in Menu 4 or Menu 11.3 is **Dynamic** and the **Encapsulation** field in Menu 4 or Menu 11 is **Ethernet**) or "none", i.e., you have a static IP. The WAN Release and Renewal fields in Menu 24.4 conveniently allow you to release and renew the assigned WAN IP address, subnet mask and default gateway in a fashion similar to winipcfg.

*System Information and Diagnosis 8-11*

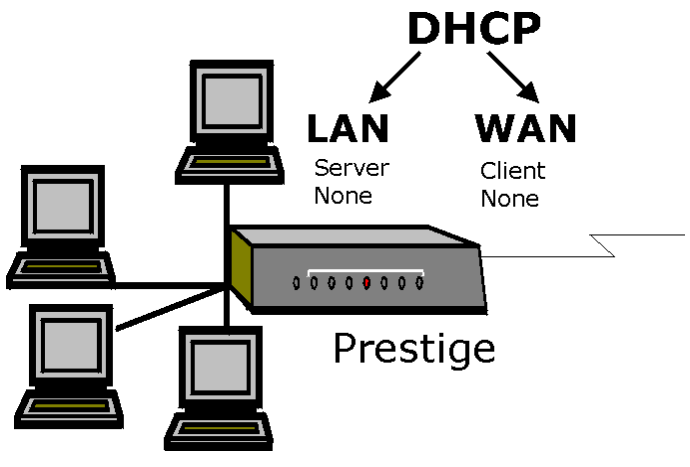

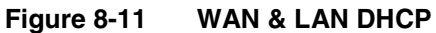

The following table describes the diagnostic tests available in **Menu 24.4** for your Prestige and the connections.

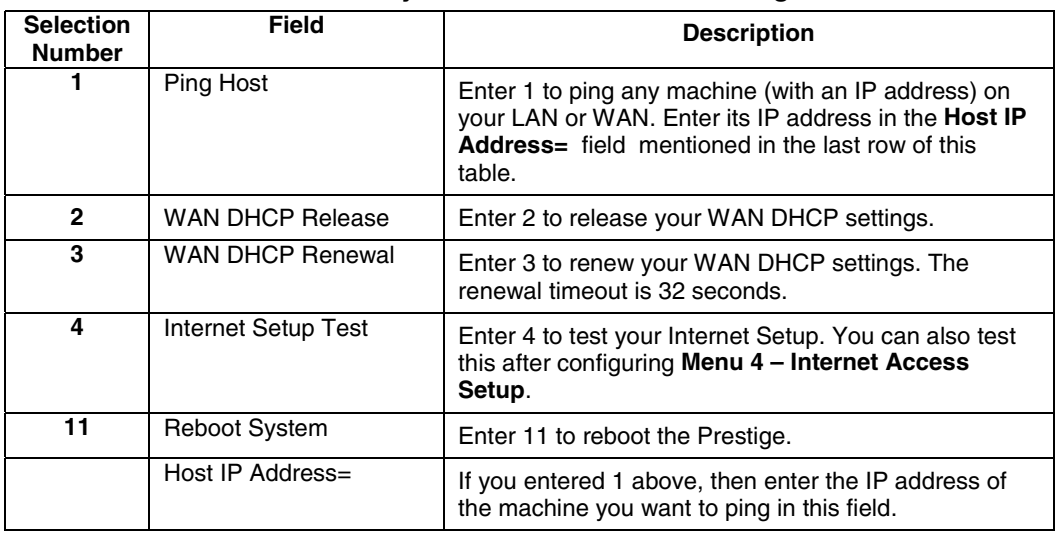

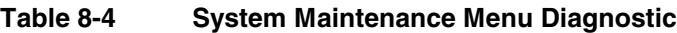

8-12 *System Information and Diagnosis*

# Chapter 9 Transferring Files

*This chapter tells you how to back up and restore your configuration file as well as upload new firmware and a new configuration file.*

# **9.1 Filename Conventions**

The configuration file (often called the romfile or rom-0) contains the factory default settings in the menus such as password, DHCP Setup, TCP/IP Setup etc. It arrives from ZyXEL with a name of P314.ROM or similar. Once you have customized the Prestige's setting, they can be saved back to PC/workstation under a filename of your choosing. Choose something meaningful, e.g., "MyP314.cfg".

The ZyNOS firmware file (sometimes referred to as the ras file) is the file that contains the ZyXEL Network Operating System firmware and usually is the router model name with a \*.bin extension, e.g., P314.bin. With serial (XMODEM) transfer, the filenames on the PC are your choice. With many ftp and tftp clients, they are as well as seen next.

ftp> put P314.bin ras This is a sample ftp session showing the transfer of the PC file "P314.bin" to the Prestige.

ftp> get rom-0 MyP314.cfg

This is a sample ftp session saving the current configuration to the PC file MyP314.cfg.

If your [t]ftp client does not allow you have a destination filename different than the source, you will need to rename them as the Prestige only recognizes "rom-0" and "ras". Be sure to keep unaltered copies of both files for later use.

The following table is a summary. Please note that the internal filename refers to the filename on the Prestige and the external filename refers to the filename not on the Prestige, i.e., on your workstation, local network or ftp site and so the name (but not the extension) will vary. The AT command is the command you enter after you press "Y" when prompted in the SMT menu to go into debug mode. After uploading new firmware see the **ZyNOS F/W Version** field in **Menu 24.2.1** (Figure 8-4 Menu 24.2.1 – System Maintenance – Information) to check you have uploaded the correct firmware version.

*Transferring Files 9-1*

| <b>File Type</b>      | <b>Internal</b><br><b>Name</b> | <b>External</b><br><b>Name</b> | <b>Description</b>                                                                                                    | ΑT<br>Command |
|-----------------------|--------------------------------|--------------------------------|----------------------------------------------------------------------------------------------------|---------------|
| Configuration<br>File | Rom-0                          | *.rom                          | This is the router configuration filename<br>on the Prestige. Uploading the rom-0 file<br>replaces the entire ROM file system,<br>including your Prestige configurations,<br>system-related data (including the baud<br>rate and default password), the error log<br>and the trace log. | <b>ATLC</b>   |
| Firmware              | Ras                            | *.bin                          | This is the generic name for the ZyNOS<br>firmware on the Prestige.                                                                                                    | <b>ATUR</b>   |

**Table 9-1 Filename Conventions**

## **9.1.1 Firmware Development**

It is important to upgrade your firmware regularly, especially if there are problems. If you discover an unexpected behavior, or bug, see if your problem is mentioned in the release notes. Load it according to instructions (e.g., see if the default configuration file is needed also). If the problem still exists, e-mail or call tech support.

# **9.2 Backup Configuration**

Option 5 from **Menu 24 – System Maintenance** allows you to backup the current Prestige configuration to your workstation. Backup is highly recommended once your Prestige is functioning properly. FTP and TFTP are the preferred methods for backing up your current workstation configuration to your computer since FTP and TFTP are faster. You can also perform backup and restore using menu 24 through the console port. Any serial communications program should work fine; however, you must use XMODEM protocol to perform the download/upload and you don't have to rename the files (*see section 9.1)*.

Please note that terms "download" and "upload" are relative to the workstation. Download means to transfer from the Prestige to the workstation, while upload means from your workstation to the Prestige.

The following screen is what you see in Menu 24.5 when connected to the Prestige via console port.

9-2 *Transferring Files*

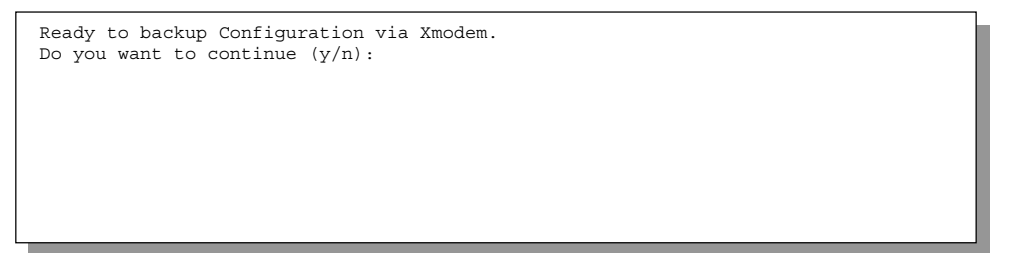

**Figure 9-1 Menu 24.5 – System Maintenance – Backup Configuration (Console Port)**

The following screen is what you see in Menu 24.5 when you telnet into the Prestige.

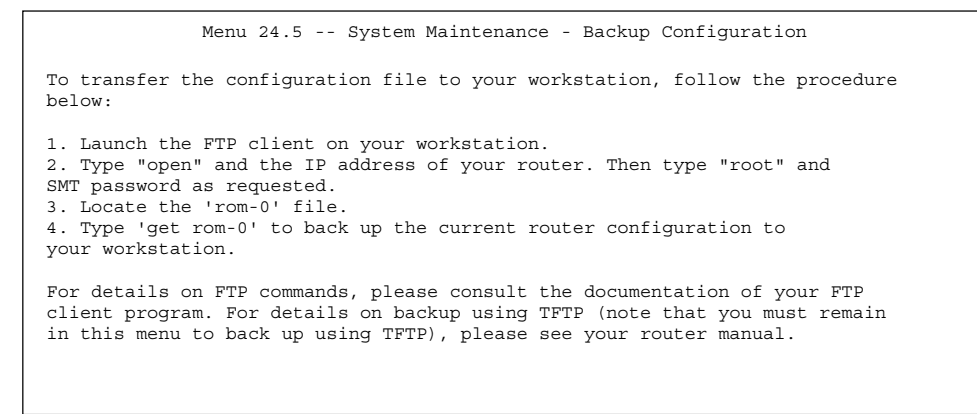

**Figure 9-2 Menu 24.5 – System Maintenance – Backup Configuration (Telnet)**

*Transferring Files 9-3*

# **9.3 Restore Configuration**

**Menu 24.6 -– System Maintenance – Restore Configuration** allows you to restore the configuration via the console port.

FTP and TFTP are the preferred methods for restoring your current workstation configuration to your Prestige since FTP and TFTP are faster. Please note that the system reboots automatically after the file transfer is complete. The following screen is what you see in Menu 24.5 when connected to the Prestige via console port.

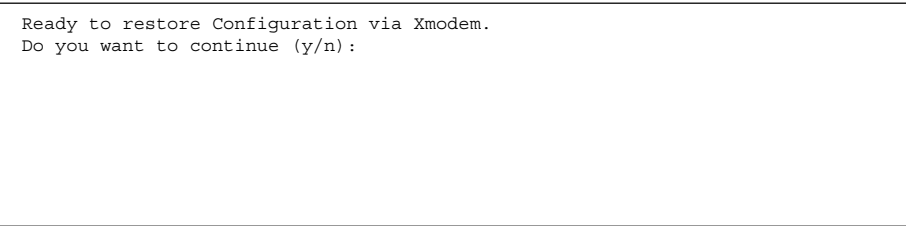

**Figure 9-3 Menu 24.6 – System Maintenance – Restore Configuration (Console Port)**

The following screen is what you see in Menu 24.5 when you telnet into the Prestige.

```
Menu 24.6 -- System Maintenance - Restore Configuration
To transfer the firmware and configuration file, follow the procedure
below:
1. Launch the FTP client on your workstation.
2. Type "open" and the IP address of your router. Then type "root" and
SMT password as requested.
3. Type "put backupfilename rom-0" where backupfilename is the name of
your backup configuration file on your workstation and rom-spt is the
remote file name on the router. This restores the configuration to
your router.
4. The system reboots automatically after a successful file transfer.
For details on FTP commands, please consult the documentation of your FTP
client program. For details on backup using TFTP (note that you must remain
in this menu to back up using TFTP), please see your router manual.
                           Press ENTER to Exit:
```
**Figure 9-4 Menu 24.6 – System Maintenance – Restore Configuration (Telnet)**

# **9.4 Upload Firmware**

**Menu 24.7 -– System Maintenance – Upload Firmware** allows you to upgrade the firmware and the configuration file via the console port. There are two components in the system: the router firmware and the configuration file, as shown below.

9-4 *Transferring Files*

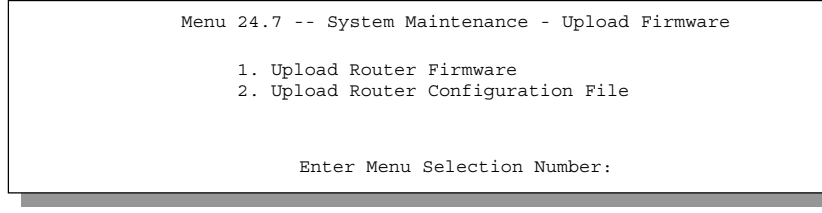

**Figure 9-5 Menu 24.7 – System Maintenance – Upload Firmware**

## **9.4.1 Uploading the Router Firmware**

**Menu 24.7.1** shows you the instructions for uploading the router firmware. Follow the procedure below to upload the file:

- **Step 1.** Enter y at the prompt to go into debug mode.
- **Step 2.** Enter atur after Enter Debug Mode message.
- **Step 3.** Wait for the Starting XMODEM upload message before activating Xmodem upload on your terminal.
- **Step 4.** After successful firmware upload, enter at go to restart the Prestige.

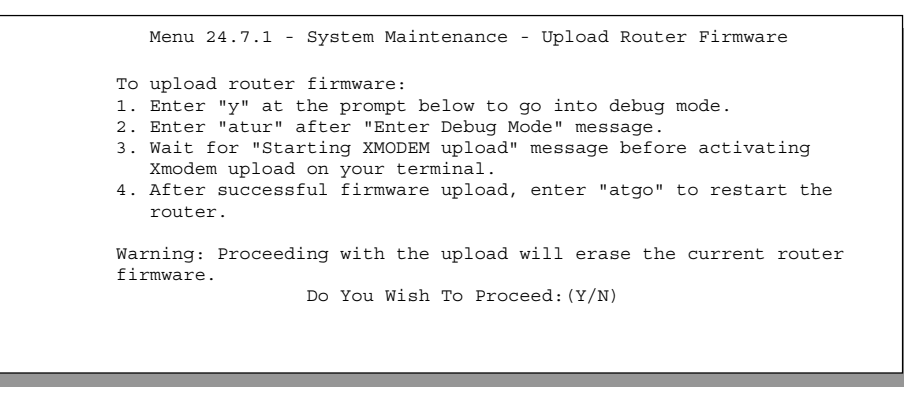

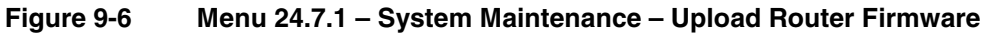

The screen for Menu 24.7.1 when you telnet into the Prestige (*see Figure 9-8)* is the same except for the following additional message.

"For details on FTP commands, please consult the documentation of your FTP client program. For details on uploading router firmware using TFTP (note that you must remain on this menu to upload router firmware using TFTP), please see your router manual."

*Transferring Files 9-5*

#### **9.4.2 Uploading Router Configuration File**

The configuration data, system-related data, the error log and the trace log are all stored in the configuration file. Please be aware that uploading the configuration file replaces everything contained within.

Menu 24.6 **replaces the current configuration with your customized configuration you backed up previously.** Menu 24.7.2 **shows you the instructions for uploading the Router Configuration file that replaces the current configuration file with the default configuration file, i.e., P314.rom. You will lose all configurations that you had before and the speed of the console port will be reset to the default of 9600 bps with 8 data bit, no parity and 1 stop bit (8n1). You will need to change your serial communications software to the default before you can connect to the Prestige again. The password will be reset to the default of 1234, also.**

Follow the procedure below to upload the configuration file:

- **Step 1.** Enter y at the prompt to go into debug mode.
- **Step 2.** Enter atlc after the Enter Debug Mode message.
- **Step 3.** Wait for the Starting XMODEM upload message before activating Xmodem upload on your terminal.
- **Step 4.** After successful firmware upload, enter at go to restart the Prestige.

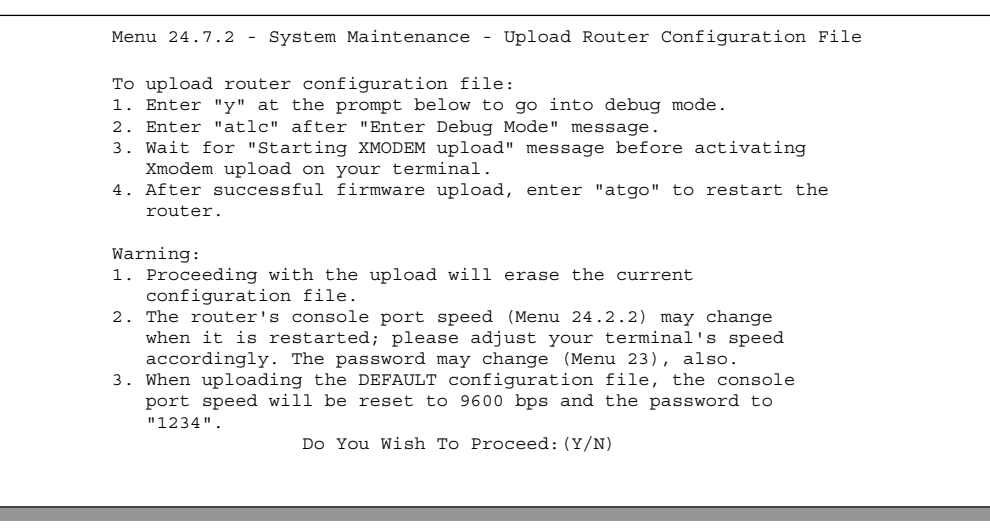

#### **Figure 9-7 Menu 24.7.2 – System Maintenance – Upload Router Configuration File**

The screen for Menu 24.7.2 when you telnet into the Prestige (*see Figure 9-9*) is the same except for the following additional message.

"For details on FTP commands, please consult the documentation of your FTP client program. For details on uploading router firmware using TFTP (note that you must remain on this menu to upload router firmware using TFTP), please see your router manual."

9-6 *Transferring Files*

# **9.5 TFTP File Transfer**

In addition to the direct console port connection, the Prestige supports the up/downloading of the firmware and the configuration file using TFTP (Trivial File Transfer Protocol) over LAN. Although TFTP should work over WAN as well, it is not recommended.

To use TFTP, your workstation must have both telnet and TFTP clients. To transfer the firmware and the configuration file, follow the next procedure:

- **Step 1.** Use telnet from your workstation to connect to the Prestige and log in. Because TFTP does not have any security checks, the Prestige records the IP address of the telnet client and accepts TFTP requests only from this address.
- **Step 2.** Put the SMT in command interpreter (CI) mode by entering **8** in **Menu 24 System Maintenance**.
- **Step 3.** Enter command sys stdio 0 to disable the SMT timeout, so the TFTP transfer will not be interrupted. Enter command sys stdio 5 to restore the five-minute SMT timeout (default) when the file transfer is complete.
- **Step 4.** Launch the TFTP client on your workstation and connect to the Prestige. Set the transfer mode to binary before starting data transfer.
- **Step 5.** Use the TFTP client (see the example below) to transfer files between the Prestige and the workstation. The file name for the firmware is ras and for the configuration file, is rom-0 (romzero, not capital o).

#### **Note: If you upload the firmware to the Prestige, it will reboot automatically when the file transfer is completed (the SYS LED will flash).**

Note that the telnet connection must be active and the SMT in CI mode before and during the TFTP transfer. For details on TFTP commands (see following example), please consult the documentation of your TFTP client program. For UNIX, use "get" to transfer from the Prestige to the workstation, "put" the other way around, and "binary" to set binary transfer mode.

## **9.5.1 Example TFTP Command**

The following is an example tftp command:

TFTP [-i] host put p314.bin ras

where "i" specifies binary image transfer mode (use this mode when transferring binary files), "host" is the Prestige IP address, "put" transfers the file source on the workstation (p314.bin – name of the firmware on the workstation) to the file destination on the remote host (ras – name of the firmware on the Prestige). The following table describes some of the fields that you may see in third party TFTP clients.

| - ו טוטו <i>נ</i>                                                            |                                                                                                    |  |
|------------------------------------------------------------------------------|----------------------------------------------------------------------------------------------------|--|
| Host                                                                         | Enter the IP address of the Prestige. 192.168.1.1 is the<br>Prestige default IP address when shipped. |  |
| Send/Fetch<br>Press "Send" to upload the file to the Prestige and "Fetch" to |                                                                                                    |  |

**Table 9-2 Third Party TFTP Clients –General fields**

*Transferring Files 9-7*

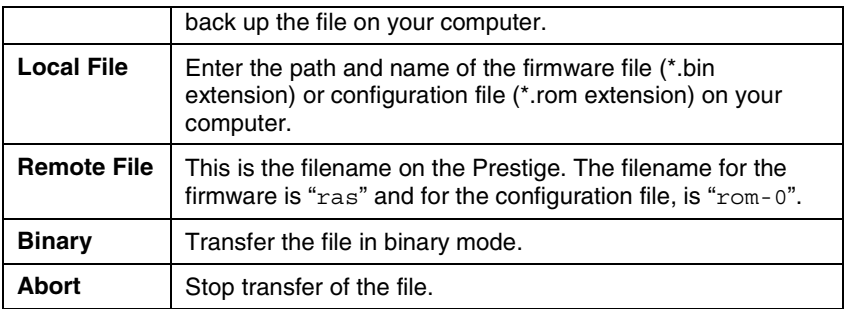

TFTP over WAN will not work if:

- 1. You have applied a filter in Menu 3.1 (LAN) or in Menu 11.5 (WAN) to block Telnet service.
- 2. You have an SMT console session running.

# **9.6 FTP File Transfer**

In addition to uploading the firmware and configuration via the console port and TFTP client, you can also upload the Prestige firmware and configuration files using FTP. To use this feature, your workstation must have an FTP client.

When you telnet into the Prestige, you will see the following screens for uploading firmware and the configuration file using FTP.

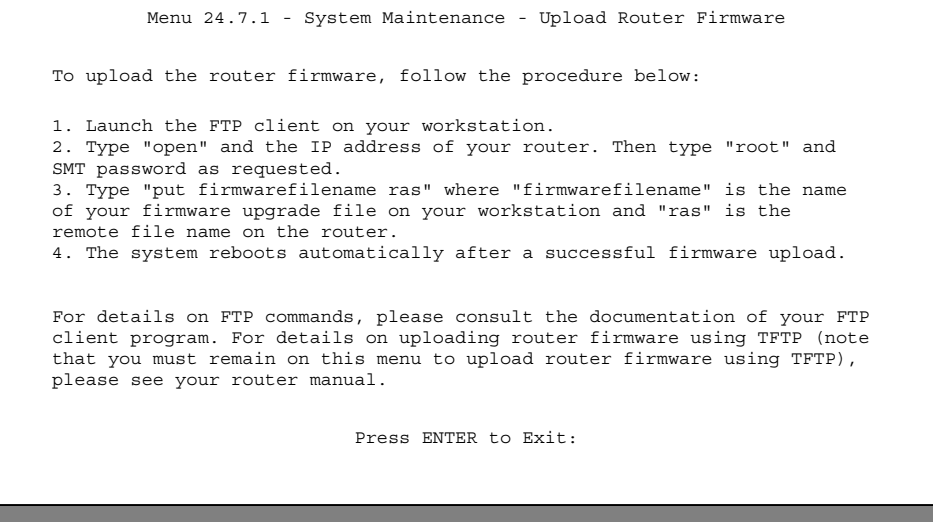

**Figure 9-8 Telnet into Menu 24.7.1**

You see the following screen when you telnet into Menu 24.7.2.

9-8 *Transferring Files*

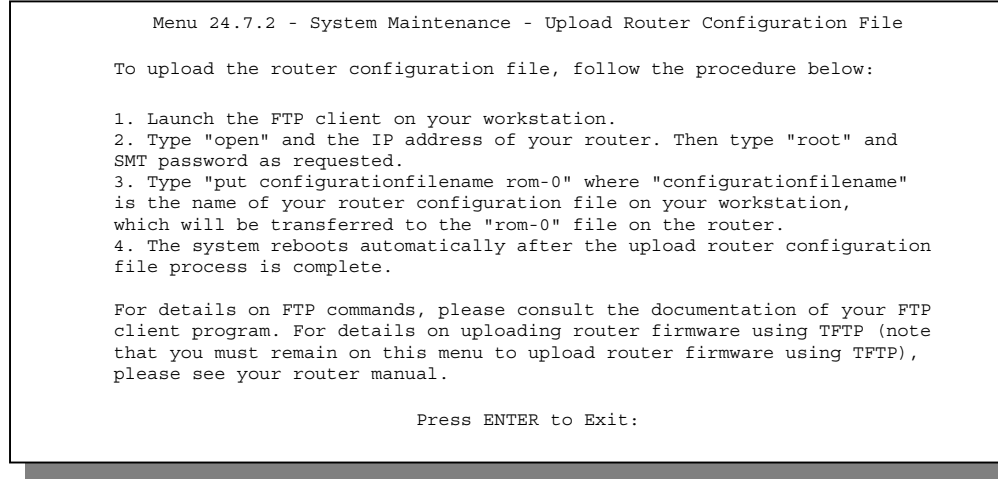

**Figure 9-9 Telnet into Menu 24.7.2 – System Maintenance**

To transfer the firmware and the configuration file, follow these examples:

#### **9.6.1 Using the FTP Command from the DOS Prompt**

- **Step 1.** Launch the FTP client on your workstation.
- **Step 2.** Type open and the IP address of your Prestige.
- **Step 3.** You may press [ENTER] when prompted for a username.
- **Step 4.** Type root and your SMT password as requested. The default is 1234.
- **Step 5.** Type bin to set transfer mode to binary.
- **Step 6.** Use "put" to transfer files from the workstation to the Prestige, e.g., put p314.bin ras transfers the firmware on your computer (p314.bin) to the Prestige and renames it "ras". Similarly put p314.rom rom-0 transfers the configuration file on your computer (p314.rom) to the Prestige and renames it "rom-0". See *section 9.1* for more information on filename conventions.

**Step 7.** Type quit to exit the ftp prompt.

*Transferring Files 9-9*

| Connected to 314.x.x.x<br>220 P314 FTP version 1.0 ready at Thu Jan 20 18:00:02 2000 |
|--------------------------------------------------------------------------------------|
| User $(314.x.x.x:(none))$ : <enter></enter>                                          |
| 331 Enter PASS command                                                               |
| Password:                                                                            |
| 230 Logged in                                                                        |
| ftp> bin                                                                             |
| 200 Type I OK                                                                        |
| ftp> put p314e.bin ras                                                               |
| 200 Port command okay                                                                |
| 150 Opening data connection for STOR ras                                             |
| 226 File received OK                                                                 |
| ftp: 327680 bytes sent in 1.10Seconds 297.89Kbytes/sec.                              |
| ftp> quit                                                                            |
|                                                                                      |

**Figure 9-10 FTP Session Example**

#### **The system reboots after a successful upload.**

The following table describes some of the fields that you may see in third party FTP clients.

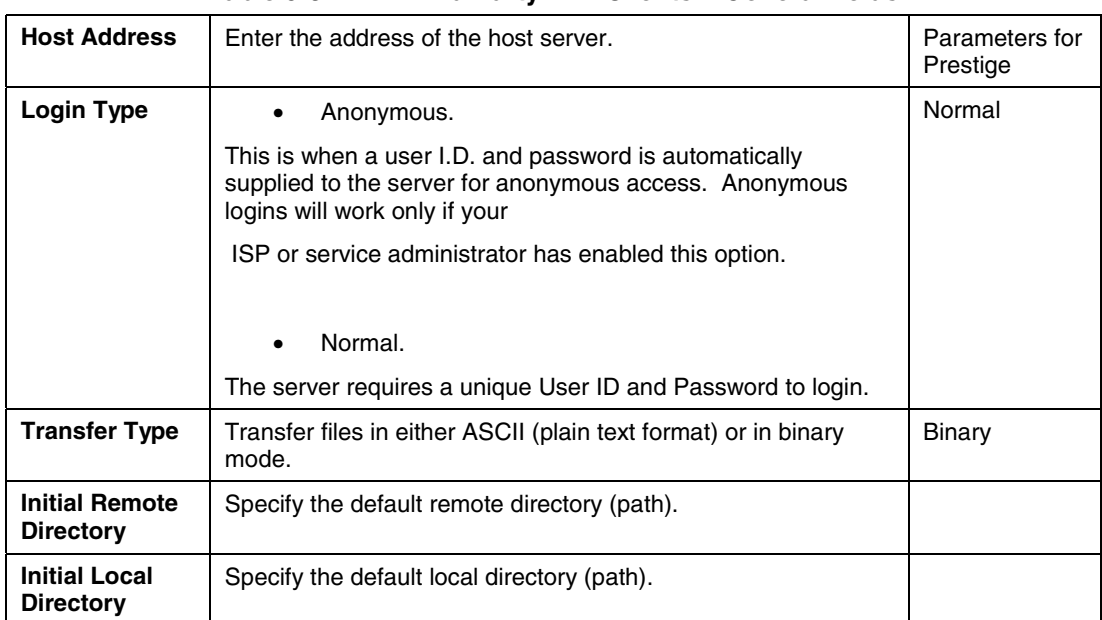

#### **Table 9-3 Third Party FTP Clients – General fields**

**Please note that FTP over WAN will not work if you have applied a filter in Menu 11.5 to block FTP service from the WAN.**

9-10 *Transferring Files*

# Chapter 10 System Maintenance & Information

*This chapter leads you through SMT menus 24.8 to 24.9 and also discusses bootbase commands.*

# **10.1 Command Interpreter Mode**

This option allows you to enter command interpreter mode, a "DOS prompt" type command interface, which allows more advanced system diagnosis and troubleshooting (beyond the scope of this guide). See our PNC supporting disk or the ZyXEL web site at www.zyxel.com for more detailed information on CI commands. Enter **8** from **Menu 24 – System Maintenance**. A list of valid commands can be found by typing [help] or [?] at the command prompt. Type "exit" to return to the SMT main menu when finished.

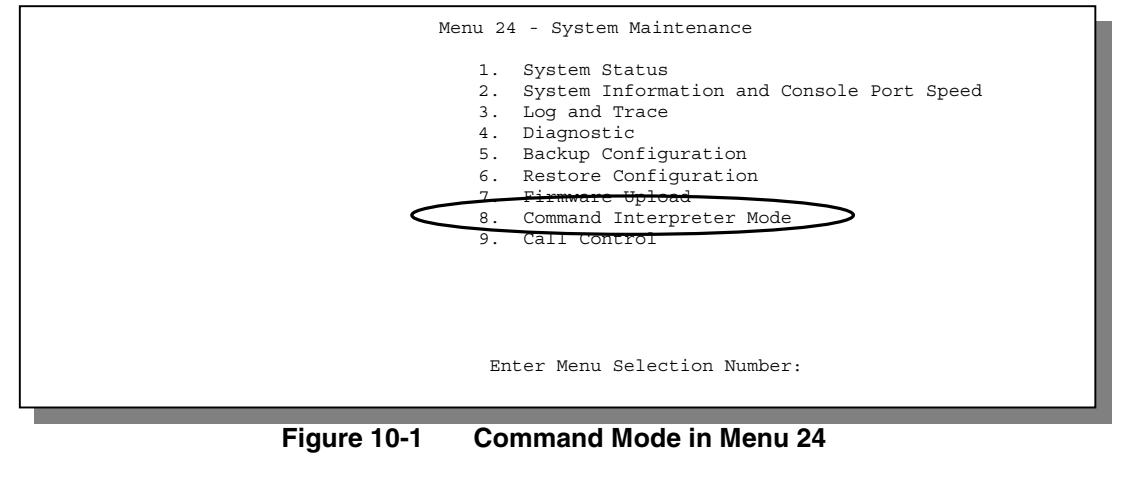

| ras> ? | Copyright (c) 1994 - 2000 ZyXEL Communications Corp.<br>Valid commands are: |     |        |       |
|--------|-----------------------------------------------------------------------------|-----|--------|-------|
| sys    | exit                                                                        |     | device | ether |
| poe    | ıp                                                                          | ppp |        | hdap  |
| ras>   |                                                                             |     |        |       |
|        |                                                                             |     |        |       |
|        |                                                                             |     |        |       |

**Figure 10-2 Valid Commands**

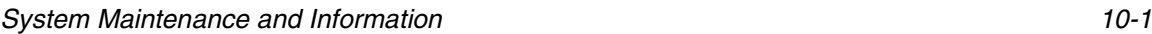
## **10.2 Call Control Support**

The Prestige provides two call control functions: budget management and call history.

 **Please note that this menu is only applicable when** Encapsulation **is set to** PPPoE **in Menu 4 or Menu 11.1.**

The budget management function allows you to set a limit on the total outgoing call time of the Prestige within certain times. When the total outgoing call time exceeds the limit, the current call will be dropped and any future outgoing calls will be blocked.

Call history chronicles preceding incoming and outgoing calls.

To access the call control menu, select option **9. Call Control** in **Menu 24** to go to **Menu 24.9 – System Maintenance – Call Control**, as shown in the next table.

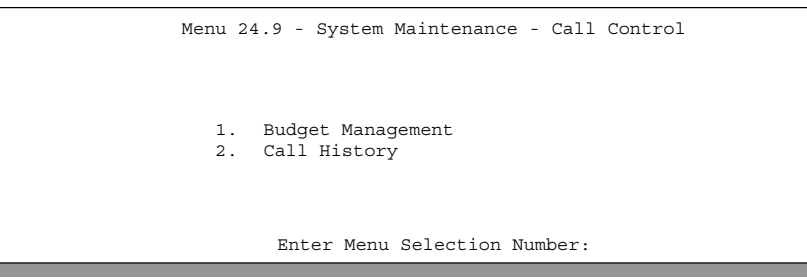

**Figure 10-3 Call Control**

### **10.2.1 Budget Management**

Menu 24.9.1 shows the budget management statistics for outgoing calls. Enter **1** from **Menu 24.9 – System Maintenance – Call Control** to bring up the following menu.

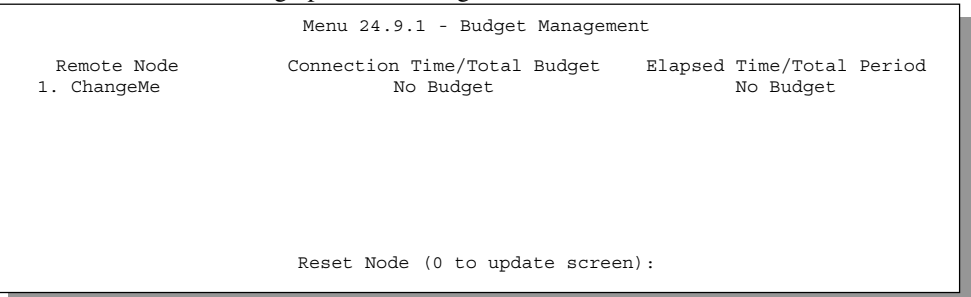

#### **Figure 10-4 Budget Management**

The total budget is the time limit on the accumulated time for outgoing calls to a remote node. When this limit is reached, the call will be dropped and further outgoing calls to that remote node will be blocked. After each period, the total budget is reset. The default for the total budget is 0 minutes and the period is 0 hours, meaning no budget control. You can reset the accumulated connection time in this menu by entering the

10-2 *System Maintenance and Information*

index of a remote node. Enter **0** to update the screen. The budget and the reset period can be configured in Menu 11.1 for the remote node.

| Field                                  | <b>Description</b>                                                                                                    | <b>Example</b>                                                                              |
|----------------------------------------|----------------------------------------------------------------------------------------------------|---------------------------------------------------------------------------------------------|
| Remote Node                            | Enter the index number of the remote node you<br>want to reset (just one in this case).                                                                   |                                                                                             |
| Connection Time/Total<br><b>Budget</b> | This is the total connection time that has gone by<br>(within the allocated budget that you set in Menu<br>$11.1$ ).                                      | 5/10 means that 5<br>minutes out of a<br>total allocation of<br>10 minutes have<br>gone by. |
| Elapsed Time/Total<br>Period           | The period is the time cycle in hours that the<br>allocation budget is reset (see Menu 11.1). The<br>elapsed time is the time used up within this period. | 0.5/1 means that<br>30 minutes out of<br>the 1 hour time<br>period has gone<br>by.          |

**Table 10-1 Budget Management**

### **10.2.2 Call History**

This is the second option in **Menu 24.9 – System Maintenance – Call Control**. It displays information about past incoming and outgoing calls. Enter 2 from **Menu 24.9 – System Maintenance – Call Control** to bring up the following menu.

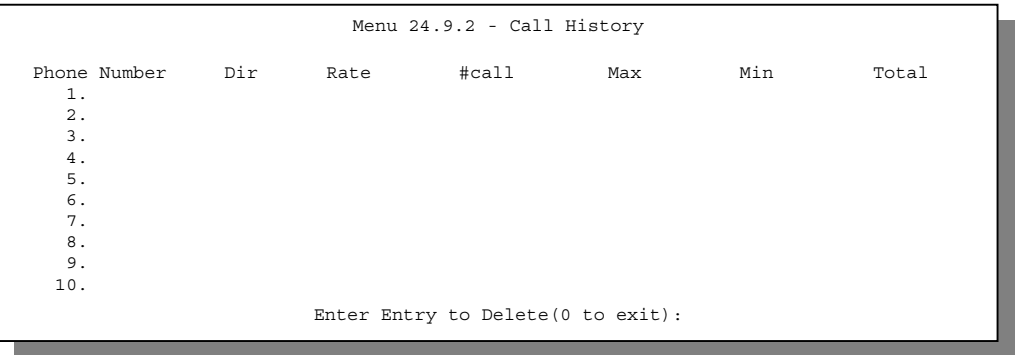

**Figure 10-5 Call History**

```
System Maintenance and Information 10-3
```
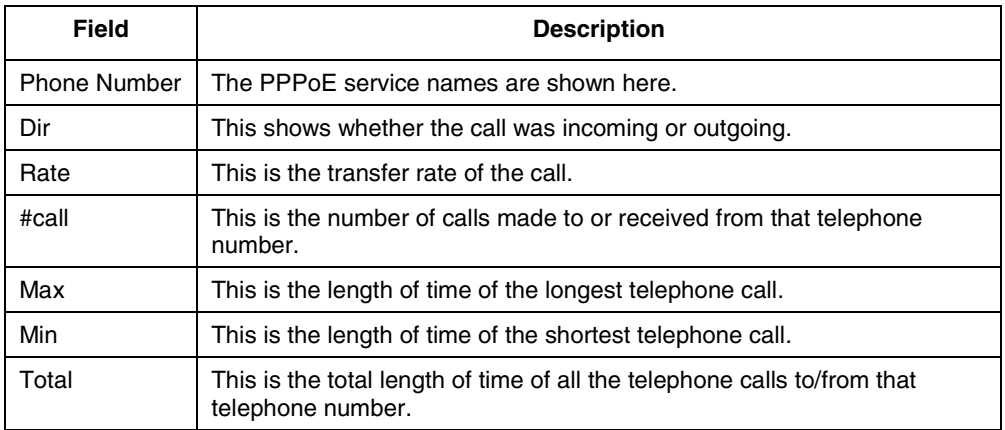

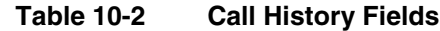

## **10.3 Boot Commands**

When you reboot your Prestige, you will be given a choice to go into debug mode by pressing a key at the prompt shown in the following screen. In debug mode you have access to a series of boot module commands, for example ATUR (for uploading firmware) and ATLC (for uploading the configuration file) already discussed in *Chapter 9*.

```
Bootbase Version: V1.05 | 4/14/2000 13:58:03
RAM: Size = 4096 Kbytes
FLASH: Intel 8M
ZyNOS Version: V3.20(CA.0)b3 | 6/12/2000 18:00:34
Press any key to enter debug mode within 3 seconds.
.................................................
```
#### **Figure 10-6 Option to Enter Debug Mode**

Enter ATHE to view all available Prestige boot module commands as shown in the next screen. ATBAx allows you to change the console port speed. The x denotes the number preceding the colon to give the console port speed following the colon in the list of numbers that follows; e.g., ATBA3 will give a console port speed of 9.6 Kbps. ATSE displays the seed that is used to generate a password to turn on the debug flag in the firmware. The ATSH command shows product related information such as boot module version, vendor name, product model, RAS code revision, etc. ATGO allows you to continue booting the system. Most other commands aid in advanced troubleshooting and should only be used by qualified engineers.

10-4 *System Maintenance and Information*

|                       | ======= Debuq Command Listing =======                                            |
|-----------------------|----------------------------------------------------------------------------------|
| AT                    | just answer OK                                                                   |
| ATHE                  | print help                                                                       |
| ATBAX                 | change baudrate. 1:38.4k, 2:19.2k, 3:9.6k 4:57.6k 5:115.2k                       |
| ATENX, (y)            | set BootExtension Debug Flag (y=password)                                        |
| ATSE                  | show the seed of password generator                                              |
| ATTI(h,m,s)           | change system time to hour: min: sec or show current time                        |
| ATDA(y,m,d)           | change system date to year/month/day or show current date                        |
| ATDS                  | dump RAS stack                                                                   |
| ATDT                  | dump Boot Module Common Area                                                     |
| ATDUx, y              | dump memory contents from address x for length y                                 |
| ATWBx, y              | write address x with 8-bit value y                                               |
| ATWWx, y              | write address x with 16-bit value y                                              |
| ATWL <sub>x</sub> , y | write address x with 32-bit value y                                              |
| ATRBx                 | display the 8-bit value of address x                                             |
| ATRWX                 | display the 16-bit value of address x                                            |
| ATRIX                 | display the 32-bit value of address x                                            |
| ATGO (x)              | run program at addr x or boot router                                             |
| ATGR                  | boot router                                                                      |
| ATGT                  | run Hardware Test Program                                                        |
| AT%Tx                 | Enable Hardware Test Program at boot up                                          |
| ATBTx                 | block0 write enable (1=enable, other=disable)                                    |
|                       | $\texttt{ARTW}, x, y(0, z)$ RAM test level w, from address x to y (z iterations) |
|                       | ATWEa(,b,c,d) write MAC addr, Country code, EngDbqFlaq, FeatureBit to flash ROM  |
| ATCUx                 | write Country code to flash ROM                                                  |
| ATCB                  | copy from FLASH ROM to working buffer                                            |
| ATCL                  | clear working buffer                                                             |
| ATSB                  | save working buffer to FLASH ROM                                                 |
| ATBU                  | dump manufacturer related data in working buffer                                 |
| ATSH                  | dump manufacturer related data in ROM                                            |
| ATWMx                 | set MAC address in working buffer                                                |
| <b>ATCOx</b>          | set country code in working buffer                                               |
| <b>ATFLX</b>          | set EnqDebuqFlaq in working buffer                                               |
| ATSTx                 | set ROMRAS address in working buffer                                             |
| ATSYX                 | set system type in working buffer                                                |
| ATVDx                 | set vendor name in working buffer                                                |
| ATPNx                 | set product name in working buffer                                               |
| $ATFEx, y, \ldots$    | set feature bits in working buffer                                               |
| ATMP                  | check & dump memMapTab                                                           |
| ATDOx, y              | download from address x for length y to PC via XMODEM                            |
| ATTD                  | download router configuration to PC via XMODEM                                   |
| ATUPx, y              | upload to RAM address x for length y from PC via XMODEM                          |
| ATUR                  | upload router firmware to flash ROM                                              |
| ATLC                  | upload router configuration file to flash ROM                                    |
| ATUXx(,y)             | xmodem upload from flash block x to y                                            |
| ATERx, y              | erase flash rom from block x to y                                                |
| ATWFx, y, z           | copy data from addr x to flash addr y, length z                                  |
| ATXSx                 | xmodem select: $x=0$ : CRC mode(default); $x=1$ : checksum mode                  |
| ATLOa, b, c, d        | Int/Trap Log Cmd                                                                 |
|                       |                                                                                  |
|                       |                                                                                  |

**Figure 10-7 Boot Module Commands**

*System Maintenance and Information 10-5*

# Chapter 11 Telnet Configuration and Capabilities

*This chapter covers the Telnet Configuration and Capabilities of the Prestige.*

# **11.1 About Telnet Configuration**

Before the Prestige is properly setup for TCP/IP, the only option for configuring it is through the console port. Once your Prestige is configured, you can use telnet to configure it remotely as shown below.

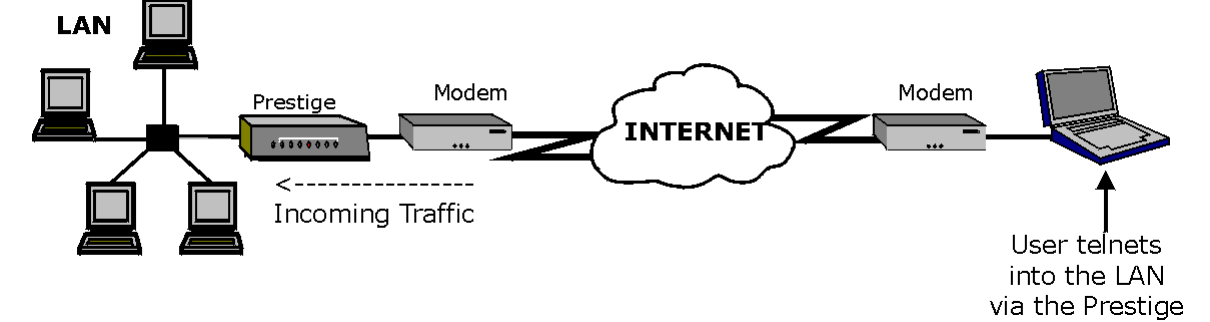

**Figure 11-1 Telnet Configuration on a TCP/IP Network**

## **11.2 Telnet Under SUA**

When Single User Account (SUA) is enabled and an inside server is specified, telnet connections from the outside will be forwarded to the inside server. So to configure the Prestige via telnet from the outside, you must first telnet to the inside server, and then telnet from the server to the Prestige using its inside LAN IP address. If no inside server is specified, telnetting to the SUA's IP address will connect to the Prestige directly.

# **11.3 Telnet Capabilities**

### **11.3.1 Single Administrator**

To prevent confusion and discrepancy on the configuration, your Prestige only allows one administrator to log in at any time. Your Prestige also gives priority to the console port over telnet. If you have already connected to your Prestige via telnet or PNC, you will be logged out if another user logs in to the Prestige via the console port.

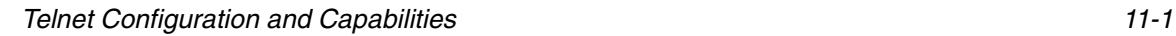

### **11.3.2 System Timeout**

There is a system timeout of 5 minutes (300 seconds) for either the console port or telnet. Your Prestige will automatically log you out if you do nothing in this timeout period, except when it is continuously updating the status in Menu 24.1 or when "sys stdio" has been changed on the command line.

### **11.3.3 Telnet Blocking**

Telnet over the WAN doesn't work when:

- 1. You have applied a filter in Menu 3.1 (LAN) or in Menu 11.5 (WAN) to block Telnet service.
- 2. You have an SMT console session running.

11-2 *Telnet Configuration and Capabilities*

# Part IV:

# Troubleshooting, Appendices, Glossary and Index

Chapter 12 provides information about solving common problems, followed by some Appendices, a Glossary of Terms and an Index.

IV

# Chapter 12 **Troubleshooting**

Data Flow set to None.

*This chapter covers the potential problems you may run into and the possible remedies. After each problem description, some instructions are provided to help you to diagnose and to solve the problem. Please see our supporting disk for further information.*

## **12.1 Problems Starting Up the Prestige**

#### **Table 12-1 Troubleshooting the Start-Up of your Prestige Problem The Corrective Action** None of the LEDs are on when you power on the Prestige. Check the connection between the AC adapter and the Prestige. If the error persists, you may have a hardware problem. In this case, you should contact technical support. 1. Check to see if the Prestige is connected to your computer's serial port. VT100 terminal emulation. 9600 bps is the default speed on leaving the factory. Try other speeds in case the speed has been changed. Cannot access the Prestige via the console port. 2. Check to see if the communications program is configured correctly. The communications software should be configured as follows: No parity, 8 Data bits, 1 Stop bit,

*Troubleshooting 12-1*

## **12.2 Problems with the LAN Interface**

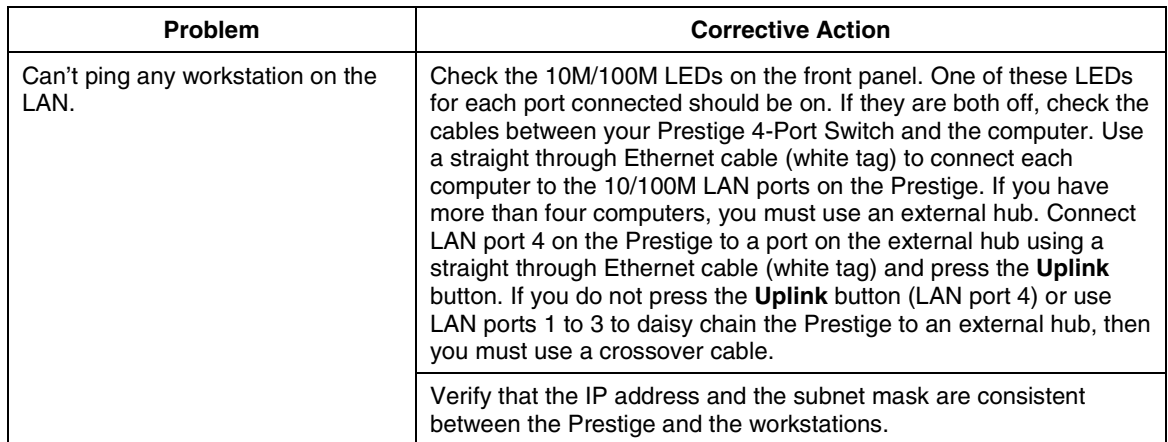

### **Table 12-2 Troubleshooting the LAN Interface**

*12-2 Troubleshooting*

## **12.3 Problems with the WAN Interface**

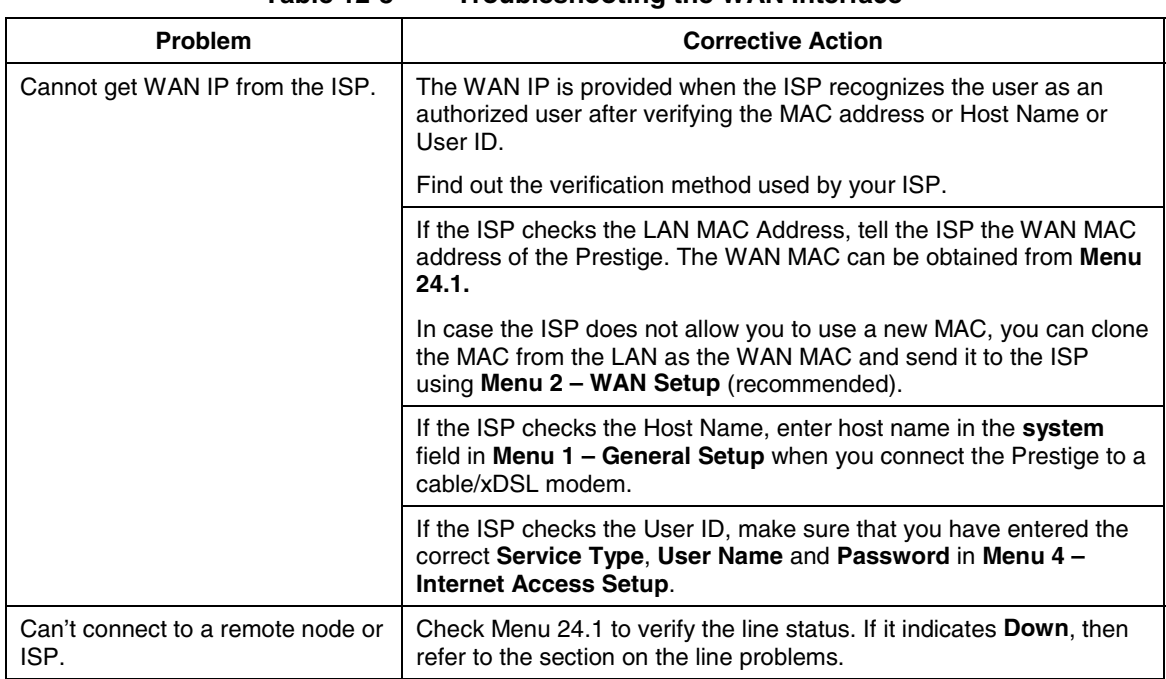

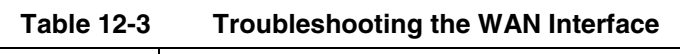

## **12.4 Problems with Internet Access**

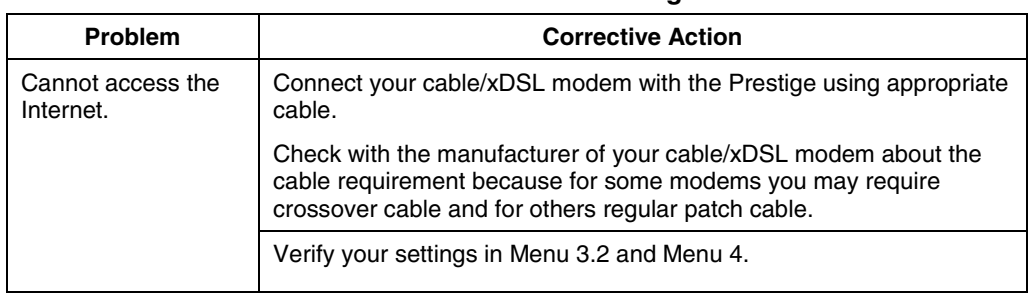

#### **Table 12-4 Troubleshooting Internet Access**

## **12.5 Problems with Telnet**

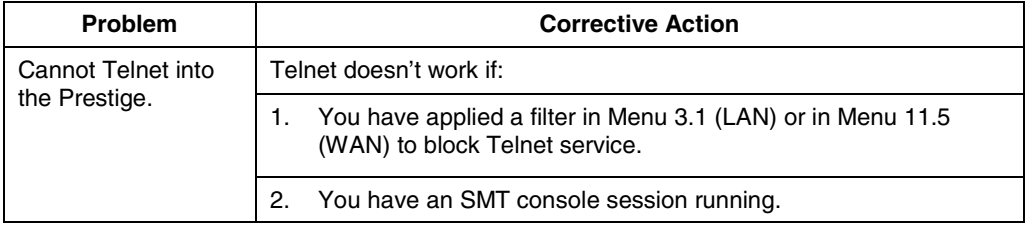

*12-4 Troubleshooting*

# Appendix A PPPoE

#### **PPPoE in Action**

An ADSL modem bridges a PPP session over Ethernet (PPP over Ethernet, RFC 2516) from your PC to an ATM PVC (Permanent Virtual Circuit) which connects to a xDSL Access Concentrator where the PPP session terminates (see the next figure). One PVC can support any number of PPP sessions from your LAN. PPPoE provides access control and billing functionality in a manner similar to dial-up services using PPP.

#### **Benefits of PPPoE**

PPPoE offers the following benefits:

- 1. It provides you with a familiar dial-up networking (DUN) user interface.
- 2. It lessens the burden on the carriers of provisioning virtual circuits all the way to the ISP on multiple switches for thousands of users. For GSTN (PSTN & ISDN), the switching fabric is already in place.
- 3. It allows the ISP to use the existing dial-up model to authenticate and (optionally) to provide differentiated services.

#### **Traditional Dial-up Scenario**

The following diagram depicts a typical hardware configuration where the PCs use traditional dial-up networking.

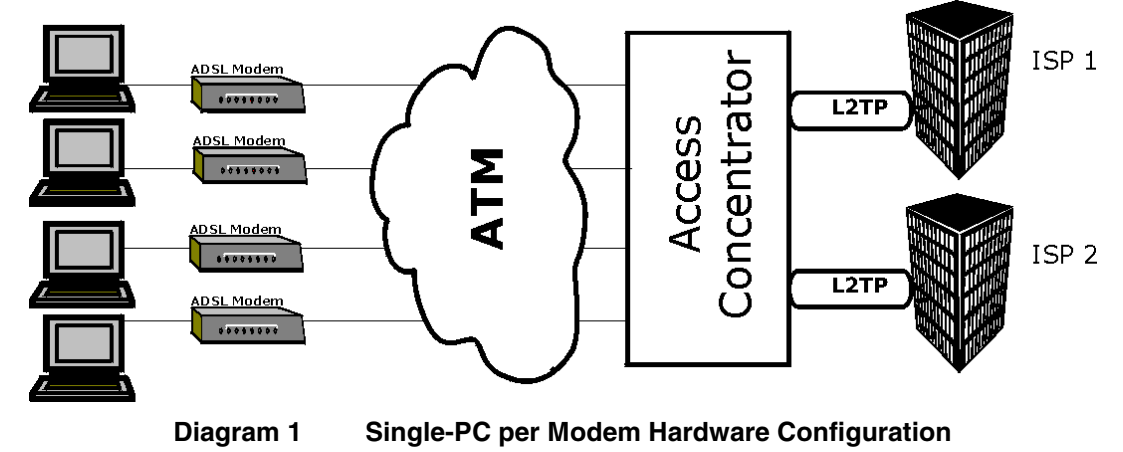

*PPPoE A*

#### **How PPPoE Works**

The PPPoE driver makes the Ethernet appear as a serial link to the PC and the PC runs PPP over it, while the modem bridges the Ethernet frames to the Access Concentrator (AC). Between the AC and an ISP, the AC is acting as a L2TP (Layer 2 Tunneling Protocol) LAC (L2TP Access Concentrator) and tunnels the PPP frames to the ISP. The L2TP tunnel is capable of carrying multiple PPP sessions.

With PPPoE, the VC (Virtual Circuit) is equivalent to the dial-up connection and is between the modem and the AC, as opposed to all the way to the ISP. However, the PPP negotiation is between the PC and the ISP.

#### **Prestige as a PPPoE Client**

When using the Prestige as a PPPoE client, the PCs on the LAN see only Ethernet and are not aware of PPPoE. This alleviates the administrator from having to manage the PPPoE clients on the individual PCs.

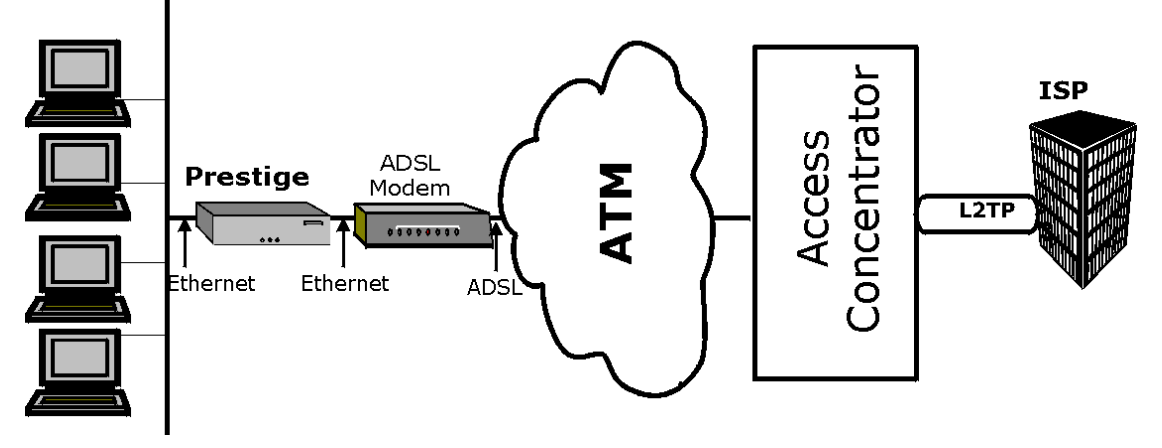

**Diagram 2 Prestige as a PPPoE Client**

B *PPPoE*

# Appendix B Hardware Specifications

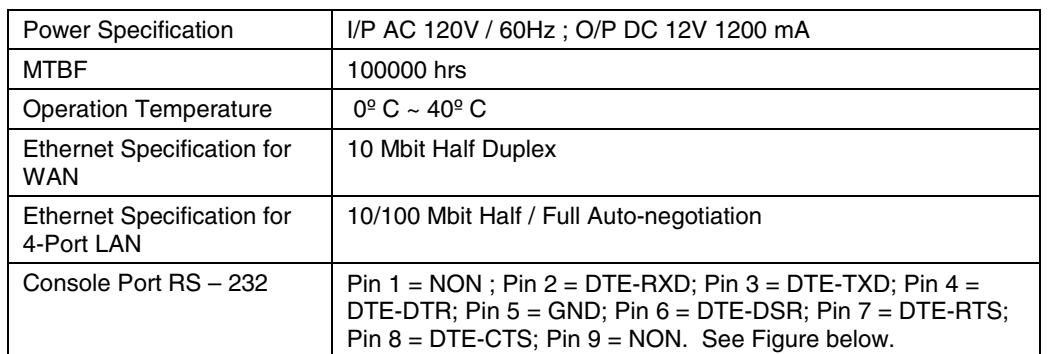

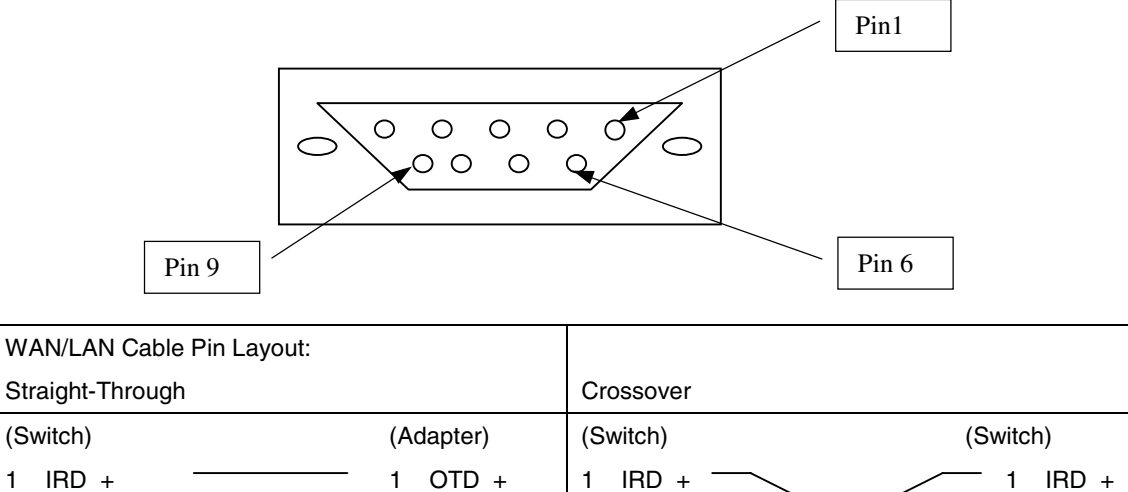

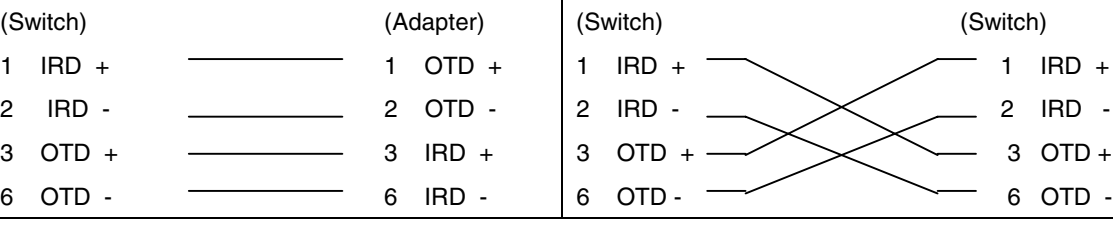

*Hardware Specifications C*

# Appendix C Important Safety Instructions

The following safety instructions apply to the Prestige:

- 1. Be sure to read and follow all warning notices and instructions.
- 2. The maximum recommended ambient temperature for the Prestige is  $40^{\circ}C(104^{\circ}F)$ . Care must be taken to allow sufficient air circulation or space between units when the Prestige is installed inside a closed rack assembly. The operating ambient temperature of the rack environment might be greater than room temperature.
- 3. Installation in a rack without sufficient airflow can be unsafe.
- 4. Racks should safely support the combined weight of all equipment.
- 5. The connections and equipment that supply power to the Prestige should be capable of operating safely with the maximum power requirements of the Prestige. In case of a power overload, the supply circuits and supply wiring should not become hazardous. The input rating of the Prestige is printed on the nameplate.
- 6. The AC adapter must plug in to the right supply voltage, i.e. 120VAC adapter for North America and 230VAC adapter for Europe. Make sure that the supplied AC voltage is correct and stable. If the input AC voltage is over 10% lower than the standard may cause the Prestige to malfunction.
- 7. Installation in restricted access areas must comply with Articles 110-16, 110-17, and 110-18 of the National Electrical Code, ANSI/NFPA 70.
- 8. Do not allow anything to rest on the power cord of the AC adapter and do not locate the product where anyone can walk on the power cord.
- 9. Do not service the product by yourself. Opening or removing covers can expose you to dangerous high voltage points or other risks. Refer all servicing to qualified service personnel.
- 10. Generally, when installed after the final configuration, the product must comply with the applicable safety standards and regulatory requirements of the country in which it is installed. If necessary, consult the appropriate regulatory agencies and inspection authorities to ensure compliance.
- 11. A rare condition can create a voltage potential between the earth grounds of two or more buildings. If products installed in separate building are interconnected, the voltage potential can cause a hazardous condition. Consult a qualified electrical consultant to determine whether or not this phenomenon exists and, if necessary, implement corrective action before interconnecting the products. If the equipment is to be used with telecommunications circuit, take the following precautions:
	- Never install telephone wiring during a lightning storm.
	- Never install telephone jacks in a wet location unless the jack is specially designed for wet locations.
	- Never touch uninsulated telephone wires or terminals unless the telephone line has been disconnected at the network interface.
	- Use caution when installing or modifying telephone lines (other than a cordless telephone) during an electrical storm. There is a remote risk of electric shock from lightning.

*Important Safety Instructions E*

# Appendix D Power Adapter Specs

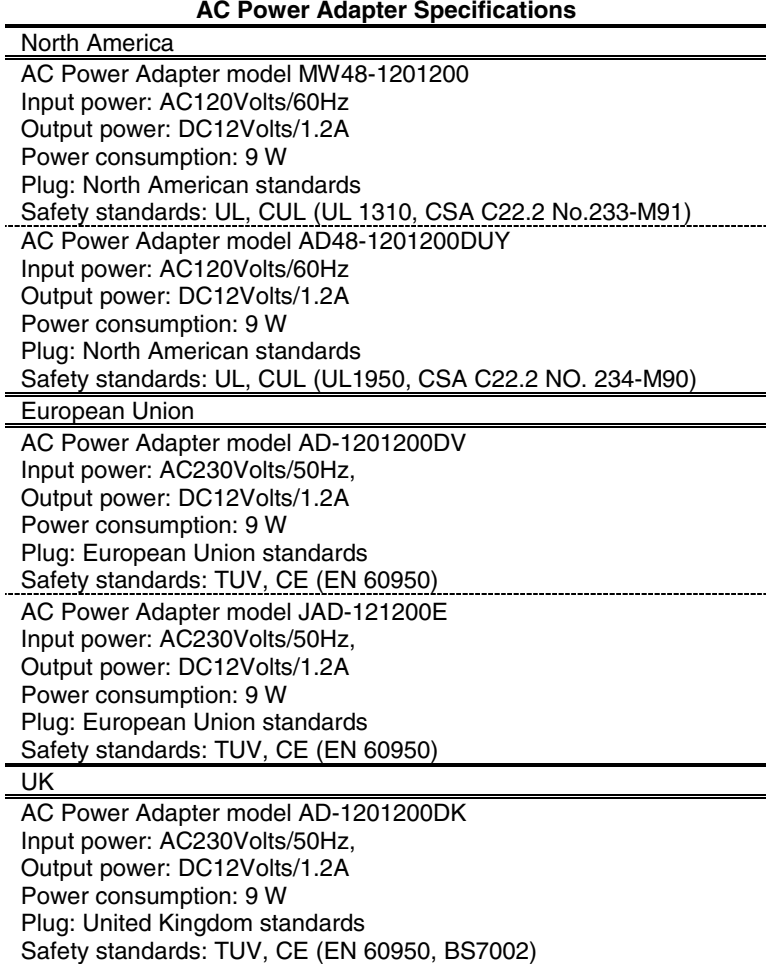

*F Power Adapter Specifications*

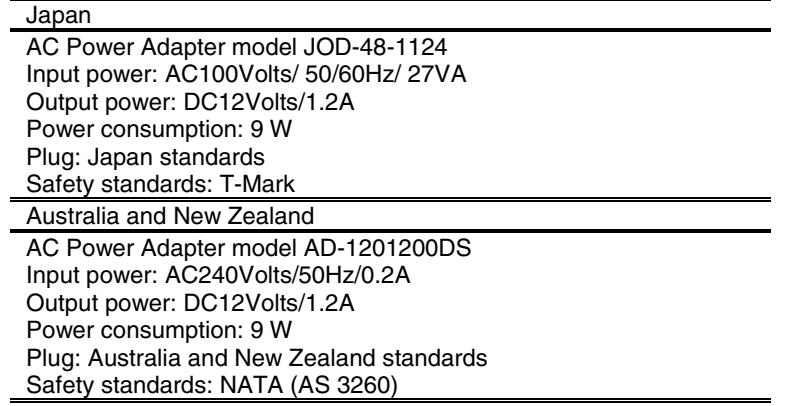

*Power Adapter Specifications G*

# Glossary of Terms

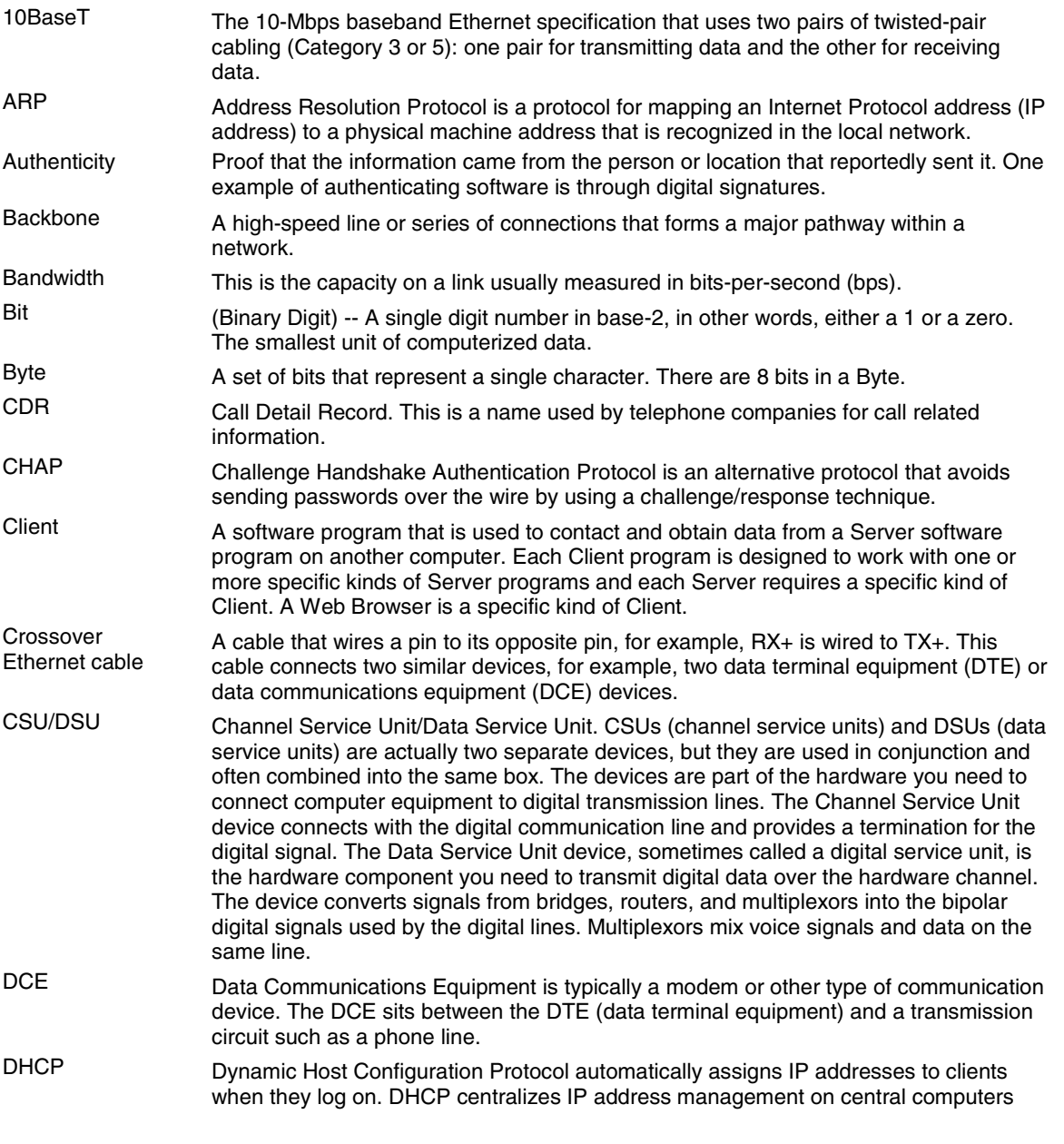

*H Glossary of Terms*

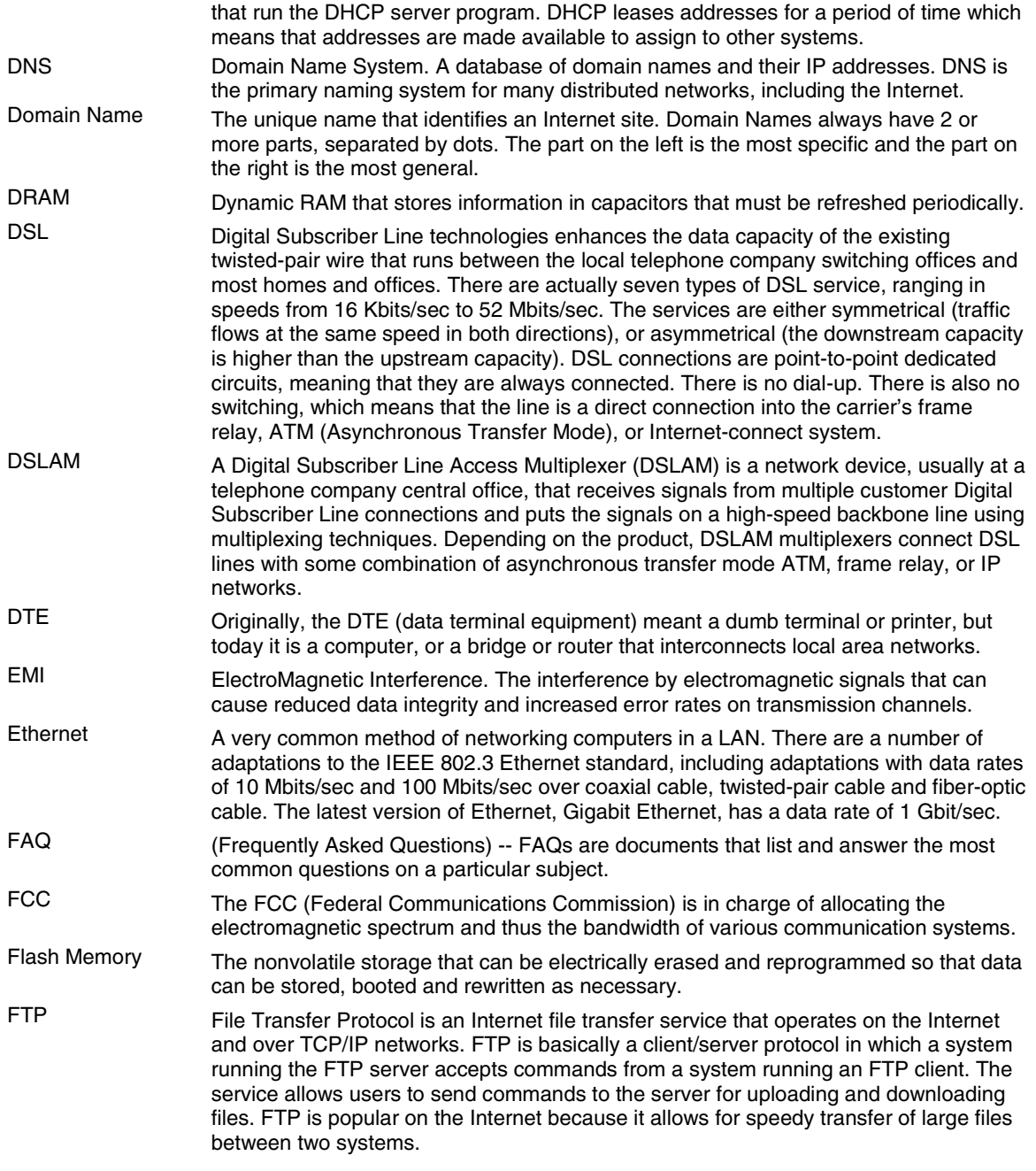

*Glossary of Terms I*

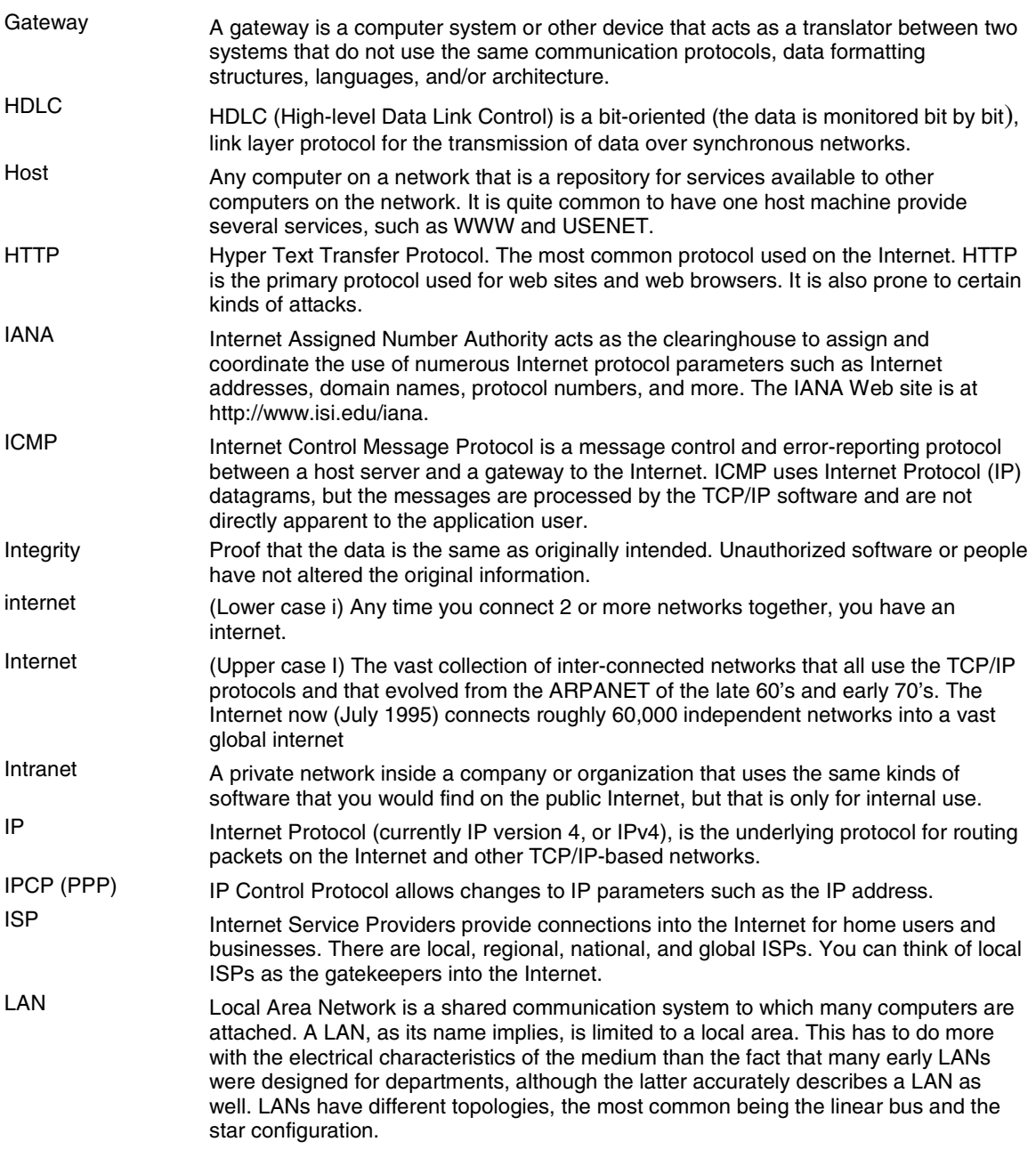

*J Glossary of Terms*

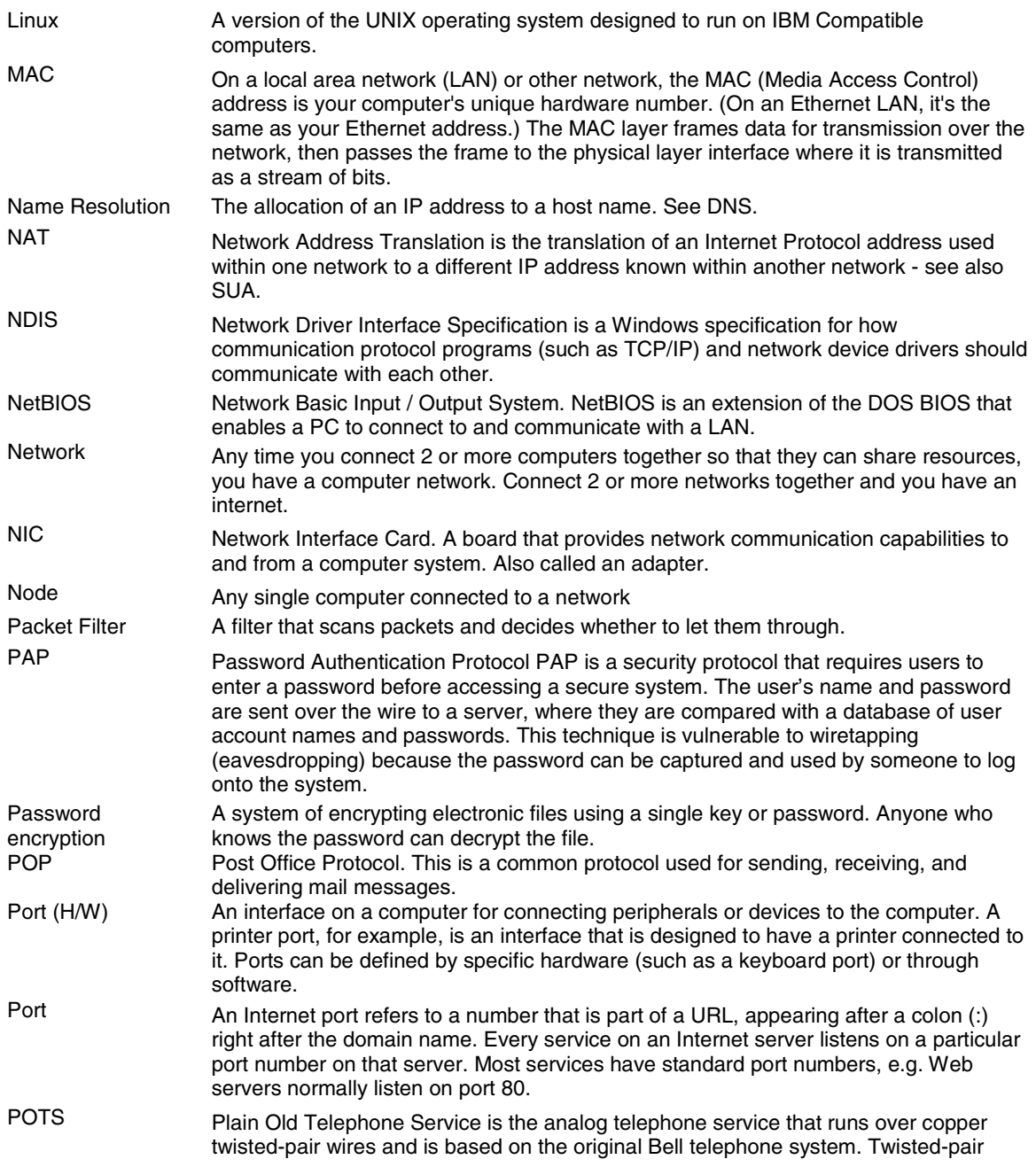

*Glossary of Terms K*

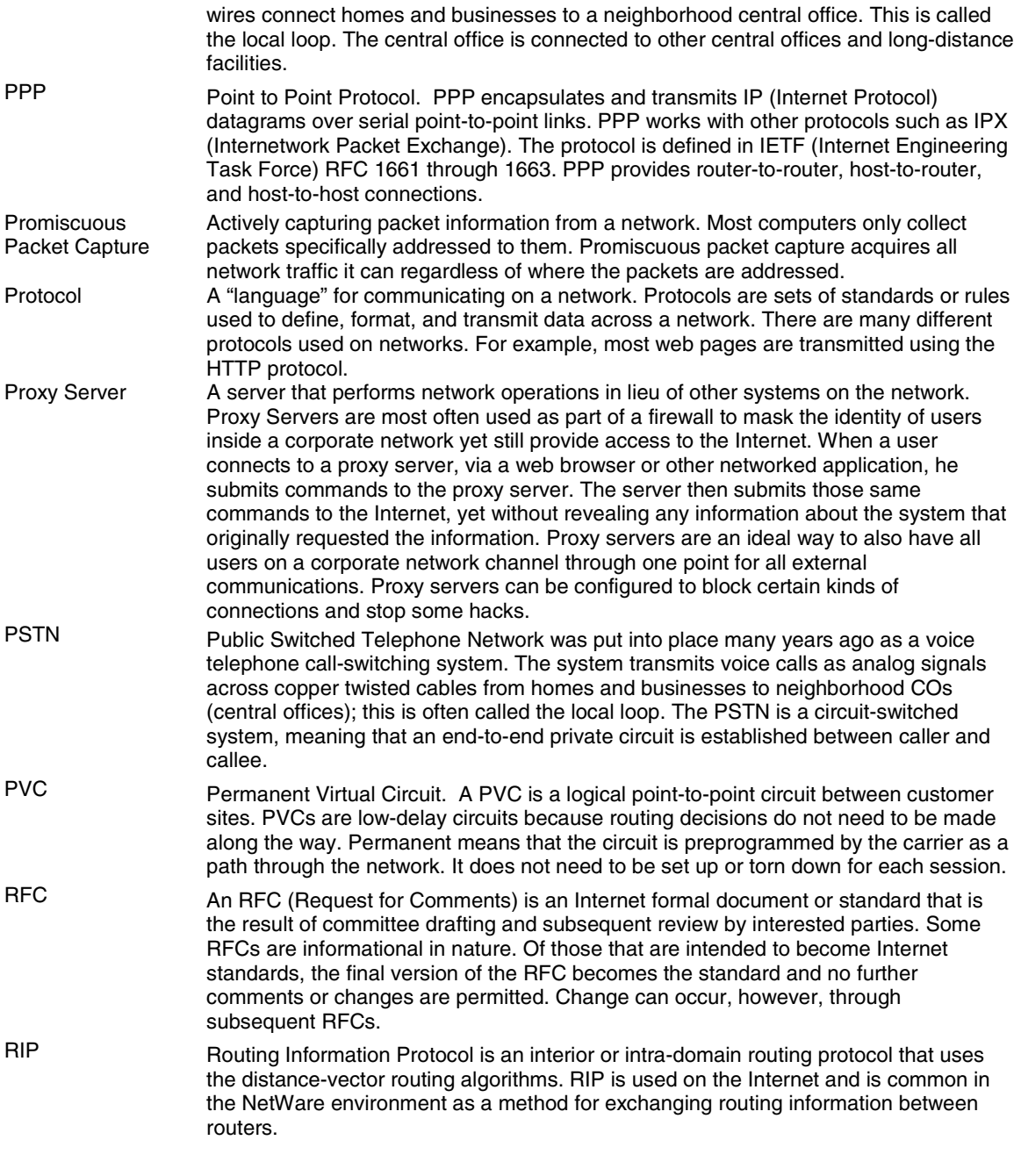

*L Glossary of Terms*

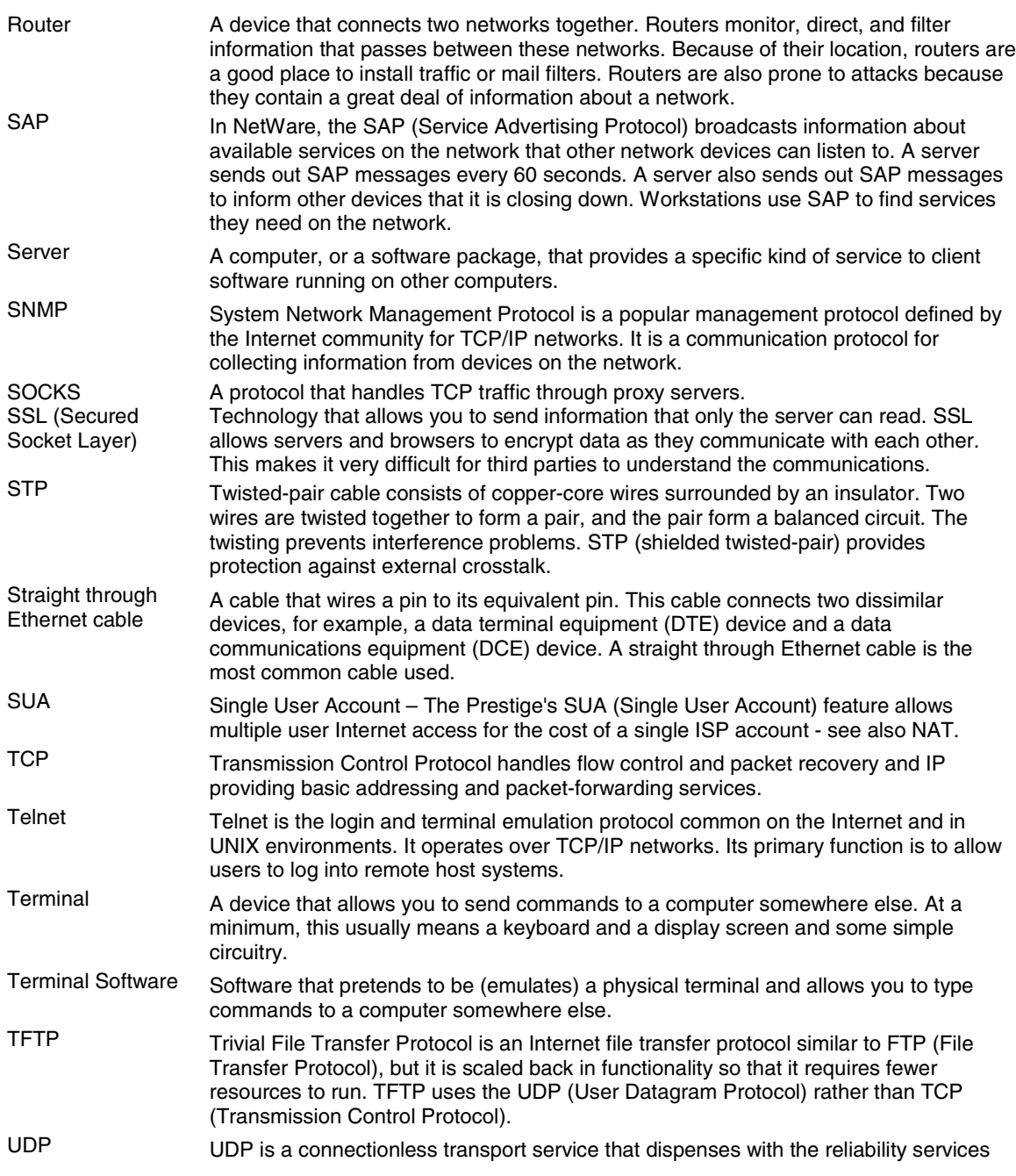

*Glossary of Terms M*

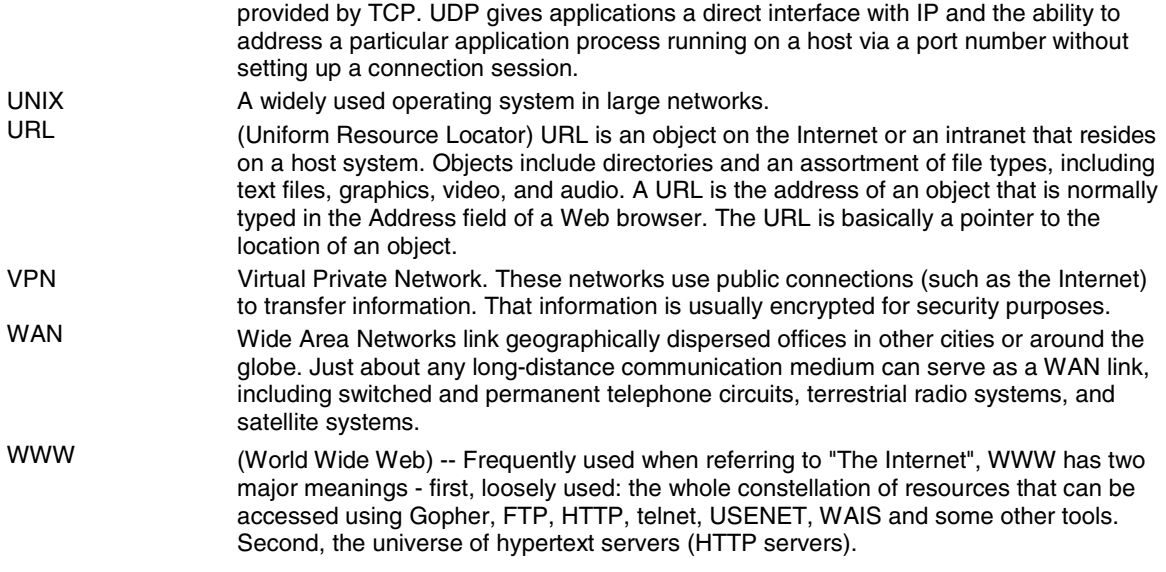

*N Glossary of Terms*

# Index

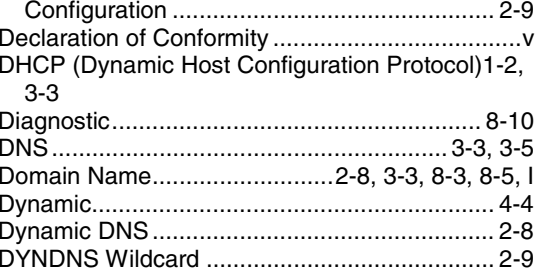

### $\mathsf E$

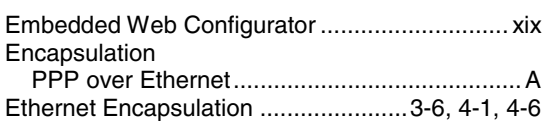

## $\mathsf F$

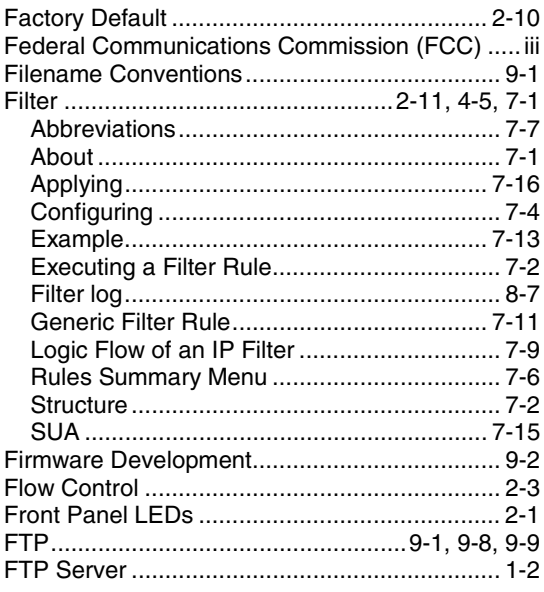

## $\mathbf{1}$

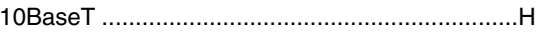

## $\boldsymbol{\mathsf{A}}$

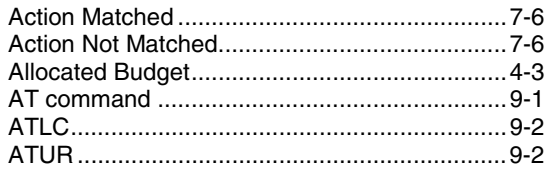

## $\sf B$

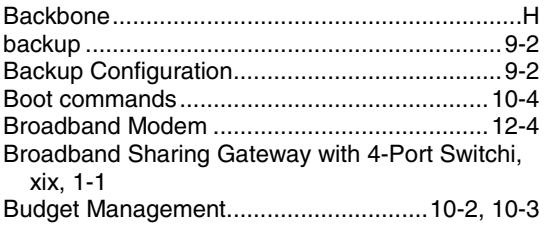

# $\mathsf C$

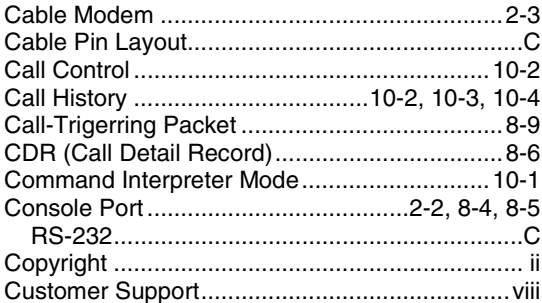

### $\mathsf D$

**DDNS** 

## $\mathsf G$

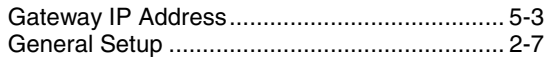

## $H$

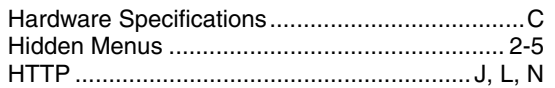

### $\overline{1}$

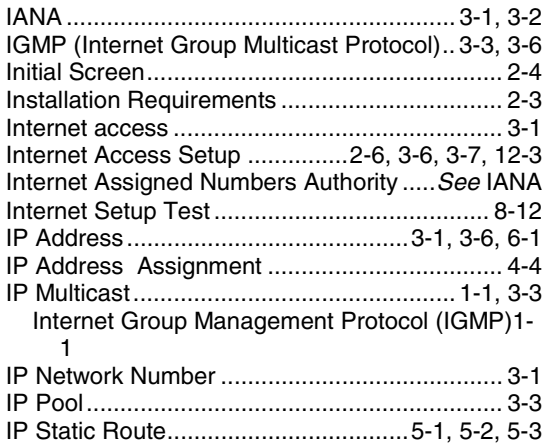

### $\mathsf L$

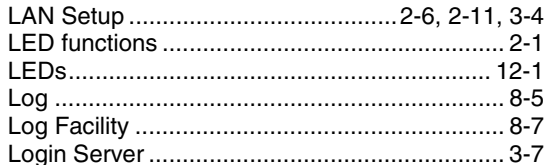

### $\mathsf{M}% _{T}=\mathsf{M}_{T}\!\left( a,b\right) ,\ \mathsf{M}_{T}=\mathsf{M}_{T}$

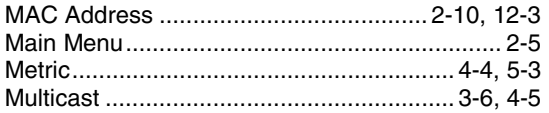

### ${\sf N}$

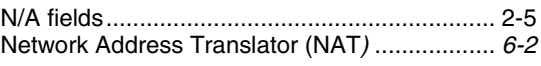

### $\mathsf{P}$

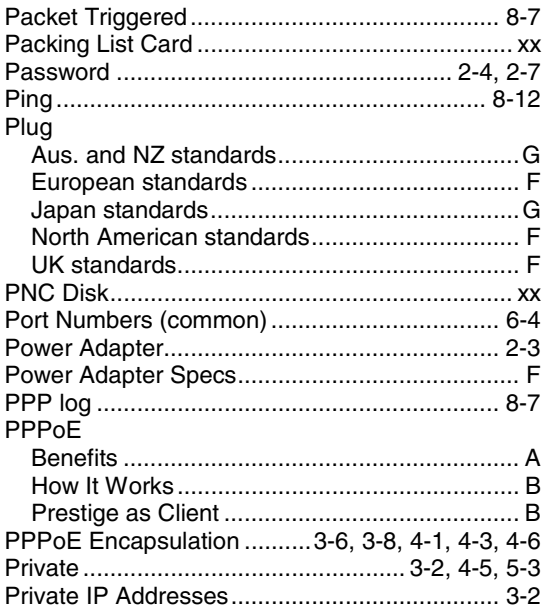

### $\sf R$

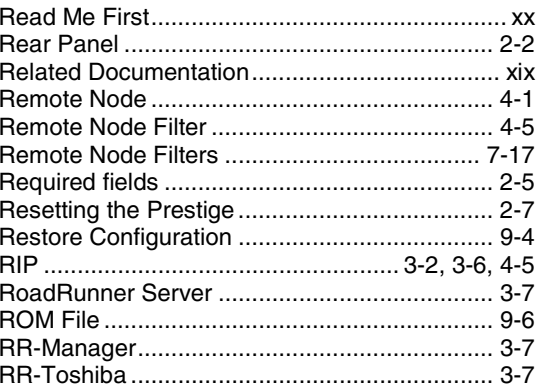

### $\mathsf P$

## S

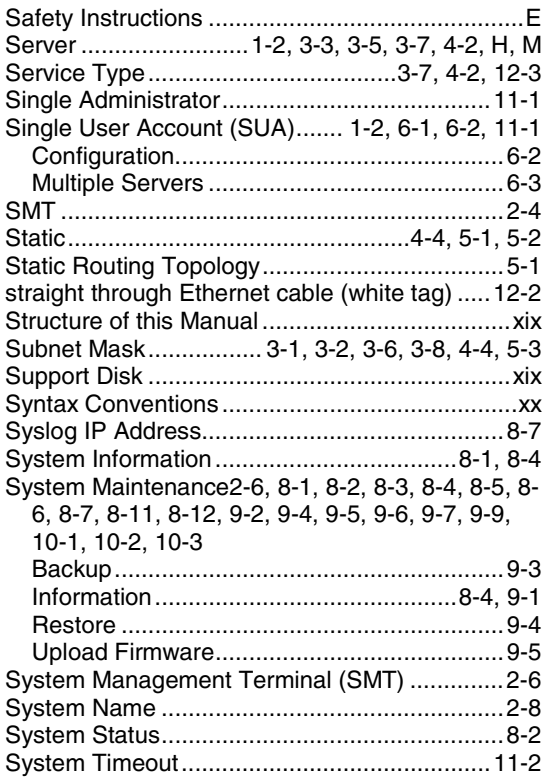

## $\top$

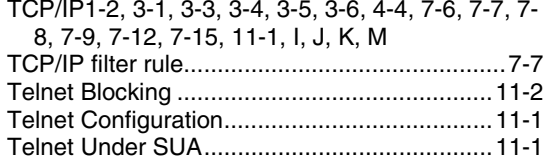

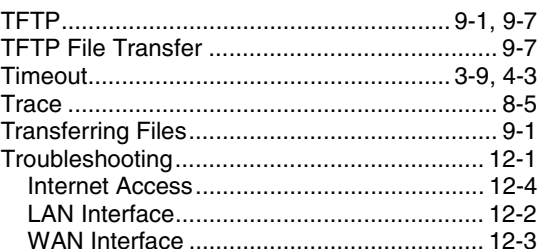

# $\bigcup$

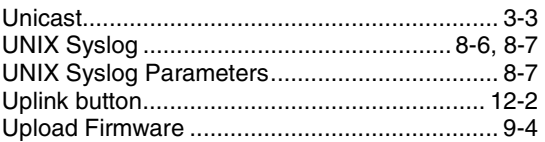

## $\overline{\mathsf{V}}$

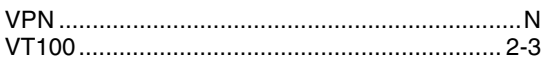

## $W$

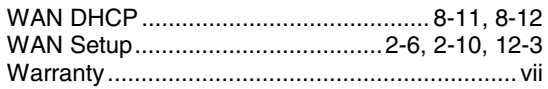

# $\mathsf{X}$

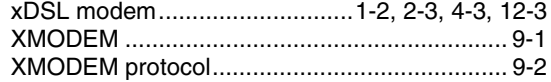

# $\overline{z}$

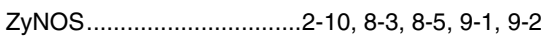

 $Index$